# **Übung 1 – 2D**

#### **Aufgabe**

1. Konstruieren Sie das Haus vom Nikolaus (ohne Bemaßung)

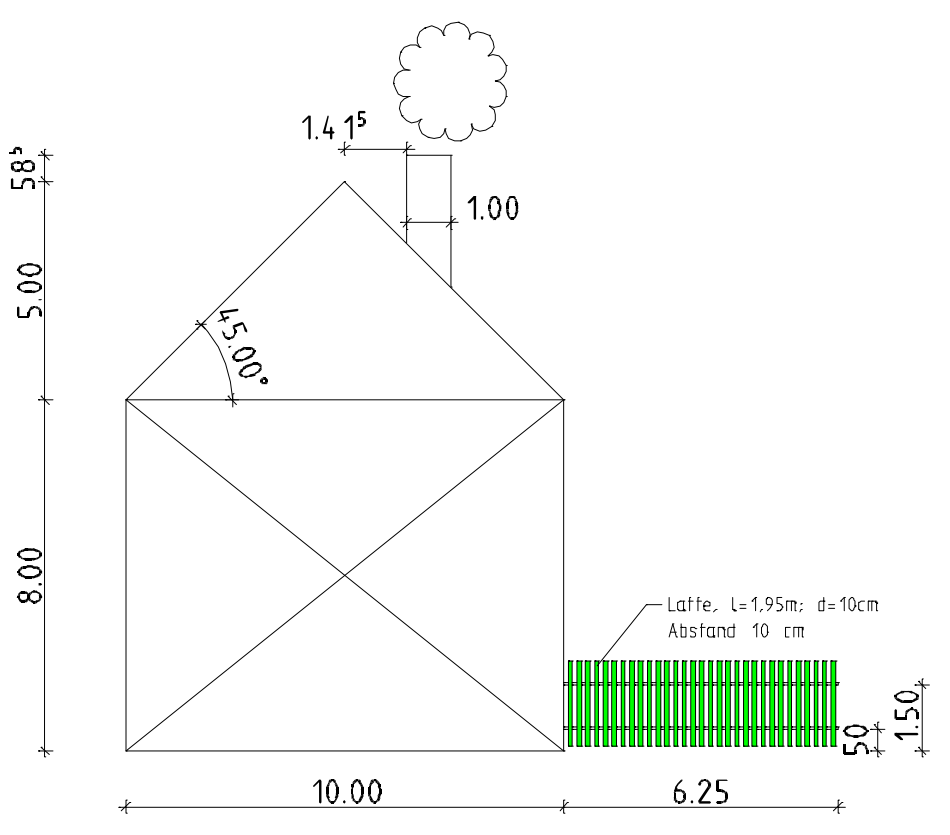

## **Zusatz‐ bzw. Hausaufgabe**

2. Konstruieren Sie die Olympischen Ringe und den Sowjetstern (Maße eigenständig wählen.

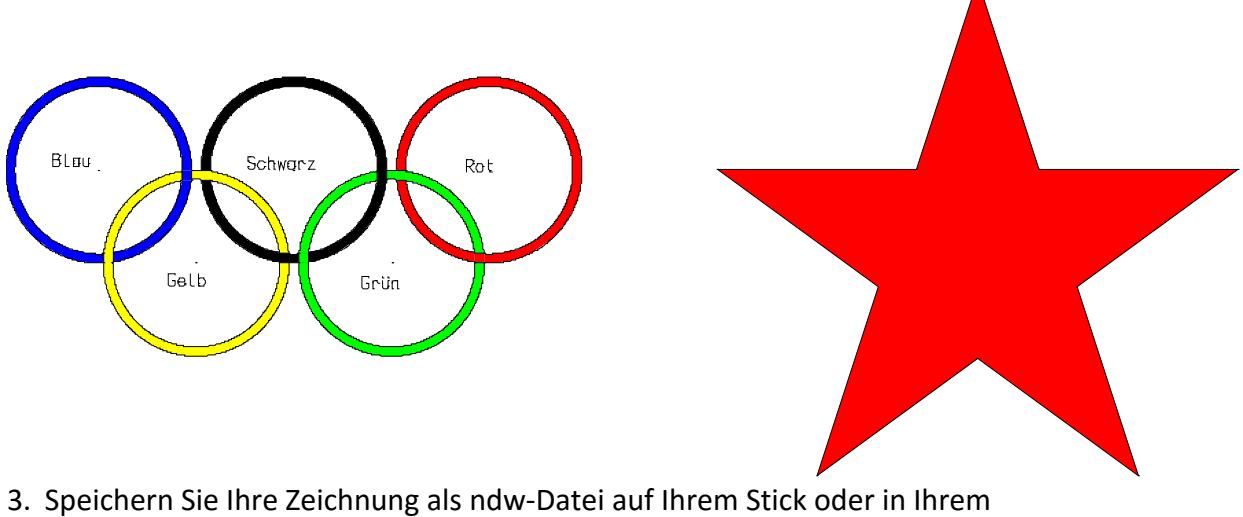

Schülerordner (Laufwerk U:)

# **Übung 2 – Projekt anlegen**

### **Aufgabe**

grau  $\rightarrow$  passiv Elemente sind nur - A

 $1.2D$ 

Ŧ

DΠ ¶¦-

**DIE 10 Haus vom Nikolaus** 

49

**11 Olympische Ringe** 12 Sowjektstern

sichtbar

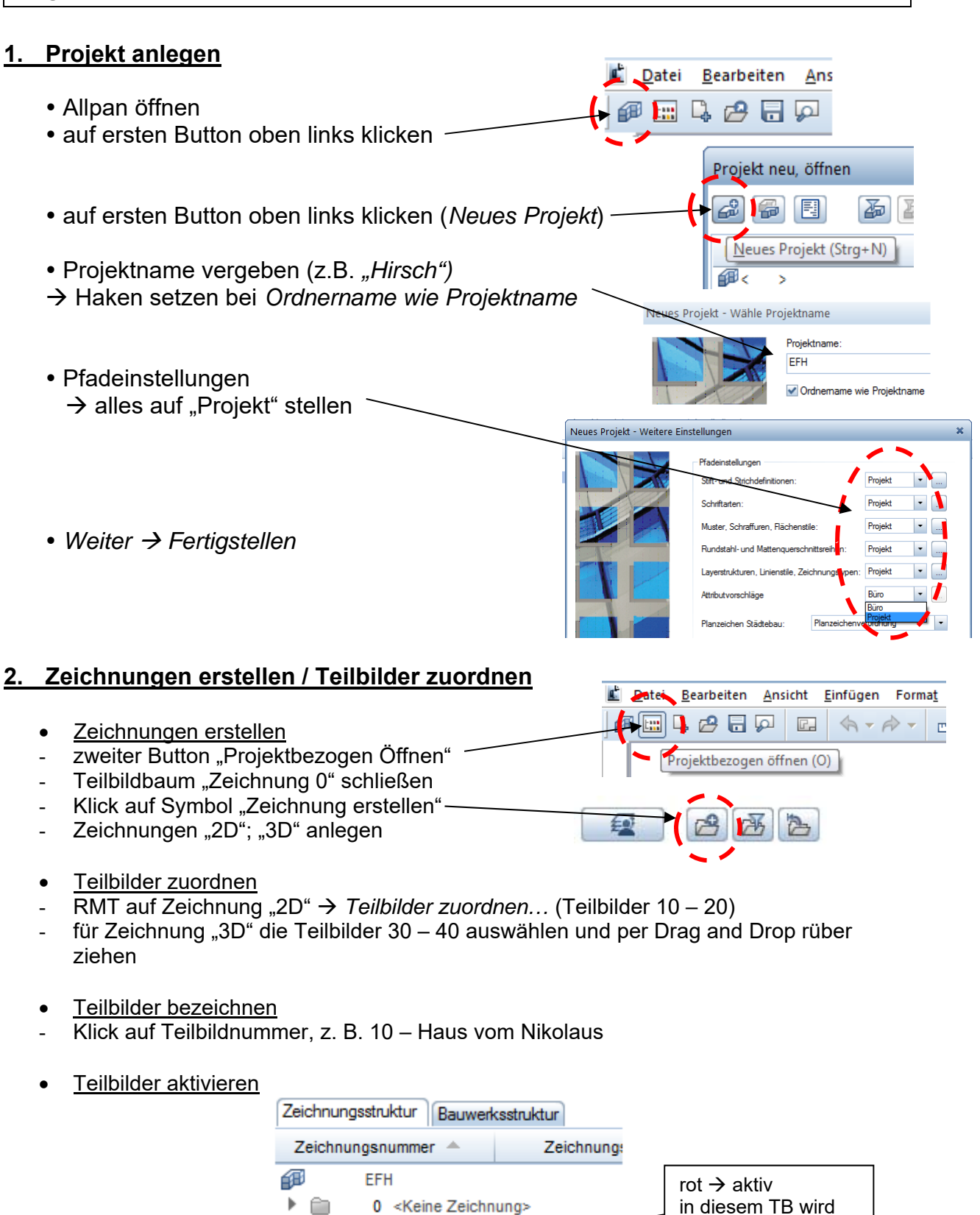

gezeichnet

 $geb \rightarrow aktiv$  im Hintergrund Elemente sind sichtbar u. können modifiziert werden

Datensicherung Konfiguration Service Information Hilfe Sicherungspfad

> Drucker für Allmenu Projektordner Benennung

Konfiguration anzeigen

Sprache der Standardsymbole Ausgabekanäle

Sprache

## **Übung 3 – Projekte sichern / einspielen**

#### **Aufgabe**

### **Projekte sichern**

- 1. *ALLMENU* starten.
- 2. Sicherungspfad einstellen über *Konfiguration Sicherungspfad*
- 3. Speicherort wählen, z.B. den eigenen Stick
- 4. Dann auf *Datensicherung Erstellen Ganze Ordner Projekte*
- 5. Betreffendes Projekt auswählen und auf *OK*!

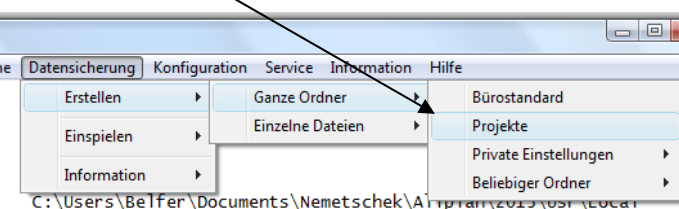

1Belfer1\B 1BELEER1

C:\Users\Be C:\Program<br>C:\ProgramD

C:\Daten\Ne<br>C:\Daten\Ne

256 MB

### **Projekte einspielen**

- 1. *ALLMENU* starten.
- 2. Sicherungspfad einstellen über *Konfiguration Sicherungspfad*
- 3. Ordner (Desktop) auswählen, auf dem das Projekt liegt
- 4. Auf *Datensicherung Einspielen Beliebe Sicherung*

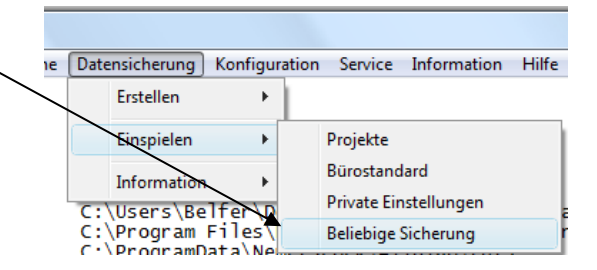

- 5. Es werden die erkannten Projekte angezeigt.
- 4. Betreffendes Projekt auswählen und auf OK klicken.

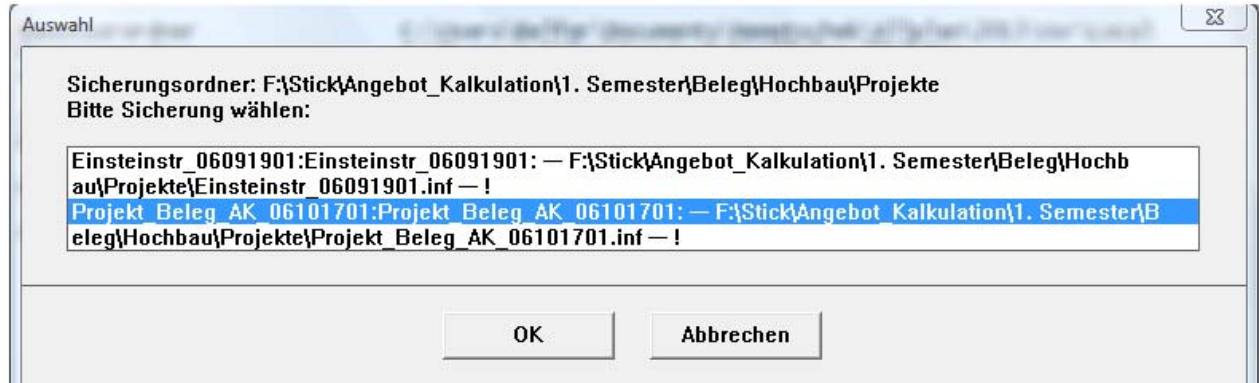

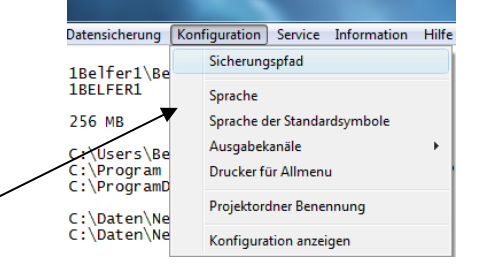

# **Übung 3.1 – Datensicherung / Daten zurückspielen**

**Aufgabe** 

### **Datensicherung**

- 1. ALLMENU starten
- 2. Service  $\rightarrow$  Windows Explorer  $\rightarrow$  Eigene CAD Projekte (PRJ)

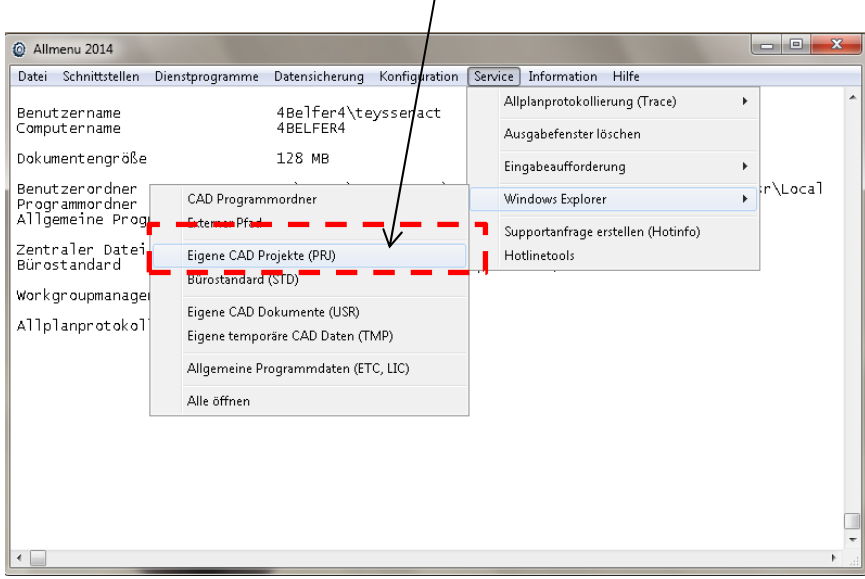

3. den gesamten Inhalt markieren + kopieren und auf z.B. Stick einfügen /sichern

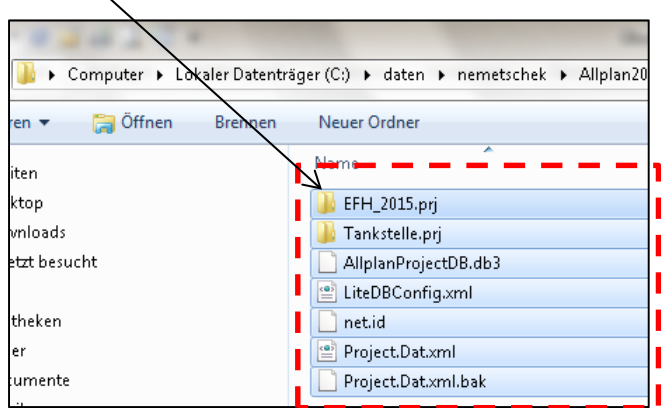

 $\rightarrow$  nun sind alle Projekte gesichert

 $\rightarrow$  ein direktes Einlesen ins Allplan ist nicht möglich, meist auch nicht notwendig

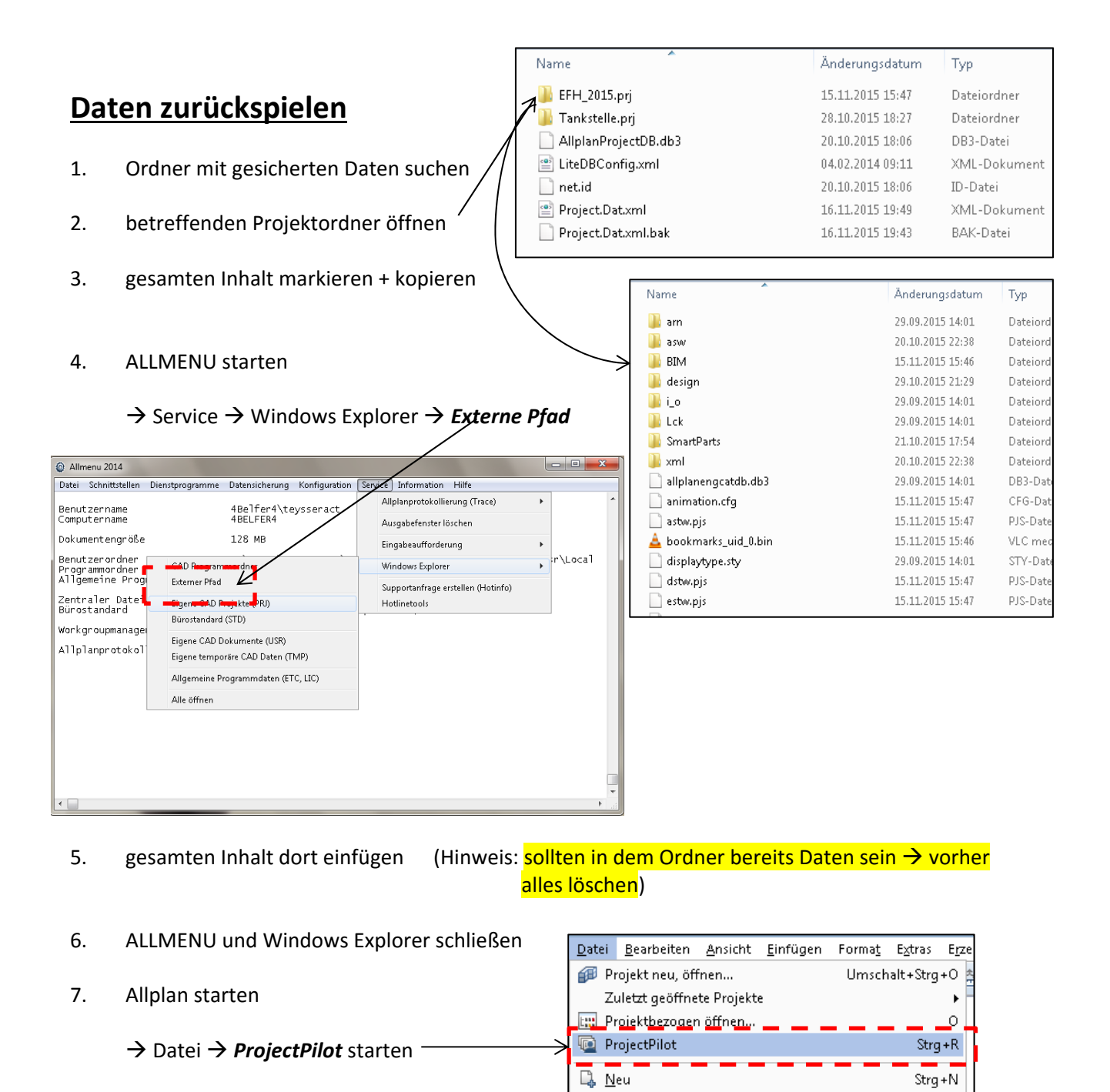

8. Eventuell neues Projekt anlegen

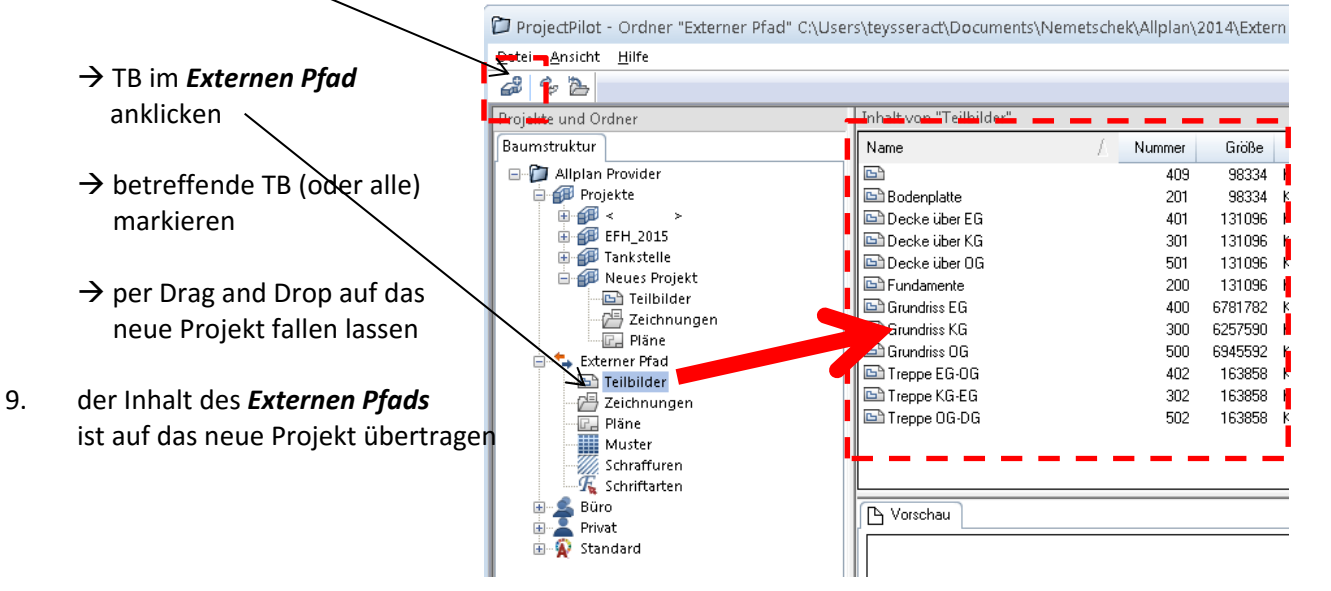

**P** Öffnen...

Zuletzt geöffnete Dokumente

Strg+O

10. ProjectPilot schließen

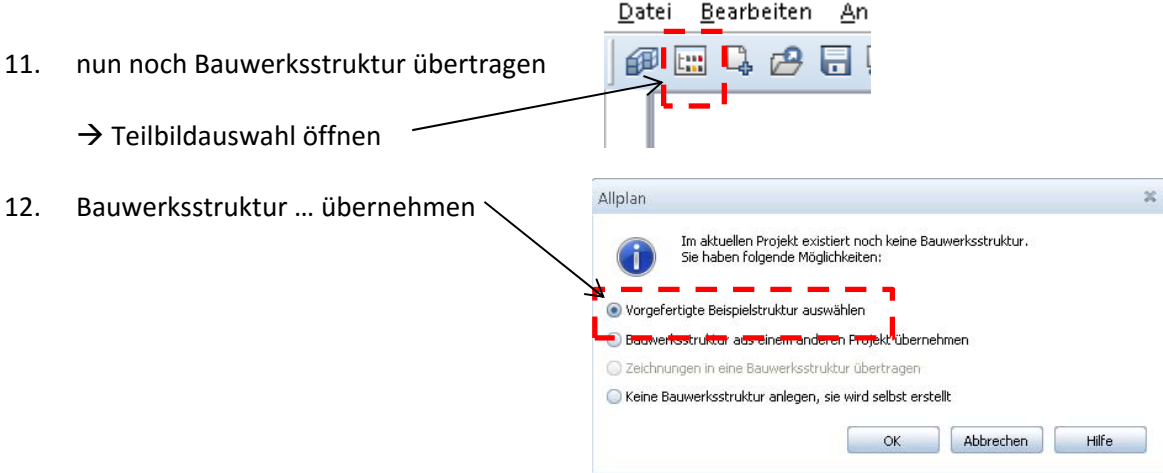

13. Ordner der Projektsicherung suchen

z. B. → EFH\_2015.prj → BIM → Allplan\_BIM\_LevMo\_EFH.xml

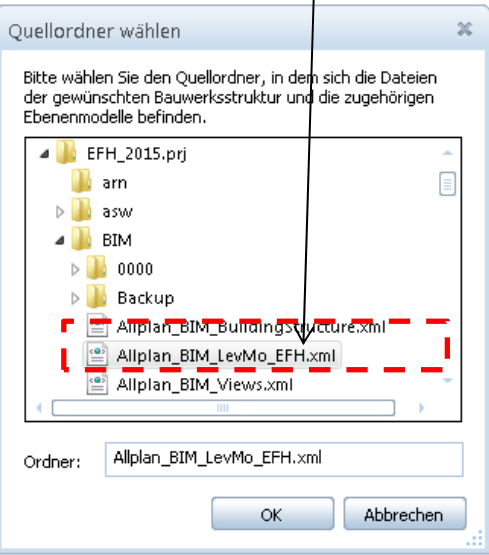

14. Bauwerksstruktur müsste ordentlich geladen werden

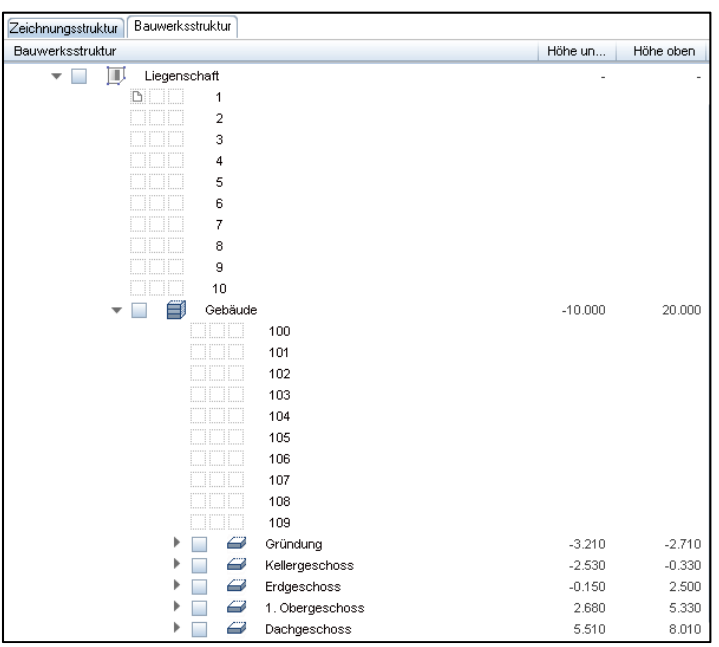

# **Übung 4 – 2D**

### **Aufgabe**

- 1. Wählen Sie ein neues Teilbild innerhalb der Zeichnung 2 D.
- 2. Benennen Sie dieses neue Teilbild in "Quadrate" um.
- 3. Konstruieren Sie folgende Objekte. Die Quadrate haben eine Kantenlänge von 1 x 1 m. Abstand der Quadrate zueinander 0,5 m

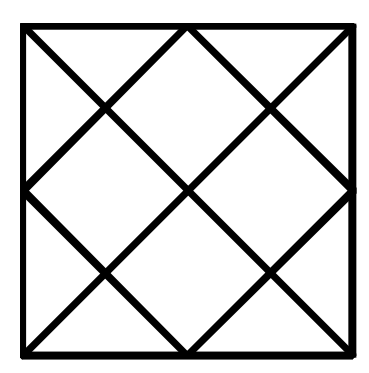

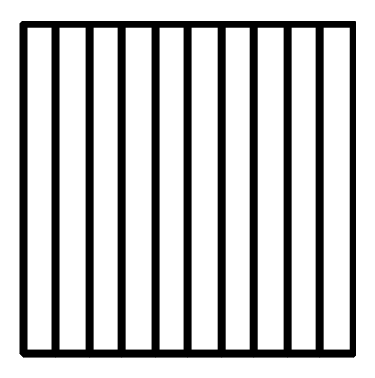

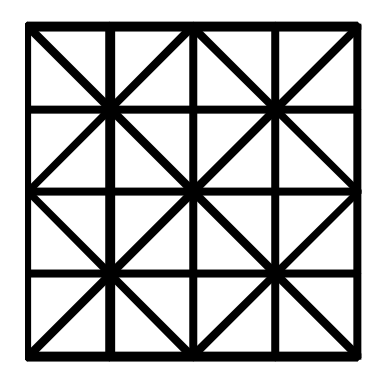

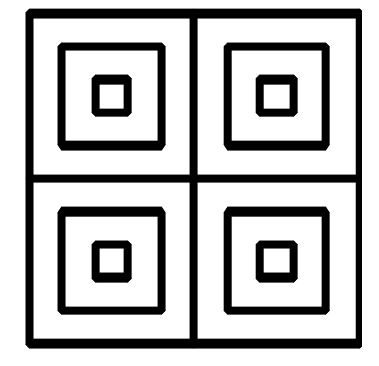

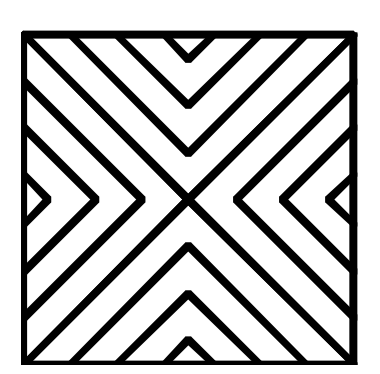

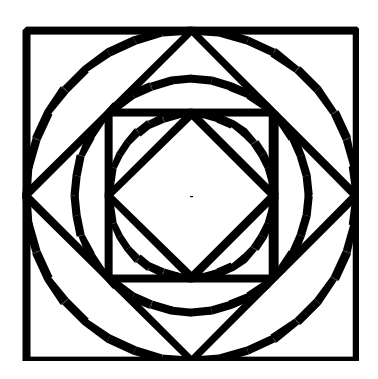

# **Übung 5 – 2D**

### **Aufgabe**

1. Konstruieren Sie nachstehenden Schnitt einer Stützmauer (ohne Bemaßung)

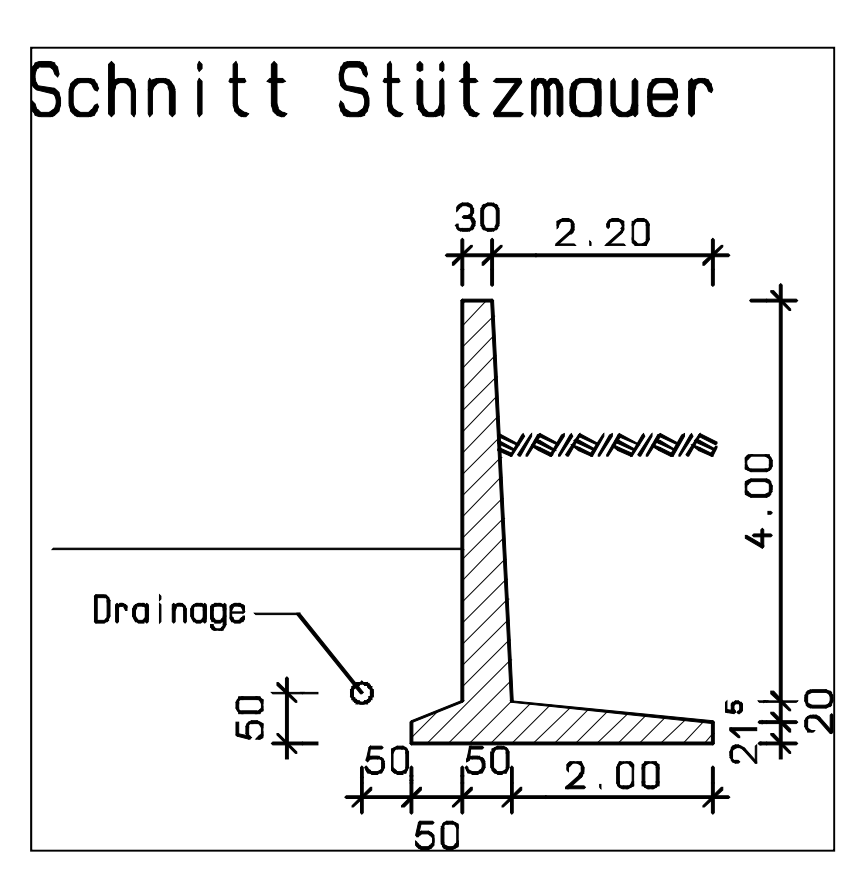

2. Drucken Sie Ihre Zeichnung über die "einfache" Druckfunktion aus.

#### **Zusatz bzw. Hausaufgabe**

3. Zeichen Sie nebenstehendes Mandala.

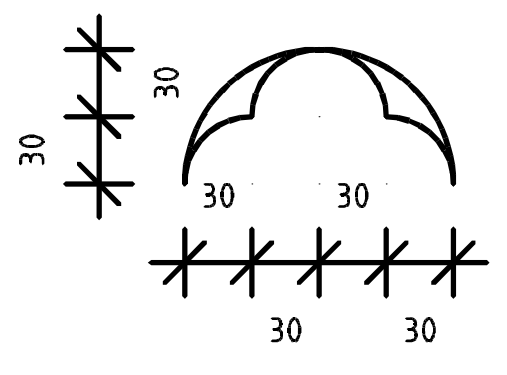

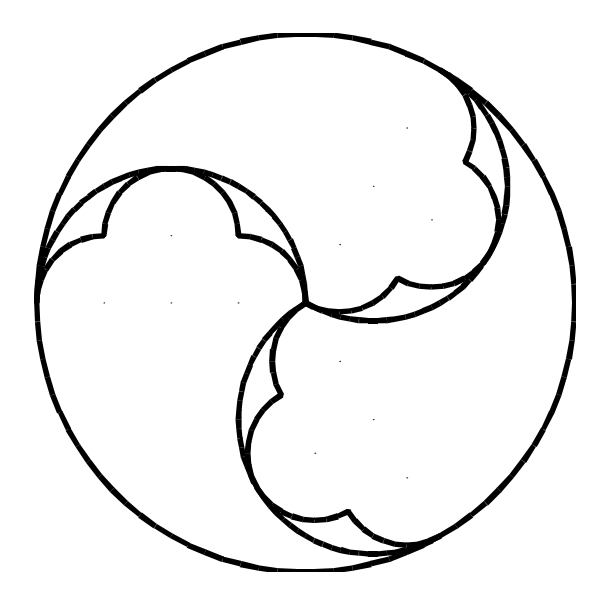

# **Übung 6 – 2D**

#### **Aufgabe**

**Zeichnen Sie nebenstehendes Traufdetail in 2D.** 

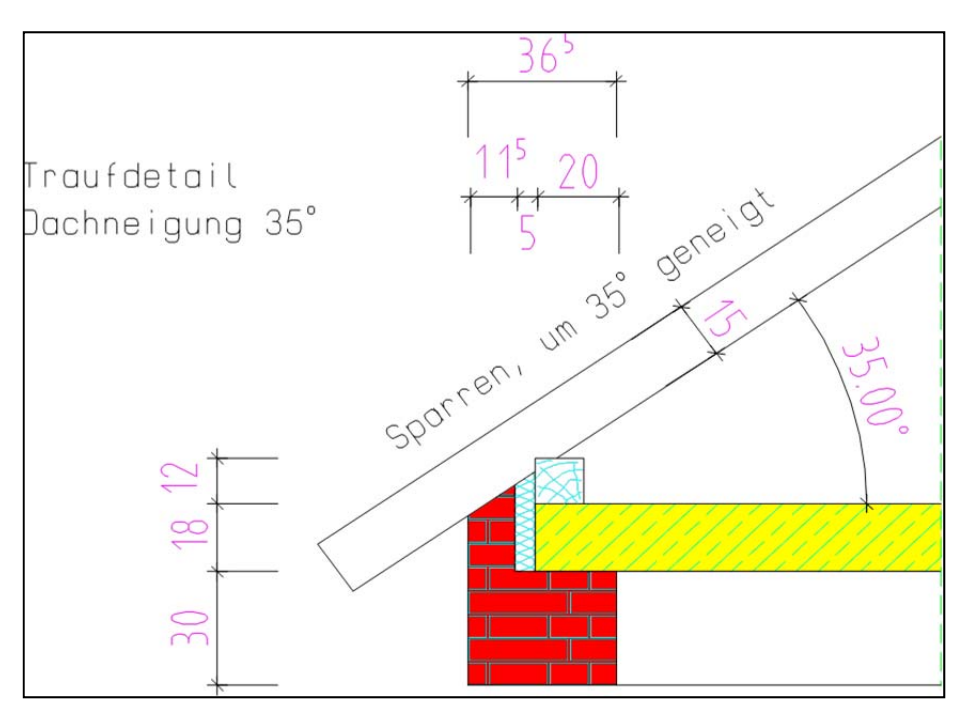

#### **Angaben:**

- Maßstab 1 : 25
- Wand als "Linie" zeichnen
- Decke (1,00 x 0,18 m) Pfette (0,12 x 0,12 m)
- Sparren (35°)
	- Button "Linie" + dyn. Symbolleiste
	- Parallele zu Element für Überstand (30 cm) + Versatz (3 cm) + Sparrenhöhe (15 cm)
- Schraffur/Muster
	- Button "Schraffur"  $\rightarrow$  Eigenschaften  $\rightarrow$  Nr. 7 für Beton
	- Button "Muster"  $\rightarrow$  Eigenschaften  $\rightarrow$  beliebiger Punkt  $\rightarrow$  Nr. 3 für MW  $\rightarrow$  Nr. 1 für Dämmung
	- Button "Freihandlinie" für Holz
- Detail beschriften
	- Symbol " $A'' \rightarrow ...$

# **Übung 7 – 3D**

**Aufgabe** 

**1. Zeichnen Sie nachstehende Wandstücke mit den angegebenen Höhen.** 

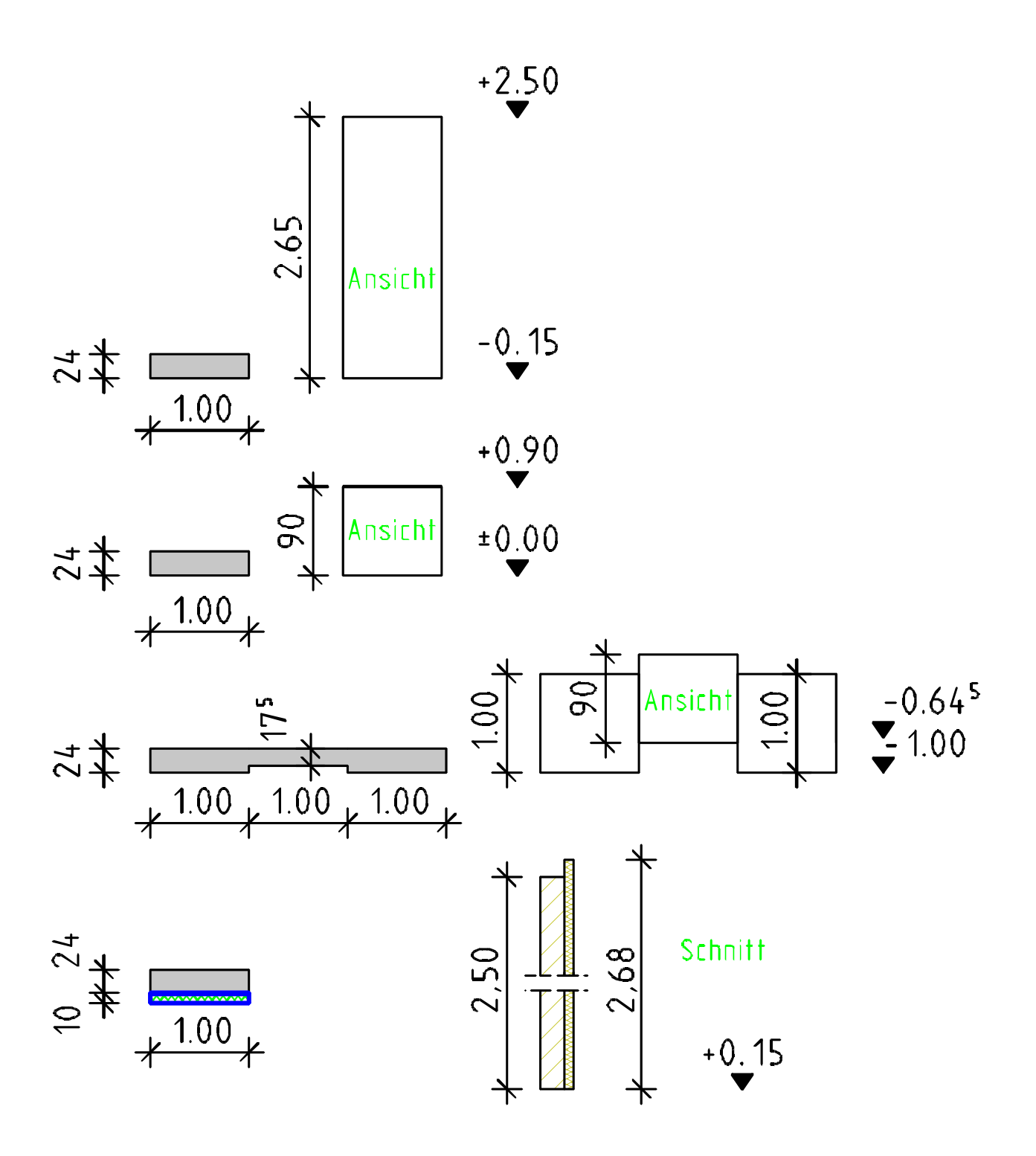

2. Ermitteln Sie entsprechend nachstehenden Eingaben die Wandhöhe die Unterkante und die Oberkante der Wand

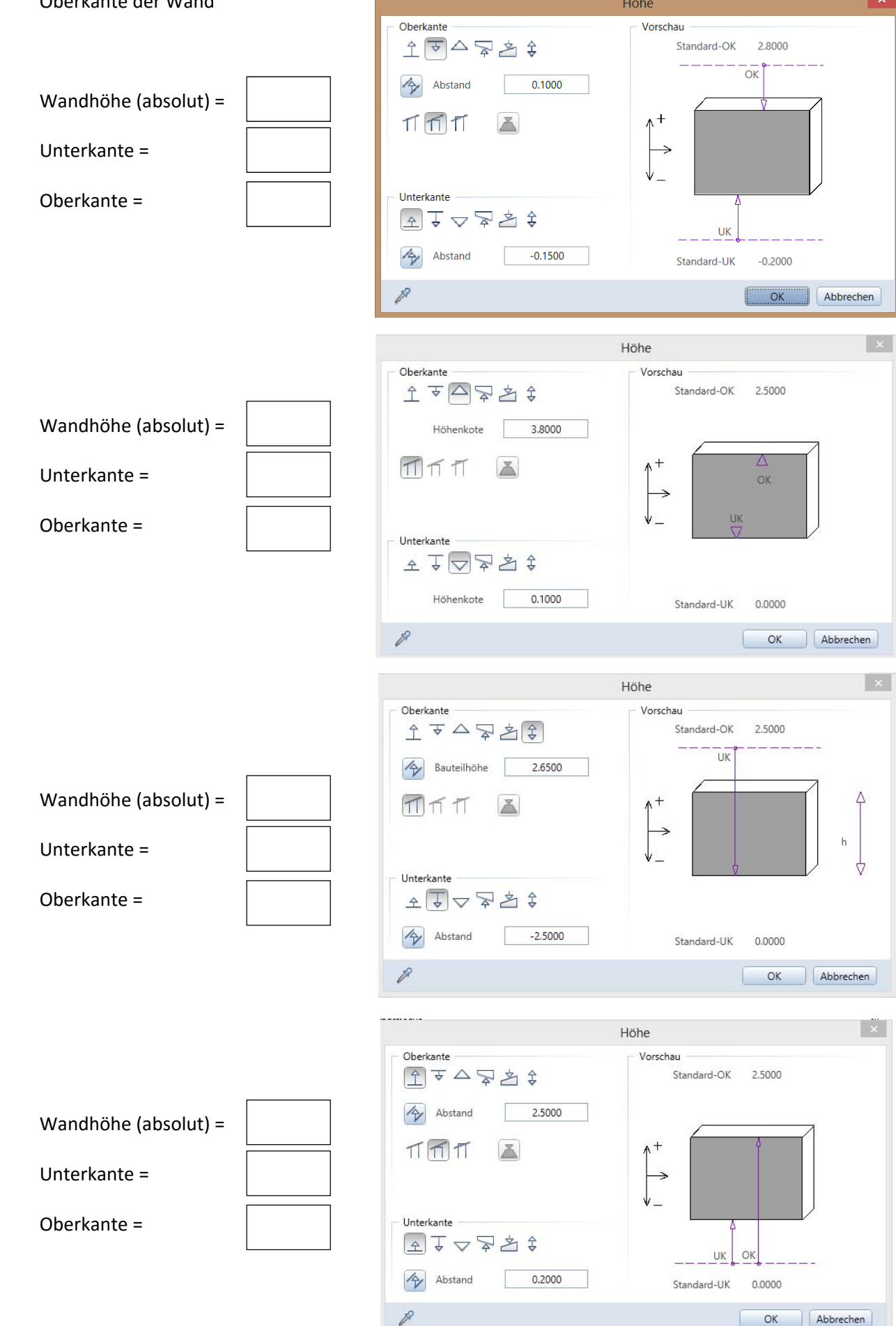

## **Übung 8 – Bauwerksstruktur**

#### **Aufgabe**

‐ bei Projekten (Gebäuden) über mehrere Geschosse ist es sinnvoll eine *Bauwerksstruktur* anzulegen

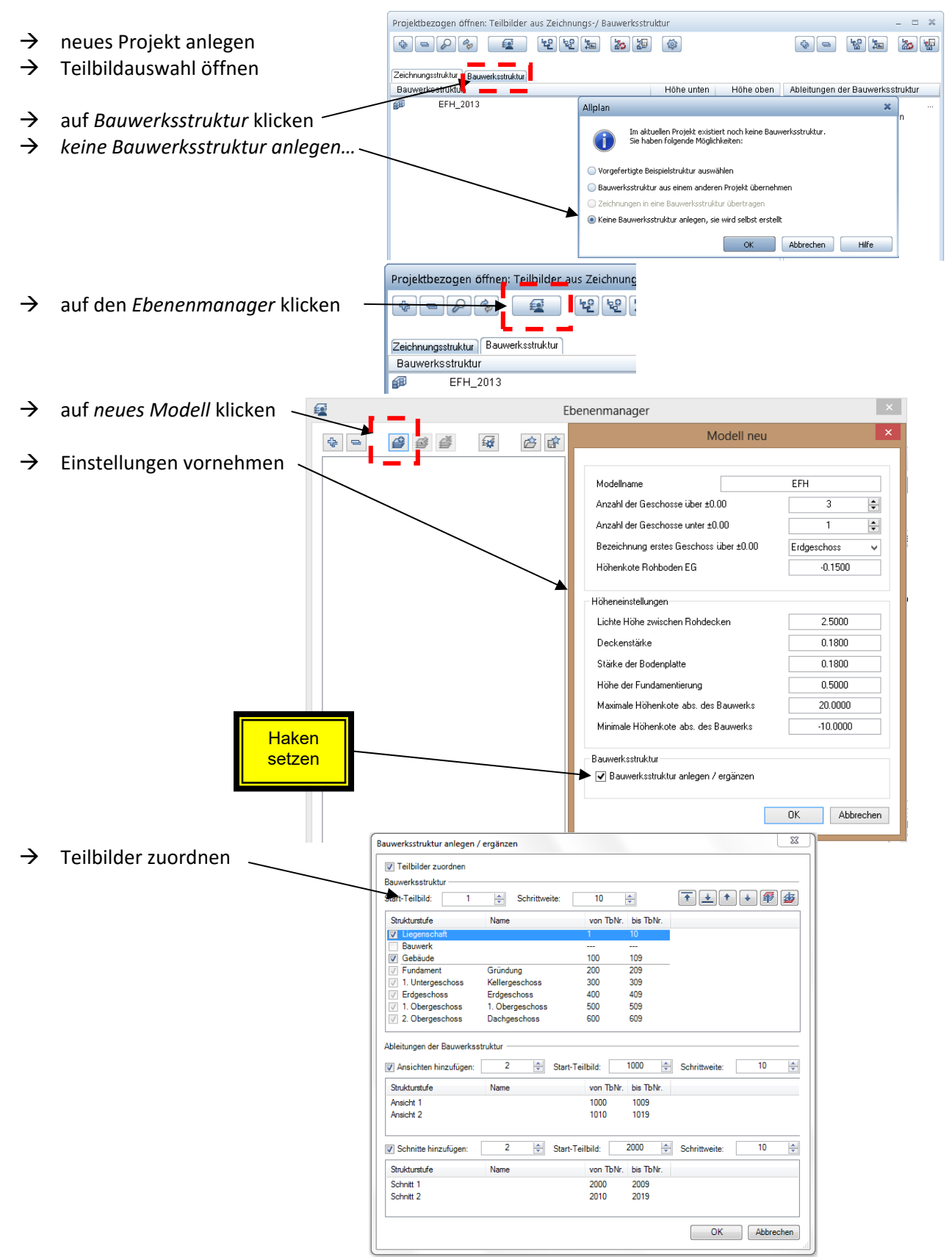

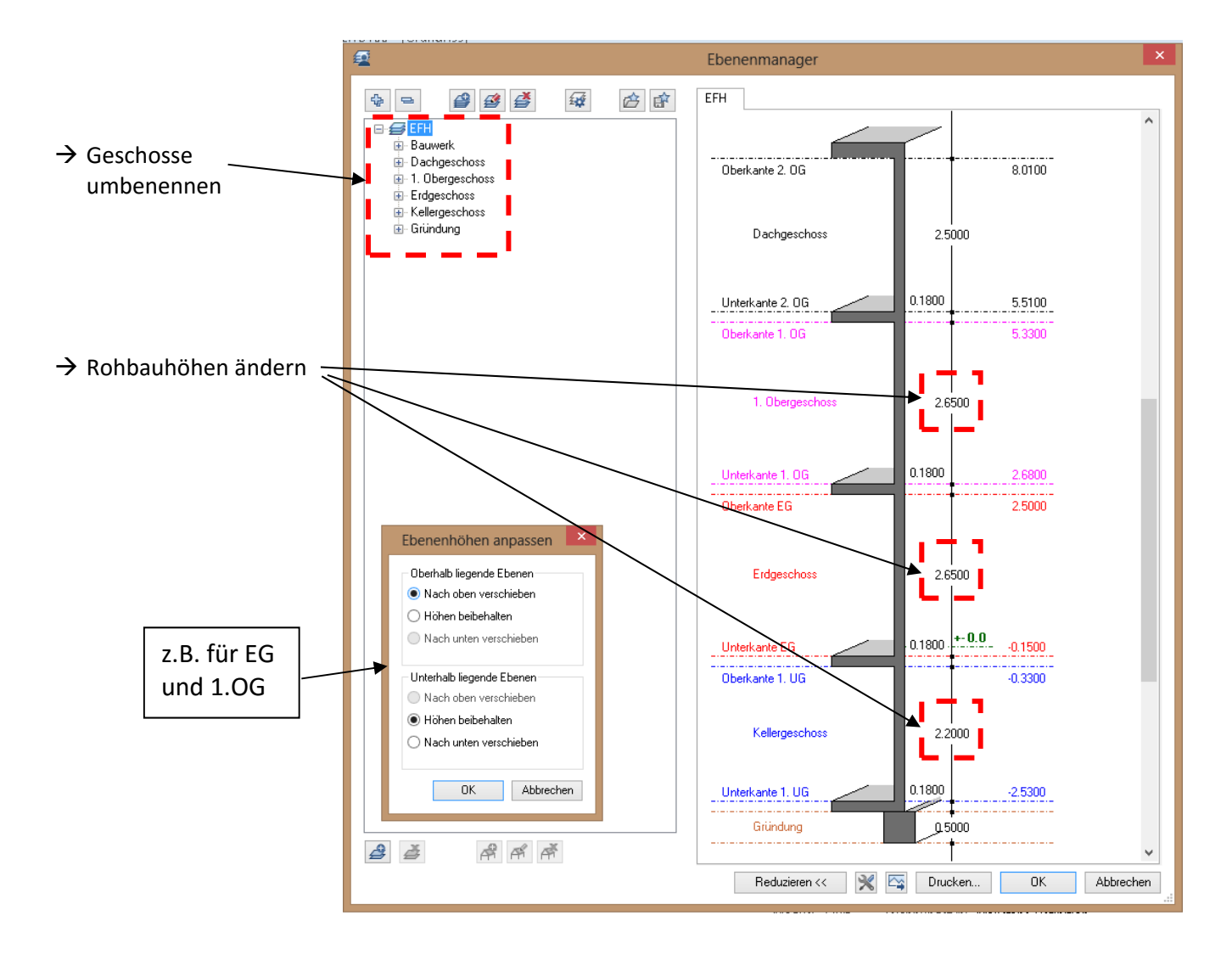

‐ die *Bauwerksstruktur* müsste nun so aussehen

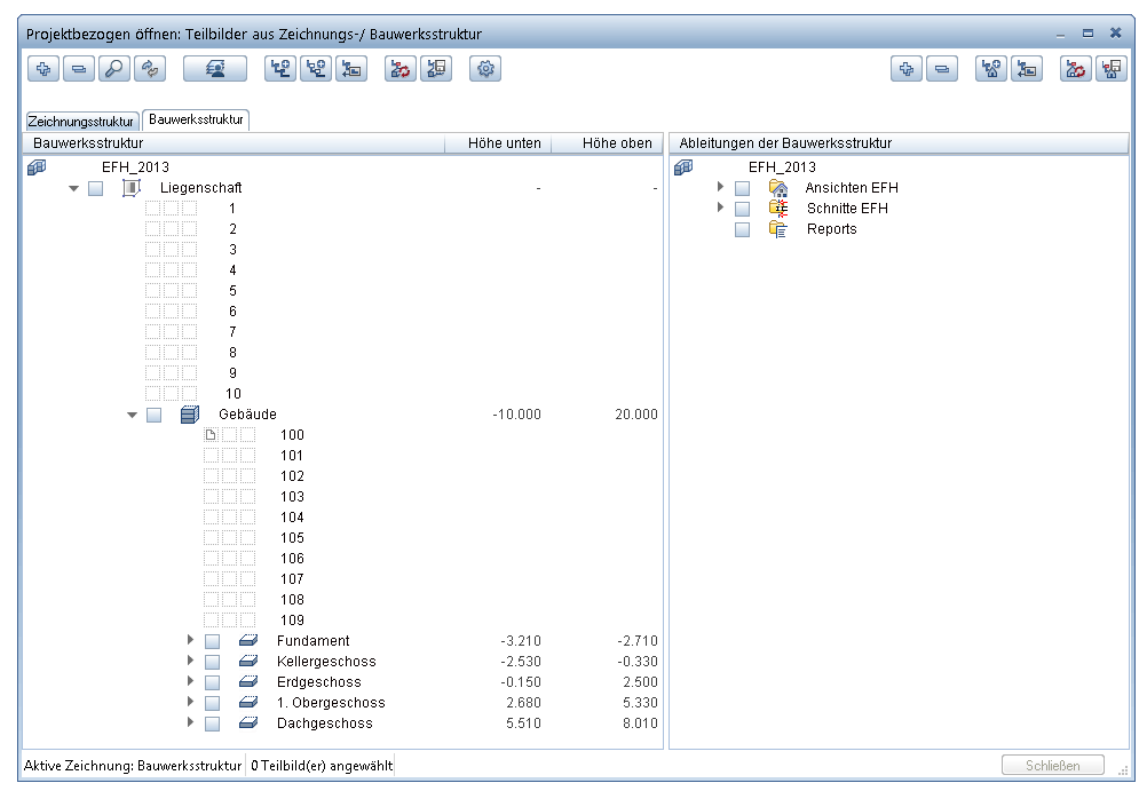

 $\rightarrow$  Teilbilder wie gewohnt beschriften und aktivieren

# **Übung 9.1 – Grundriss Erdgeschoss**

### **Aufgabe**

1. Bauwerksstruktur aufrufen und Teilbild 400 einen Namen geben

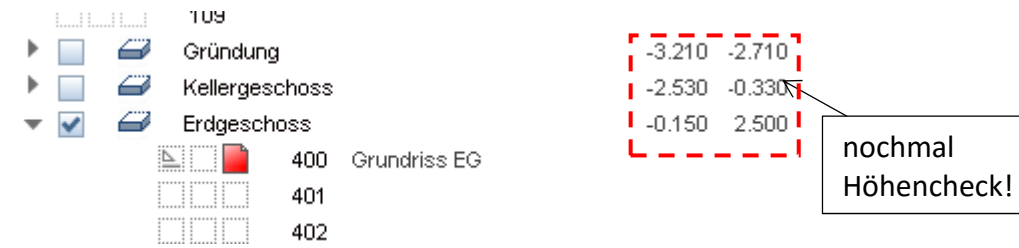

- 2. Konstruieren Sie das Erdgeschoss.
	- $\rightarrow$  Funktion  $\rightarrow$  Architektur  $\rightarrow$  Basis: Wände, Öffnungen...  $\rightarrow$  Wand
- Außenwand (2-schichtig)

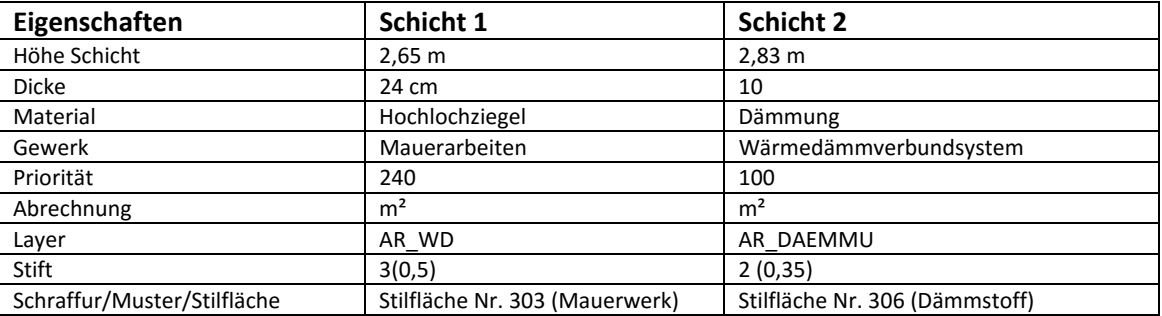

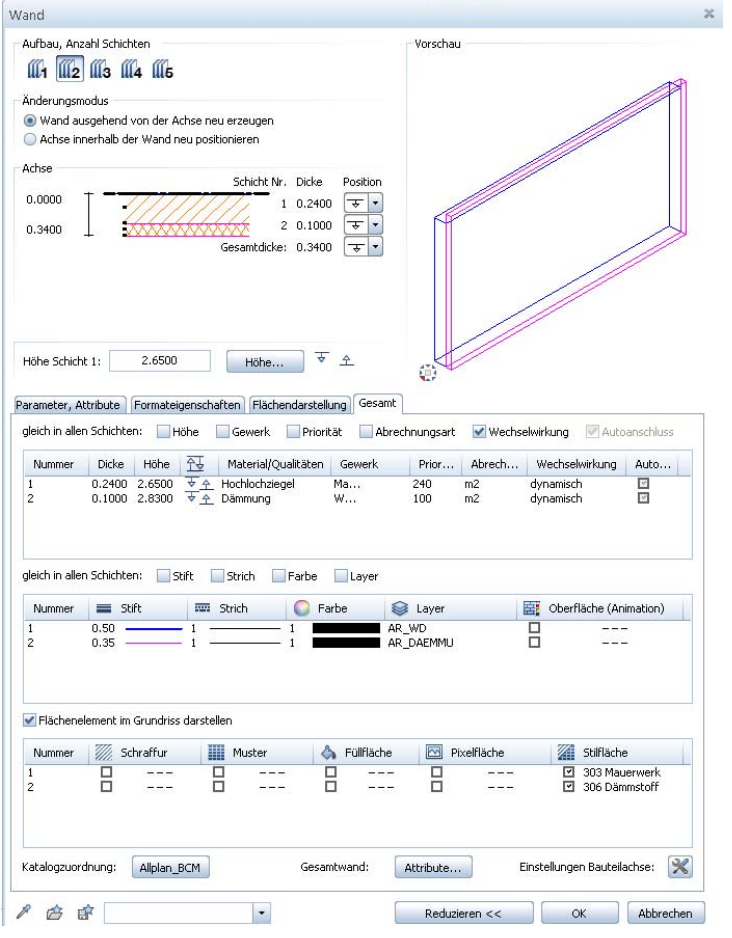

### ■ Innenwände (1-schichtig)

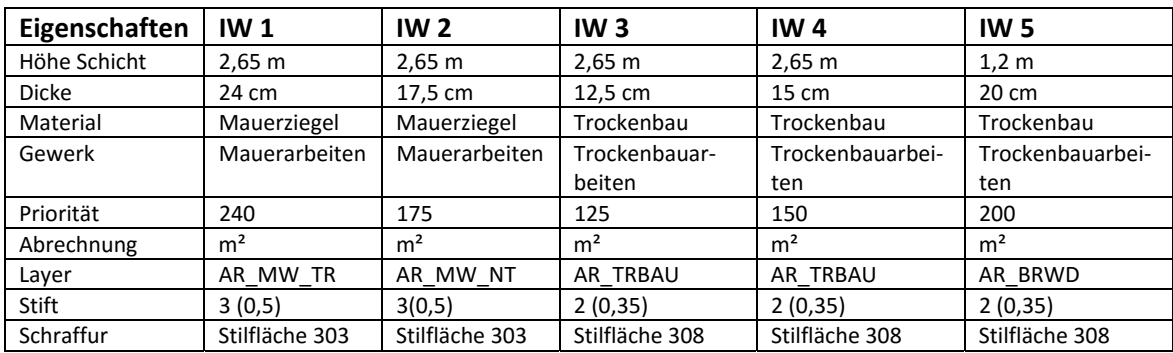

### • Schornstein

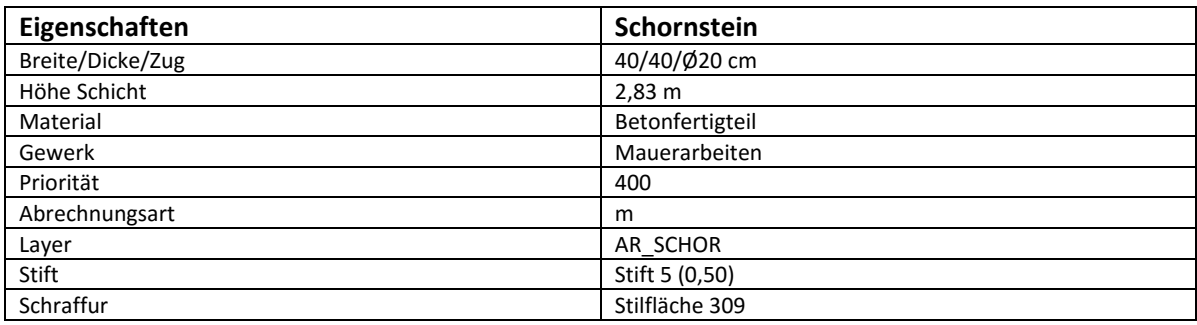

### Türöffnungen

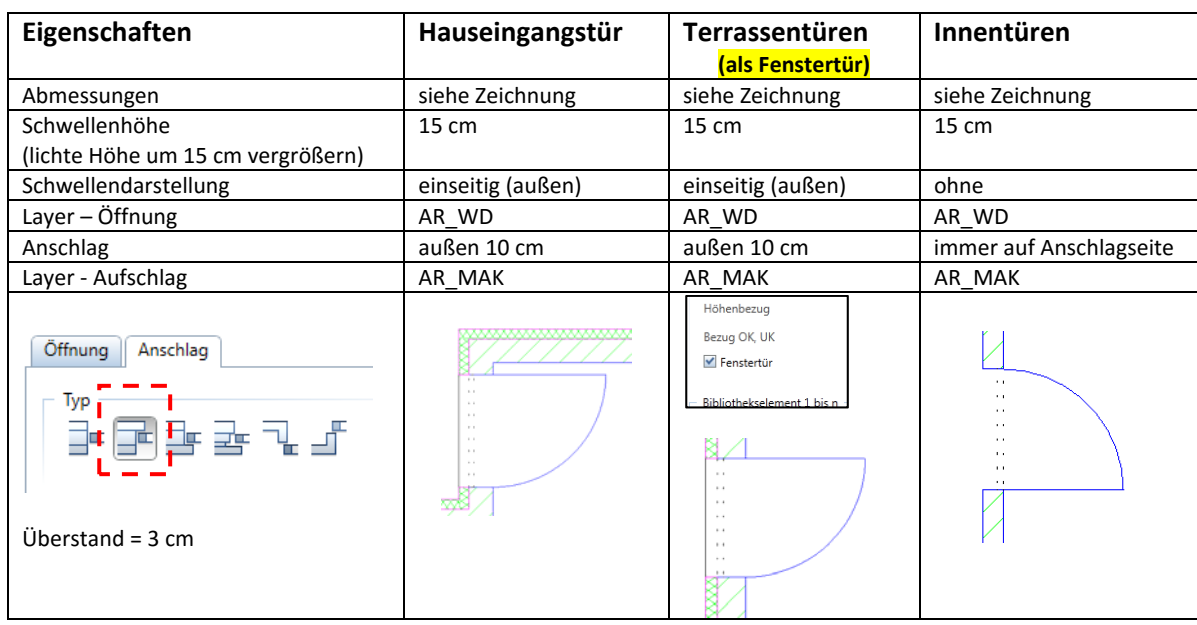

### • Fensteröffnungen

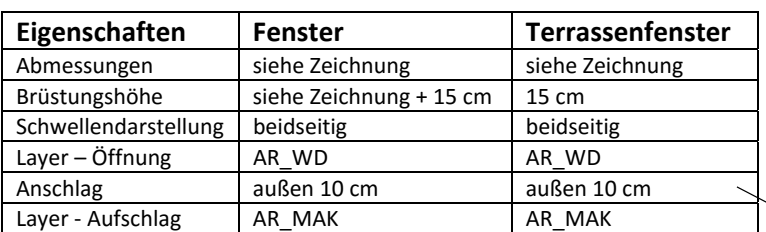

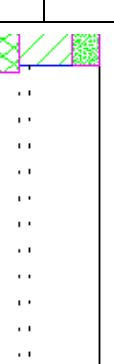

Ņ

in TB‐Wand auch Fensteröffnung zeichnen

## Grundriss EG

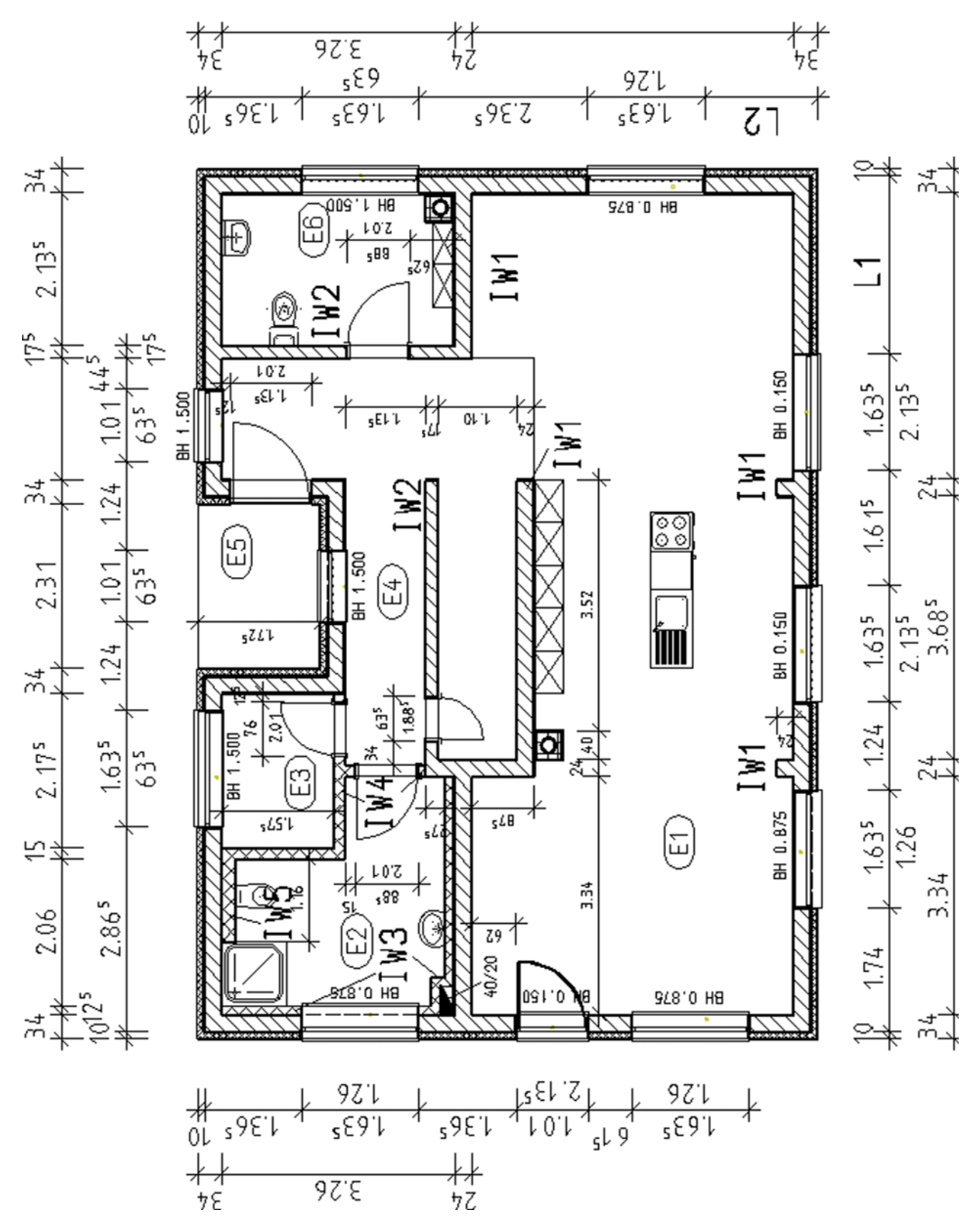

3

# **Übung 9.2 – Grundriss Erdgeschoss**

### **Aufgabe**

- Fenster‐Smart‐Parts
- ‐ Gestaltung kann frei gewählt werden, jedoch…

rote Markierung = **Rahmen** Rahmen ist gewählt Rahmen **Rahmen** muss passen zur eingestellten Leibung / Anschlag sein Form EU E (kann 0,05 oder 0,07 m betragen) Breite links / rechts  $0.0500$  $0.0500$ Breite oben / unten  $0.0500$ 0.0500 Tiefe 0.0500 **3D‐Darstellung**; Oberfläche frei wählen 3D-Darstellung  $14<sup>1</sup>$  $\overline{\phantom{a}}$ Farbe T. Oberfläche wood\_ash  $|0\rangle$ 

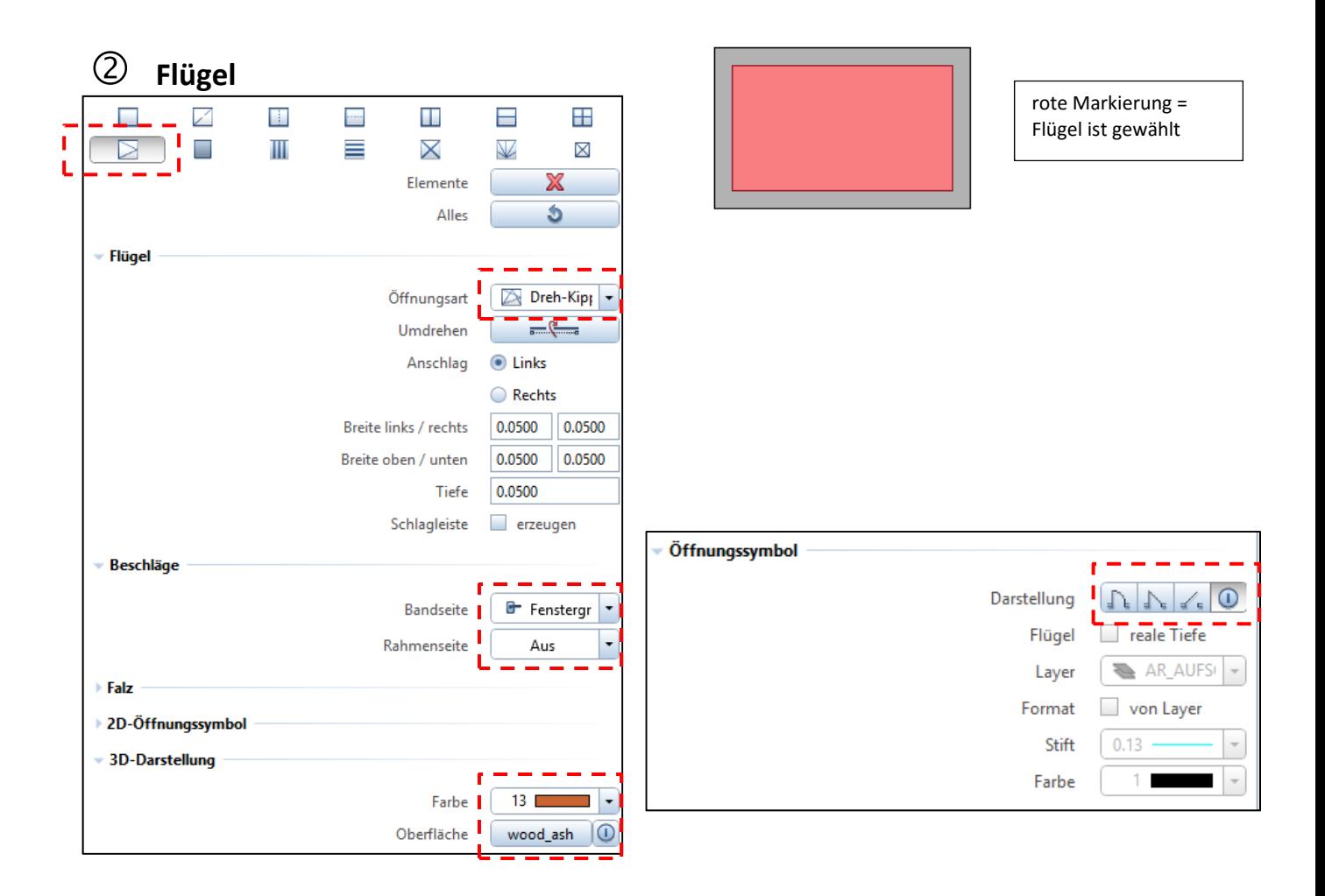

## **Fensterbänke**

**Rollladenkasten**

kleiner

- ‐ Innen‐ und Außenfensterbank erzeugen
- ‐ Oberflächen Innen und Außen selber wählen

#### Einstellungen Einbau-Typ Œ ‐ Höhe = 0 (sonst wird Fenster Geöffnet % 80 **Kasten** Höhe 0.0000 Tiefe 0.2000 0.0000 Abstand Querschnitt └

Fensterbank

 $\vee$  erzeugen

 $\rightarrow$  könnte jetzt so aussehen  $\rightarrow$ 

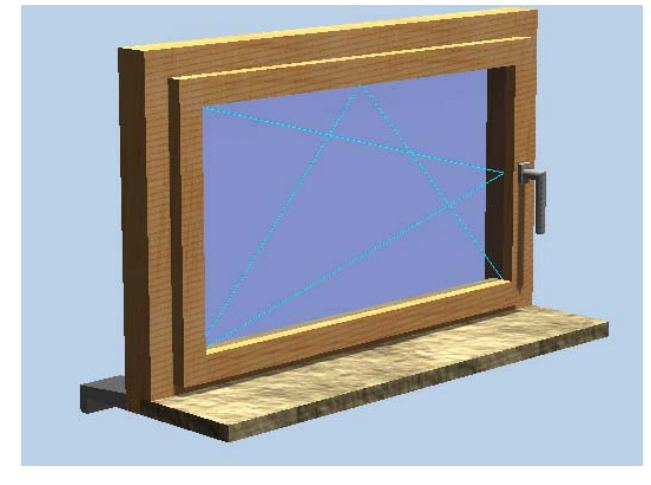

### ⑤ **Smart‐Parts übertragen**

- ‐ wenn Fenster schick aussieht, dann Smart‐Part auf andere Öffnungen übertragen
- $\rightarrow$  Funktion  $\rightarrow$  Wände  $\rightarrow$  Makro, Smart-Part in Öffnung...
- $\rightarrow$  fertiges Smart-Part anklicken
- $\rightarrow$  in neuer / leerer Öffnung platzieren
- $\rightarrow$  mit rechter Maustaste bestätigen

(das neue Smart‐Part passt sich automatisch der neuen Öffnung an)

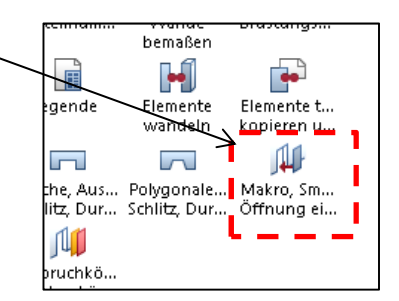

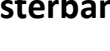

#### • Türen-Smart-Parts

‐ Ablauf genauso wie bei den Fenstern, jedoch…

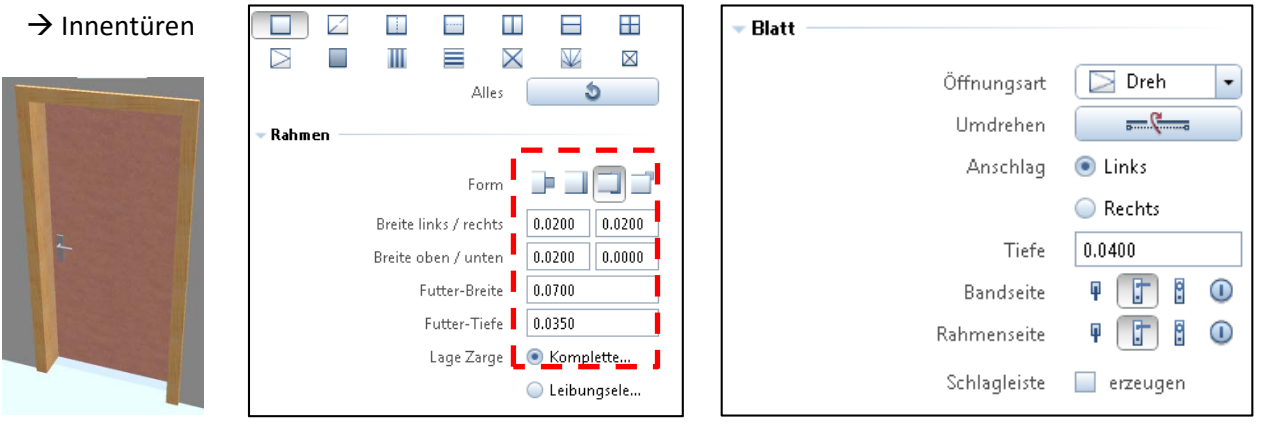

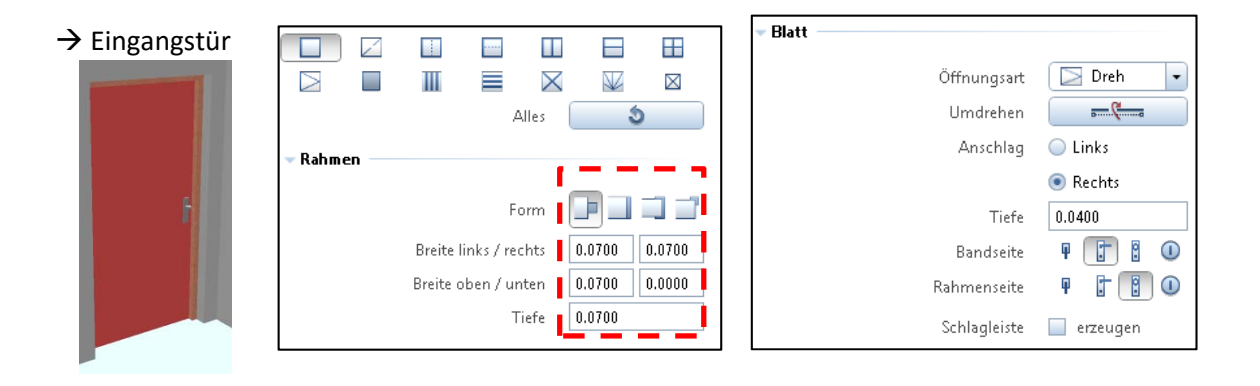

#### → Terrassentür (als Fenster-Smart-Part)

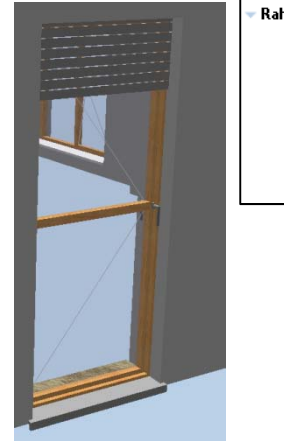

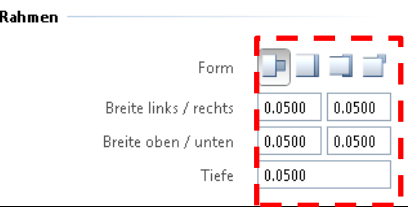

+ Fensterbänke + Rollladenkasten

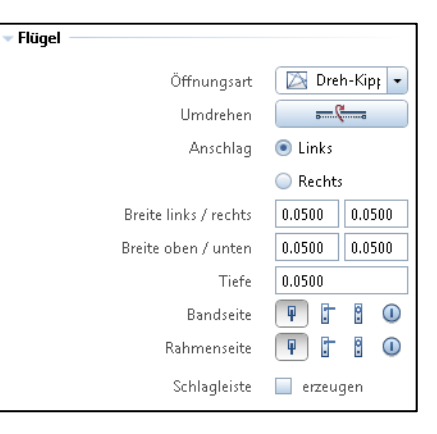

**•** Einrichtung und Ausstattung

#### $\rightarrow$  Bibliothek  $\rightarrow$  Symbole  $\rightarrow$  Standard  $\rightarrow$  Interieur  $\rightarrow$  Sanitär 2D  $\rightarrow$  z.B. Waschbecken

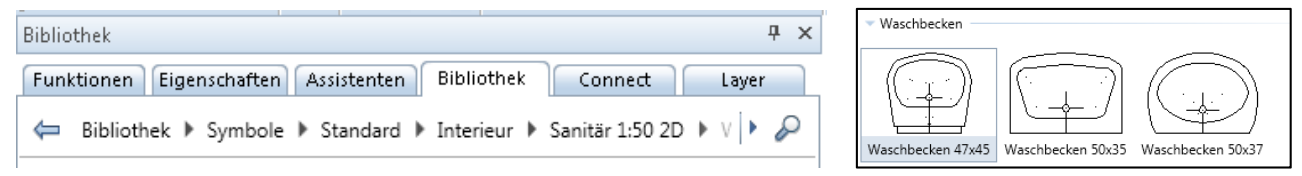

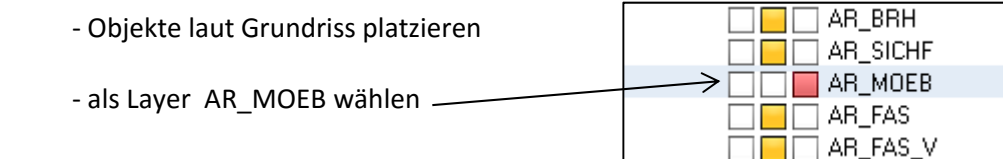

#### Raumgenerierung und Raumbeschriftung

 $\rightarrow$  Funktion  $\rightarrow$  Architektur  $\rightarrow$  Räume, Flächen, Geschosse  $\rightarrow$  Raum

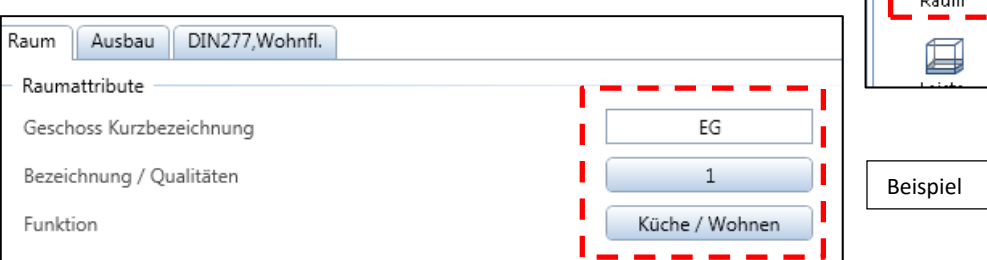

- ‐ nun die vier Innenecken des Raumes abklicken oder mit der Flächensuche arbeiten
- ‐ Layer RA\_RA
- ‐ Beschriftung = 8 ISONORM; 2,5 mm
- ‐ mit *Fläche, Umfang*
- ‐ Beschriftung neben Grundriss legen
- ‐ in die Räume nochmal die Raumnummern schreiben

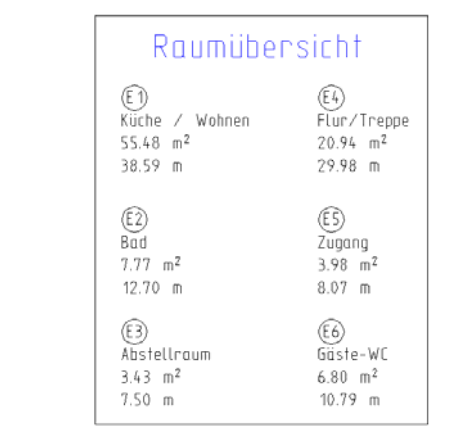

Funktionen

Eingabeoptionen

k+

Œ6

þo

Architektur E<mark>rzeu</mark>gen

#### Bemaßung des Grundrisses

- $\rightarrow$  rechte Maustaste auf Außenwand  $\rightarrow$  Wände bemaßen  $\rightarrow$  Eigenschaften  $\rightarrow$  Maßblock
- ‐ Layer ML\_ALL
- ‐ vordefinierte Länge = 300 mm
- ‐ Maßzahlhöhe = 2,5 mm
- ‐ Schrift = 8 Isonorm DIN 6776
- ‐ Abstand vom Gebäude = 1 m
- ‐ Rest über Einzelbemaßung (Höhe = 1,8 mm)

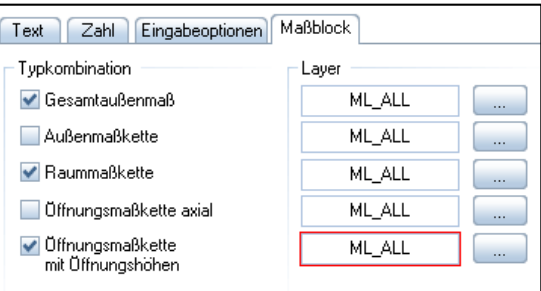

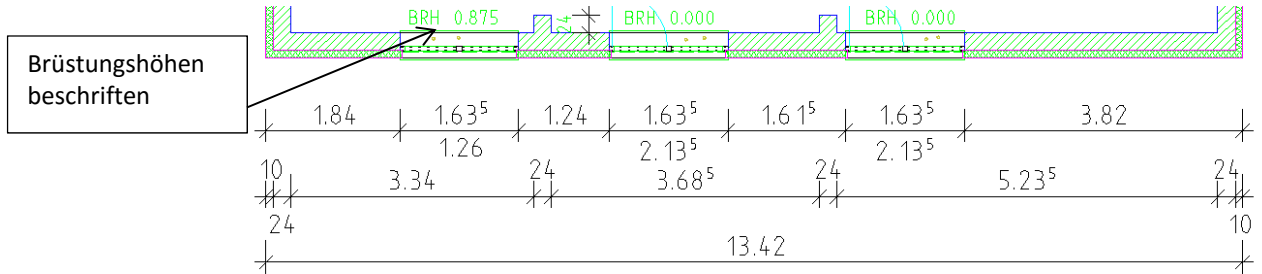

Eigenschaften

仙 Raum automatisch 髥

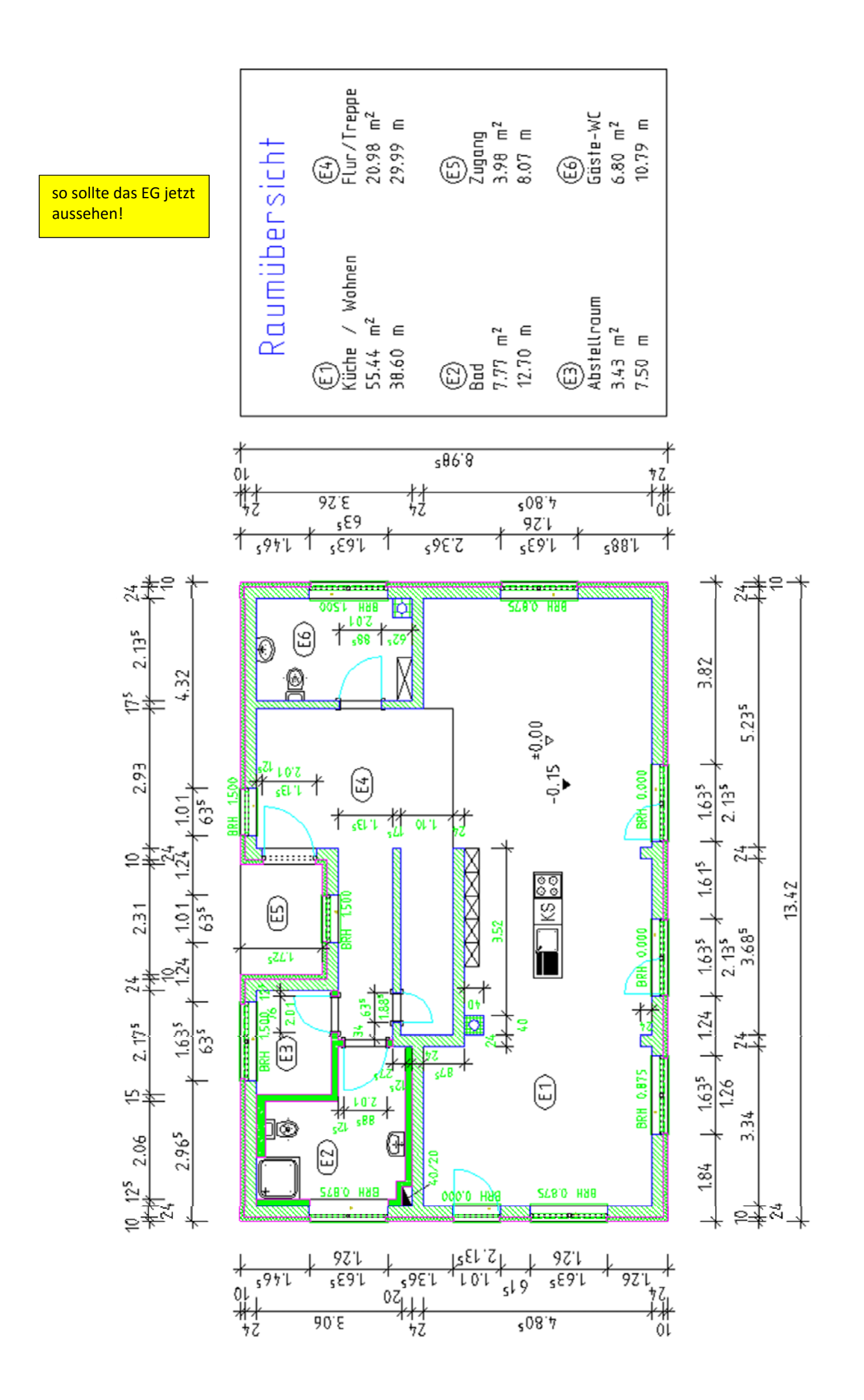

# **Übung 10 – Decke / Treppe im Erdgeschoss**

### **Aufgabe**

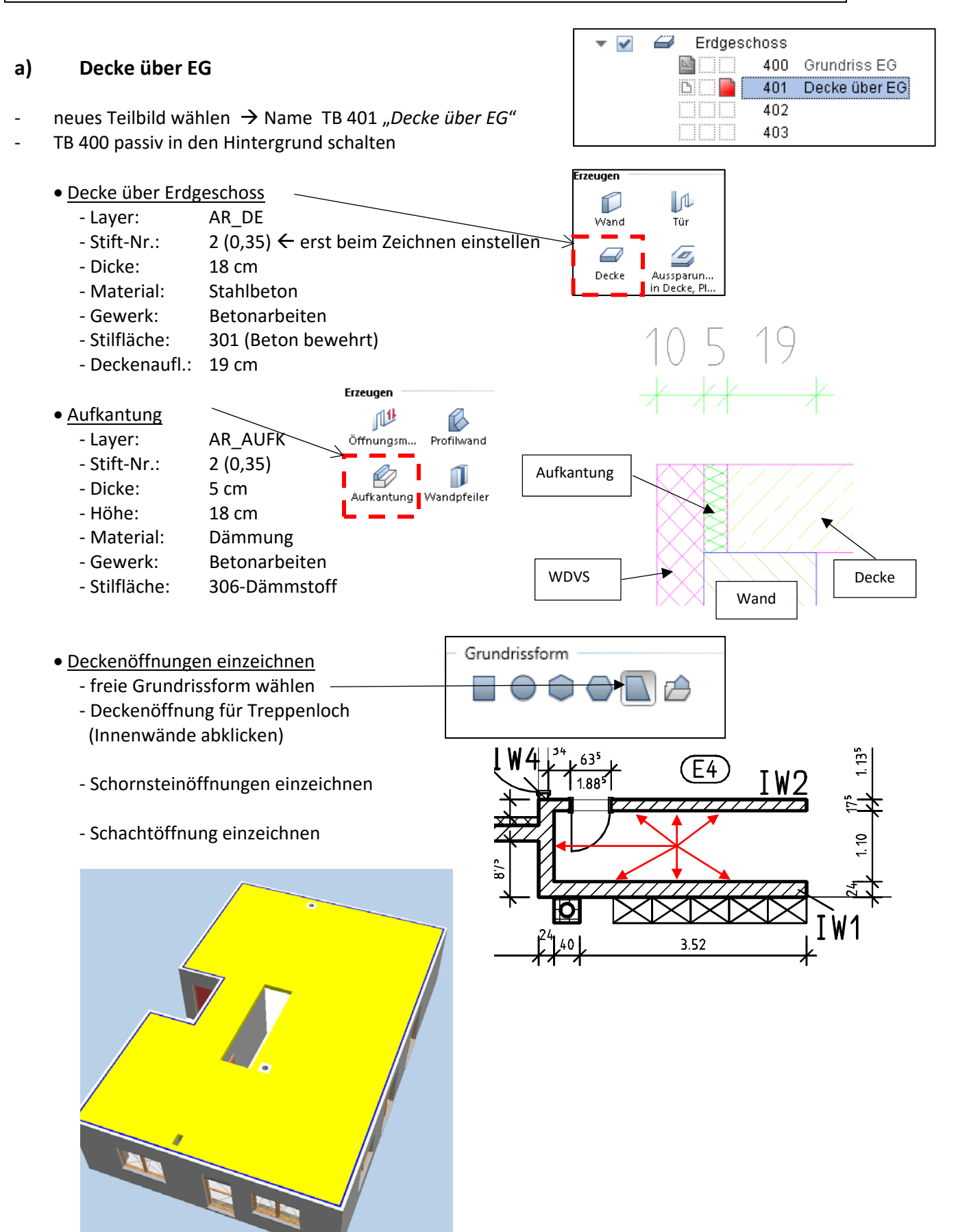

the contract of the contract of the contract of the contract of the contract of

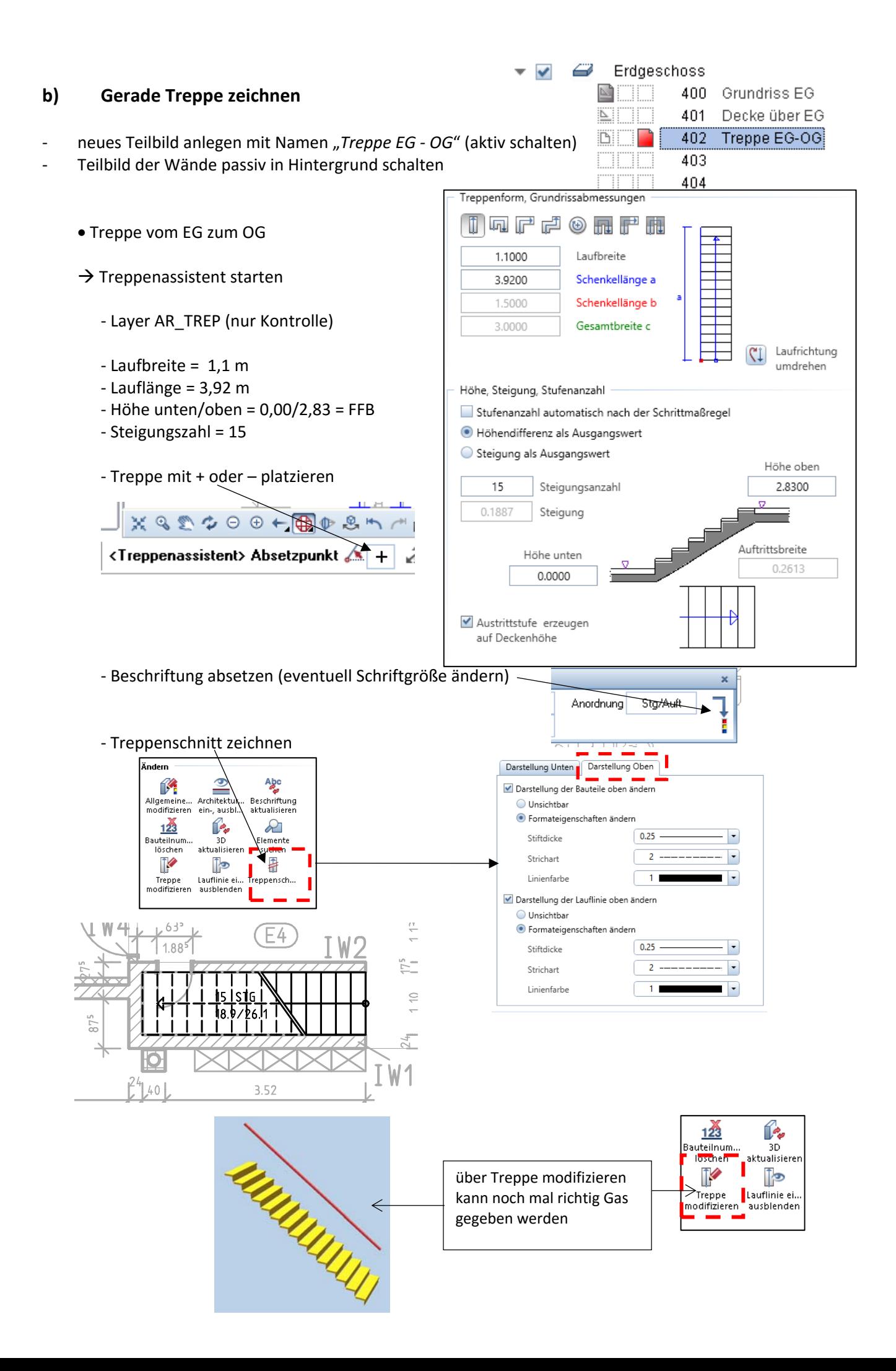

# **Übung 11 – Grundriss OG, Decke, Treppe**

#### **Aufgabe**

#### **a) Grundriss OG zeichnen**

- legen Sie in der Zeichnung "Obergeschoss", eine neues Teilbild an
- ‐ kopieren Sie den Grundriss des Erdgeschosses in das neue Teilbild des Obergeschosses
- ‐ nehmen Sie alle notwendigen Änderungen an dem Grundriss OG vor (siehe beiliegenden Grundriss)
- Außenwand (2-schichtig)

wie EG

Innenwände (1-schichtig)

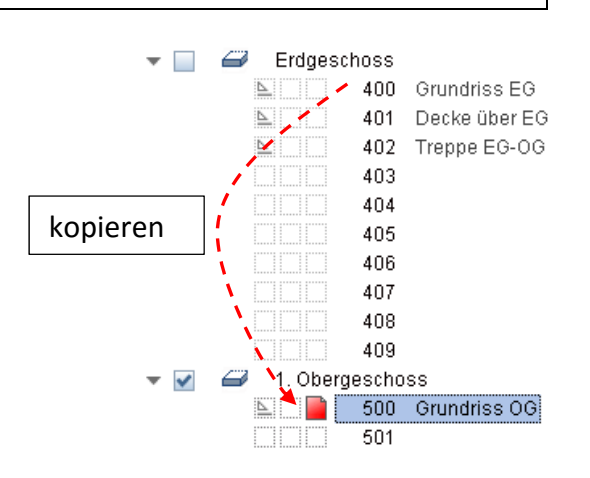

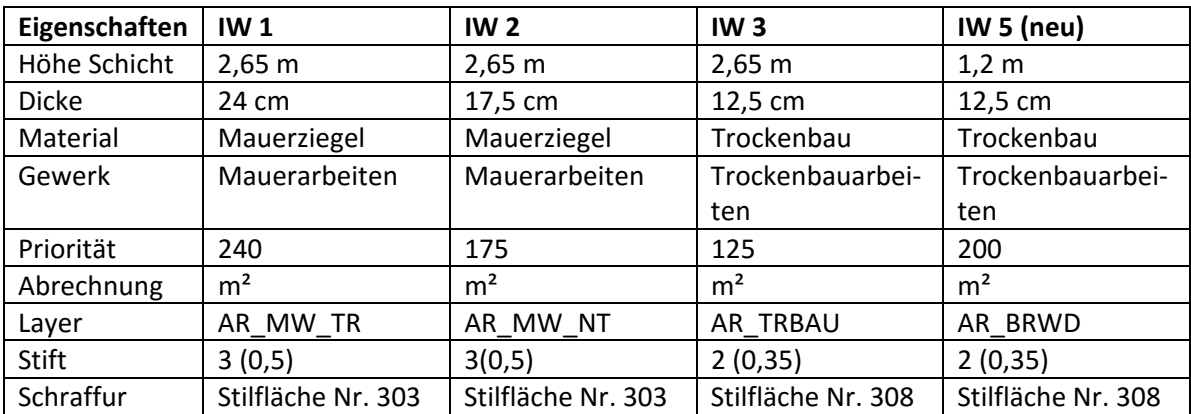

Schornstein

wie EG

**Türöffnungen** 

wie EG (15 cm FuBo‐Aufbau beachten)

**Fensteröffnungen** 

wie EG (15 cm FuBo‐Aufbau beachten)

SmartParts für Fenster und Türen

‐ nicht selbst erstellen, sondern…

 $\rightarrow$  Bibliothek  $\rightarrow$  SmartParts  $\rightarrow$  Standard  $\rightarrow$  30YearEdition Ausbau  $\rightarrow$  Fenster bzw. Türen

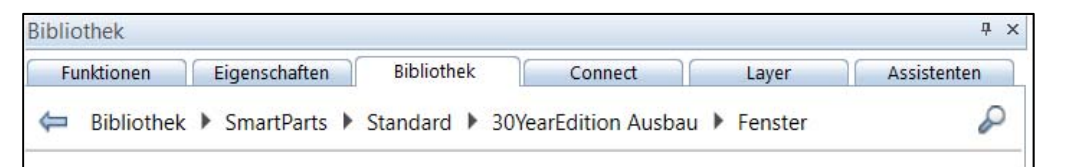

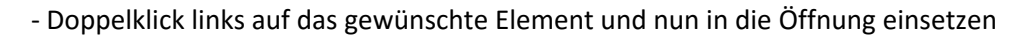

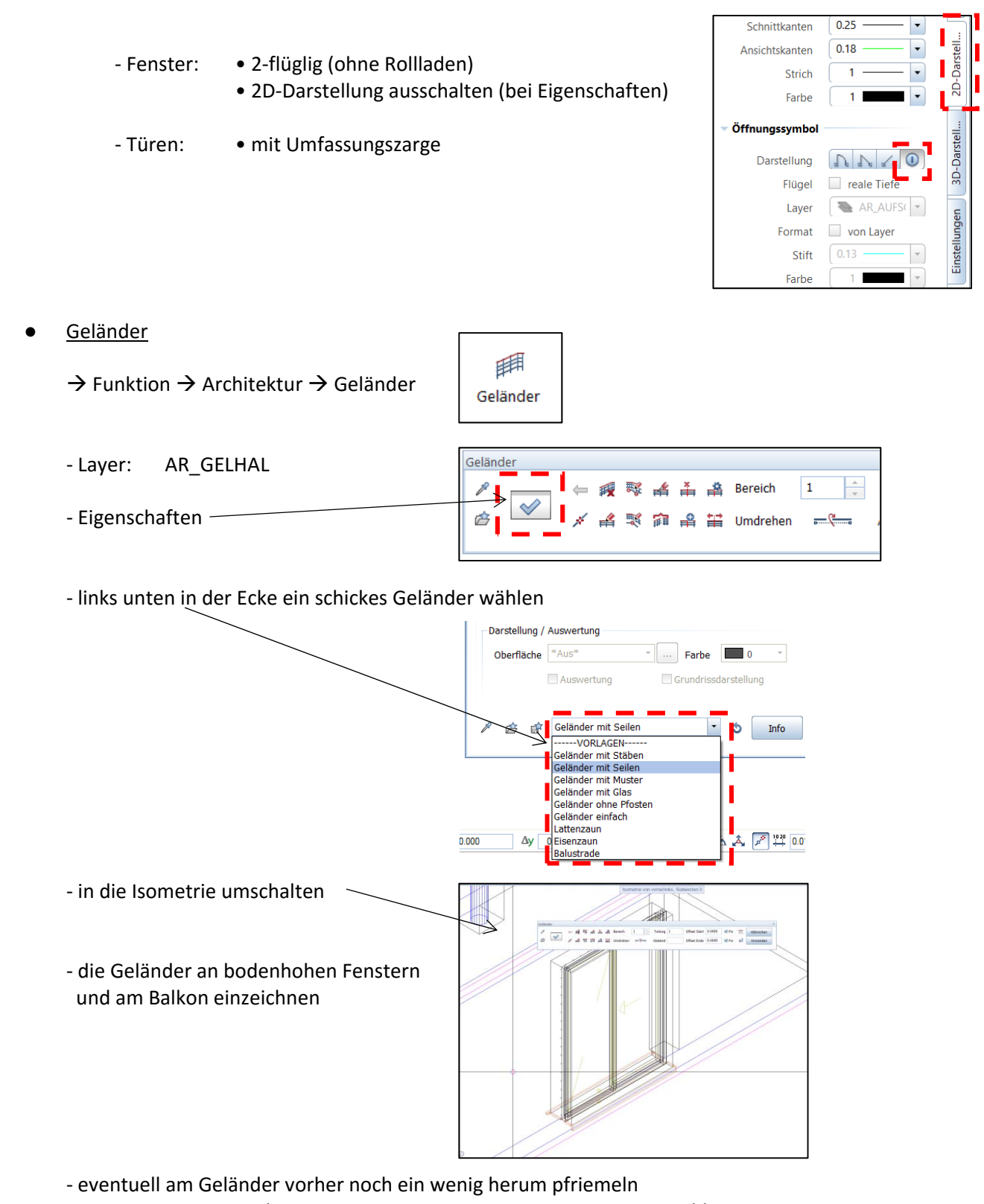

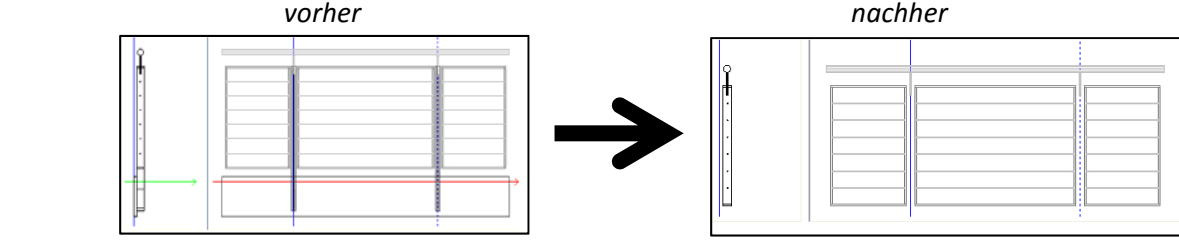

- **Einrichtung und Ausstattung** 
	- ‐ siehe Grundriss
	- ‐ Layer: AR\_MOEB
- Raumgenerierung und Raumbeschriftung
	- ‐ siehe Grundriss
	- ‐ Layer: RA\_RA
- Bemaßung des Grundrisses
	- ‐ wie EG, bzw. siehe Grundriss
	- ‐ incl. Kotenbemaßung Roh‐ und Fertigfußboden

#### **b) Decke und Aufkantung über OG zeichnen**

- ‐ neues Teilbild (401) wählen Name "*Decke über OG*"
- Angaben  $\rightarrow$  siehe Decke EG

#### **c) Treppe OG zeichnen**

- neues Teilbild (402) wählen  $\rightarrow$  Name "Treppe OG DG"
- ‐ Layer: AR\_TREP
- ‐ Höhe unten/oben = 2,83/5,66 = FFB
- $-$  Laufbreite = 1,1 m
- ‐ Lauflänge = 4,16 m
- ‐ 16 Stg. 17,7 / 26
- ‐ Treppenschnitt einzeichnen

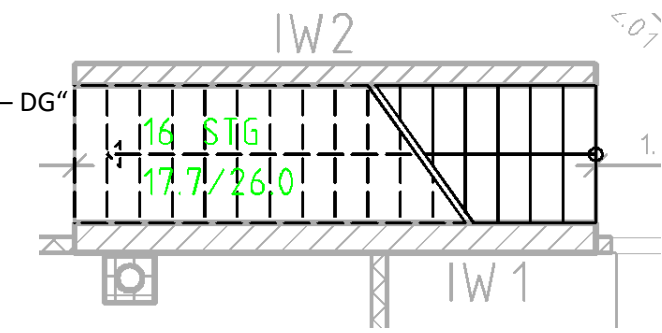

# **Übung 12 – Grundriss Kellergeschoss**

#### **Aufgabe**

#### **a) Grundriss OG zeichnen**

- Legen Sie in der Zeichnung "Kellergeschoss", eine neues Teilbild an
- ‐ der Grundriss des KG's ist neu zu zeichnen
- ‐ dazu das EG passiv in den Hintergrund schalten
- Außenwand (2-schichtig)

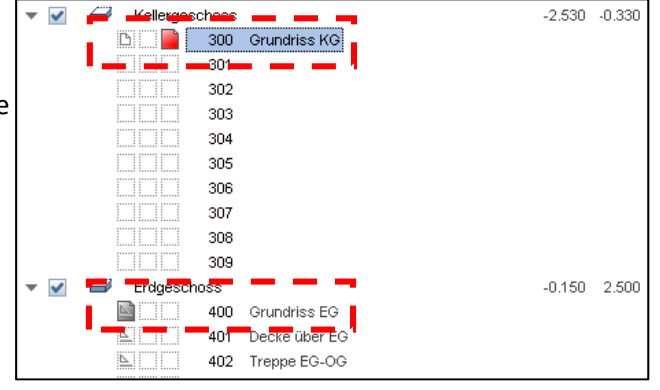

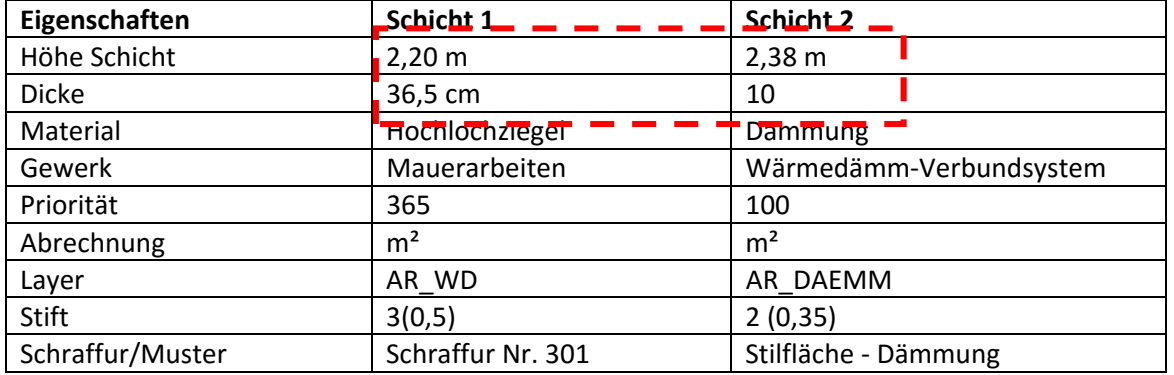

Beachte: Die Außenkanten der Außenwände des Erdgeschosses und des Kellergeschosses stimmen überein.

- Innenwände (1-schichtig)
	- ‐ vom EG übernehmen
	- ‐ Trockenbauwand vor Sanitärobjekten, h = 1,2 m; d = 0,125 m
- Schornstein
	- ‐ vom EG übernehmen
- Türöffnungen

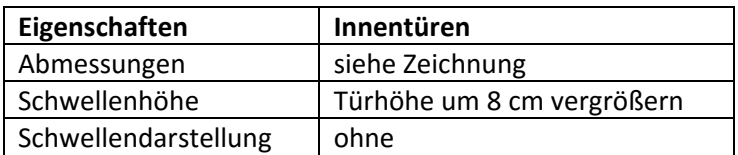

**Fensteröffnungen** 

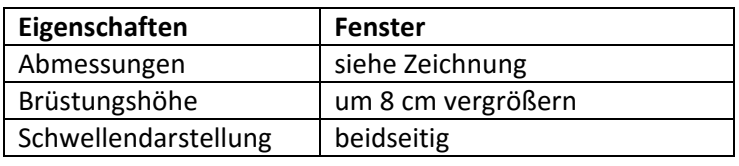

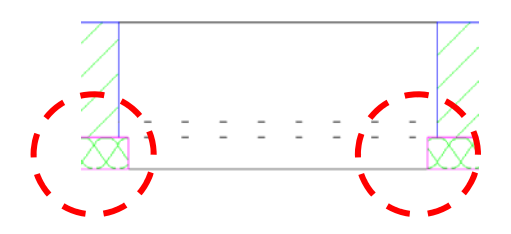

- SmartParts (Fenster / Türen)
	- ‐ eigene Auswahl aus Bibliothek
	- ‐ ohne Rollos
- **Einrichtung und Ausstattung** 
	- ‐ alles auf Layer **AR\_MOEB**
- Raumgenerierung und Raumbeschriftung
	- ‐ wie EG und OG
- Bemaßung des Grundrisses
	- ‐ wie EG und OG
	- ‐ incl. Kotenbemaßung Roh‐ und Fertigfußboden

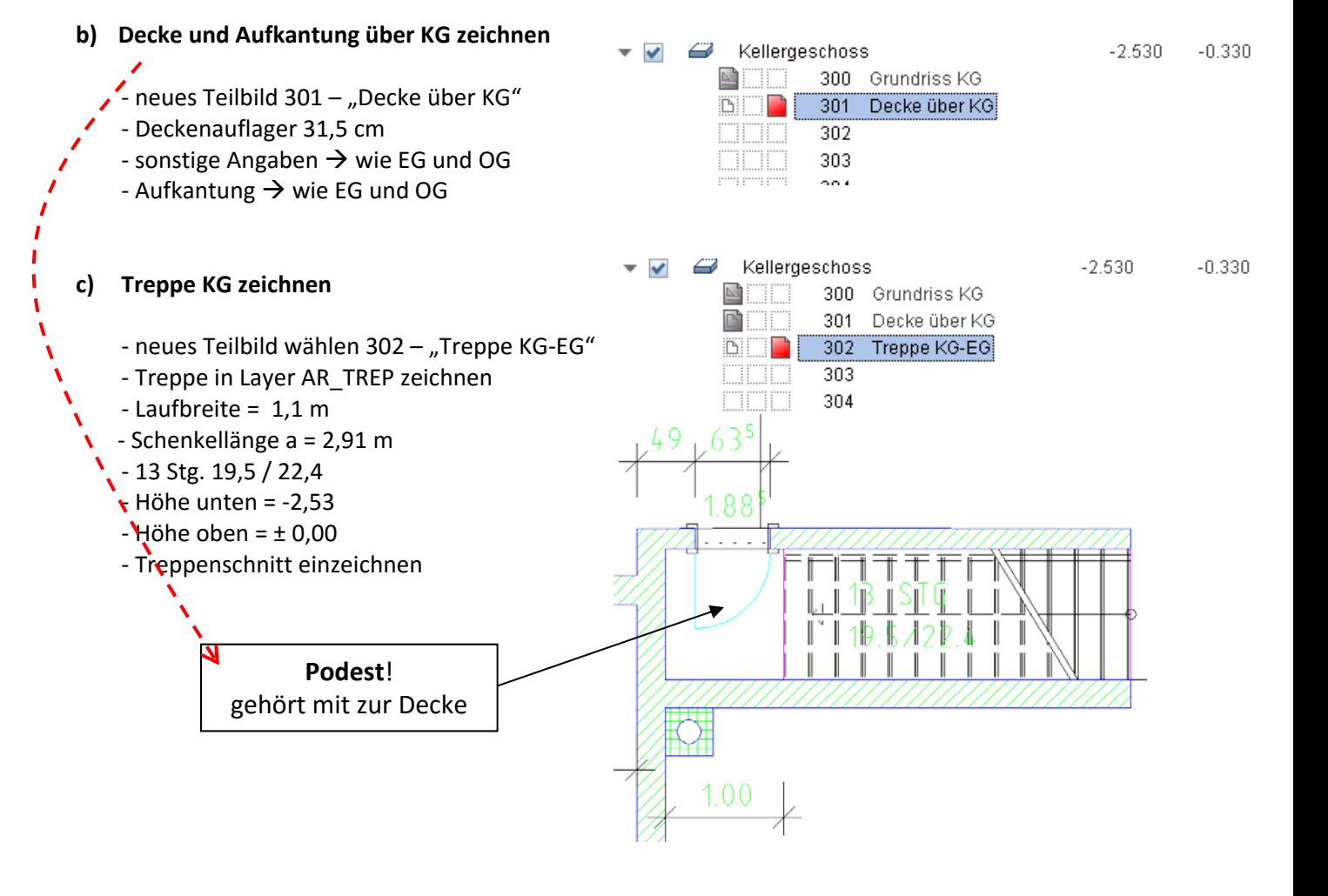

#### **Allplan**

# **Übung 13 – Fundamente**

### **Aufgabe**

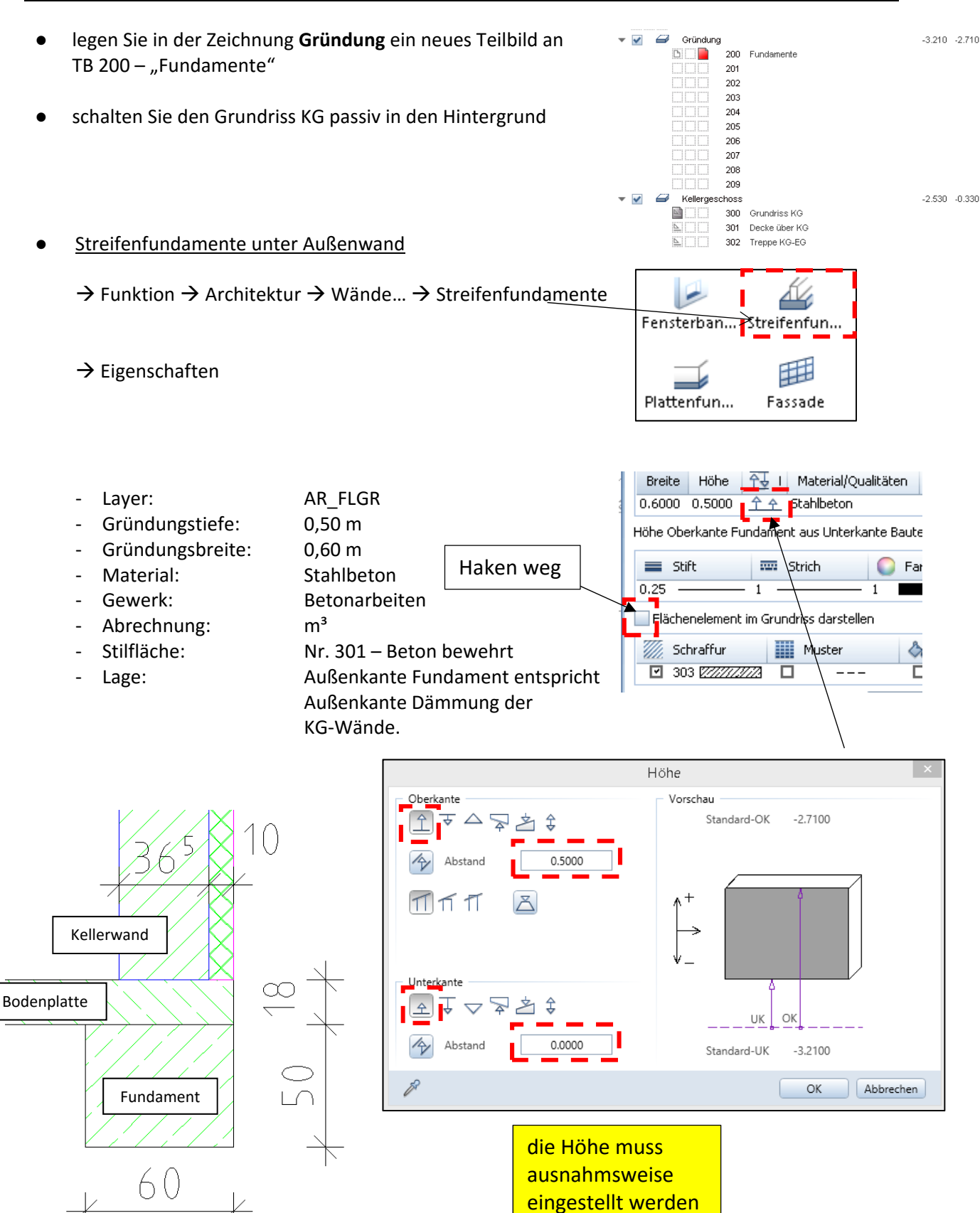

‐ die Außenecken der Außenwand sind abzuklicken dazu…

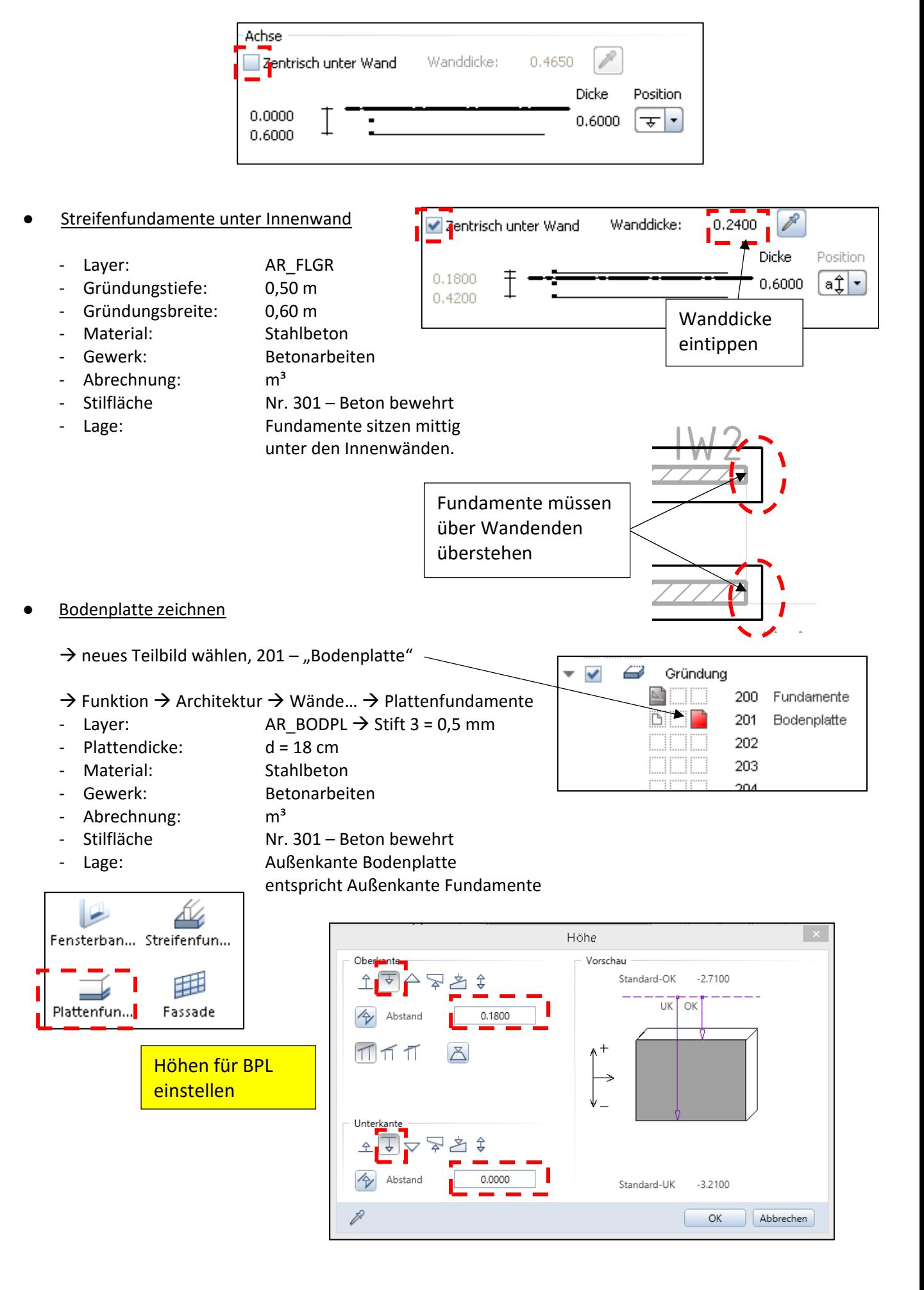

- außenseitige Dämmung (mittels Wand zeichnen)
	- ‐ im TB Bodenplatte zeichnen
	- ‐ Höhe: von OK Bodenplatte bis UK Streifenfundamente
	- $-$  Dicke:  $d = 5$  cm
	- ‐ Material: Dämmung
	- ‐ Gewerk: Betonarbeiten
	- Abrechnung m<sup>2</sup>
	- ‐ Layer: AR\_DAEMM
	- Stift: 2 (0,35 mm)<br>- Schraffur: 5tilfläche 30
	- ‐ Schraffur: Stilfläche 306 ‐ Dämmstoff

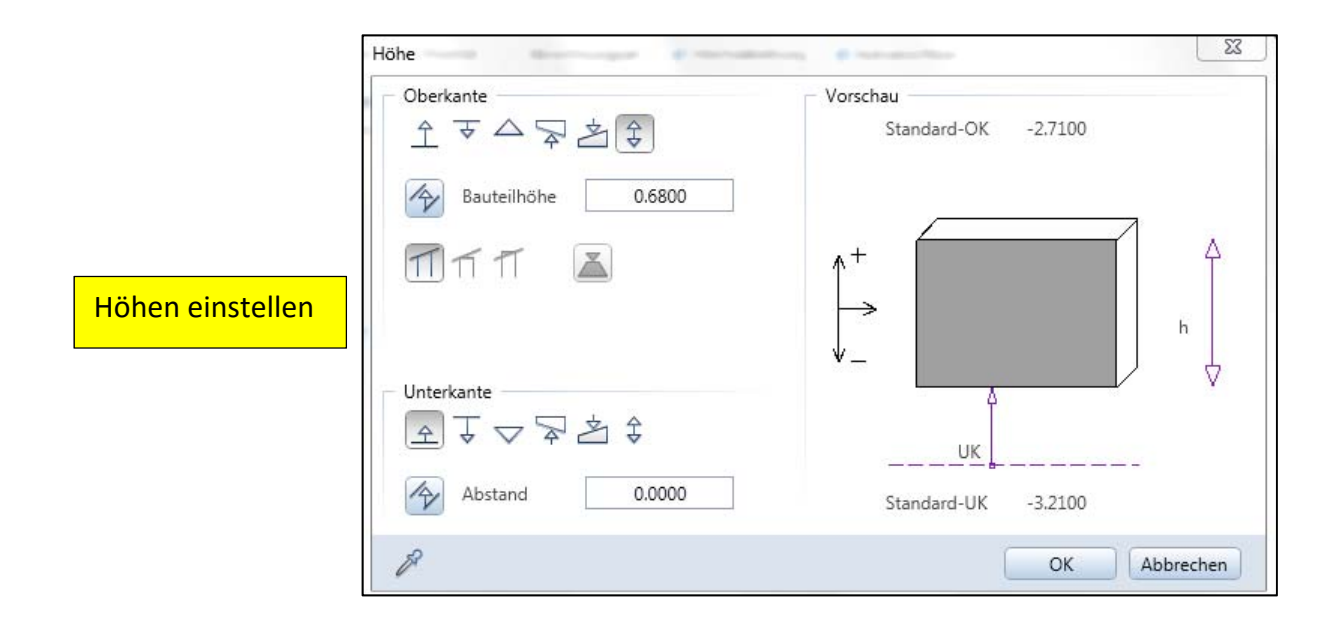

- Bemaßung des Grundrisses
	- ‐ wie nachstehend ersichtlich
	- ‐ im Teilbild Fundamente

# **Übung 14 – Balkone, Eingangspodest**

### **Aufgabe**

- ‐ das Eingangspodest und die Balkone müssen thermisch von den Geschossdecken getrennt werden
- ‐ die Balkone werden z.B. mit SCHÖCK‐Isokörben aus‐ gestattet, die in die Geschossdecken eingebunden sind  *siehe Produkte/Hersteller Schöck*
- **a) Balkone zeichnen**
- $\rightarrow$  Balkon im OG  $\rightarrow$  im TB Decke über EG

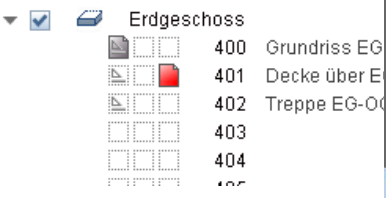

- 
- $\rightarrow$  Deckenstück im DG  $\rightarrow$  im TB Decke über OG

 $\overline{\phantom{a}}$ 

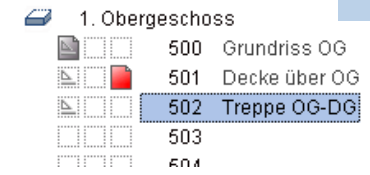

- ‐ Layer: AR\_DE\_KR
- Stift-Nr.:  $2(0,35)$  ← erst beim Zeichnen einstellen
- ‐ Dicke: 18 cm
- ‐ Material: Stahlbeton
- ‐ Gewerk: Betonarbeiten
- ‐ Schraffur: 303 (Beton bewehrt)
- ‐ Deckenaufl.: ohne (saugend reinzeichnen)

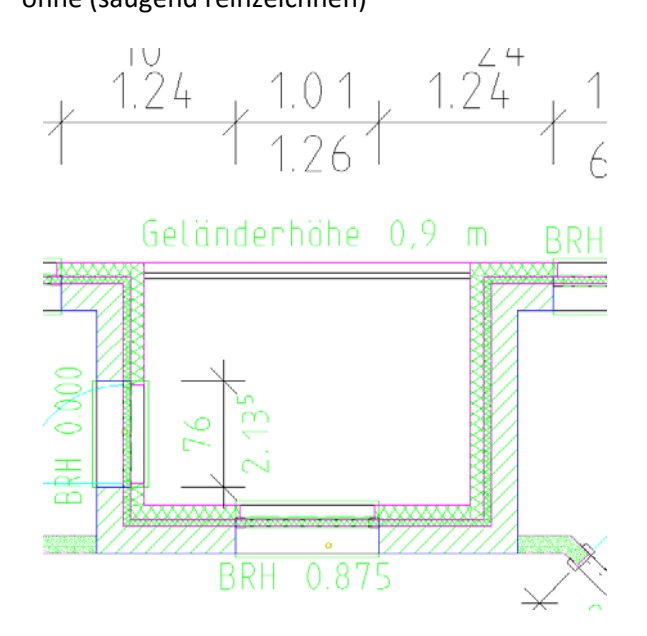

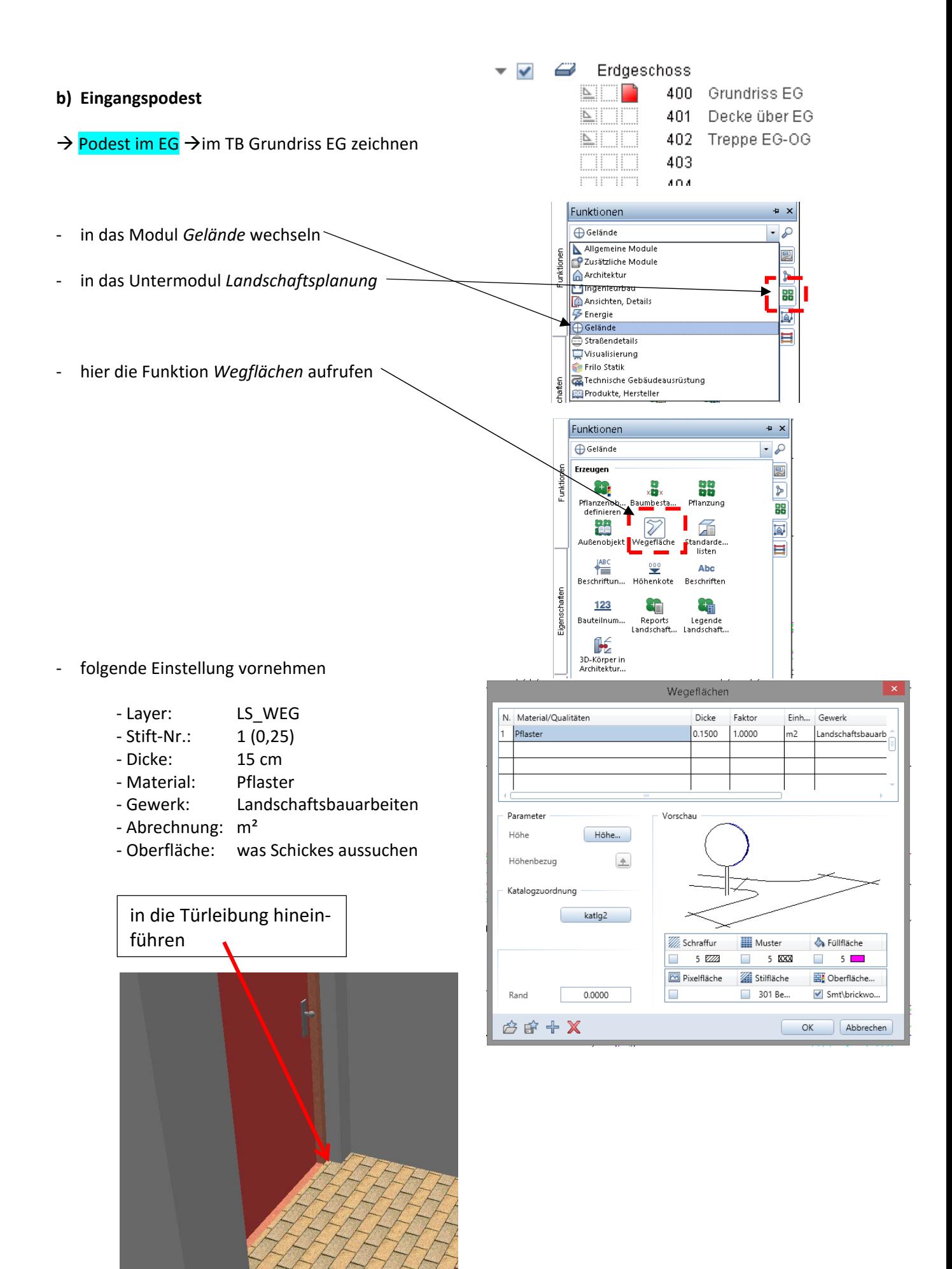

# **Übung 15 – Wände Dachgeschoss**

### **Aufgabe**

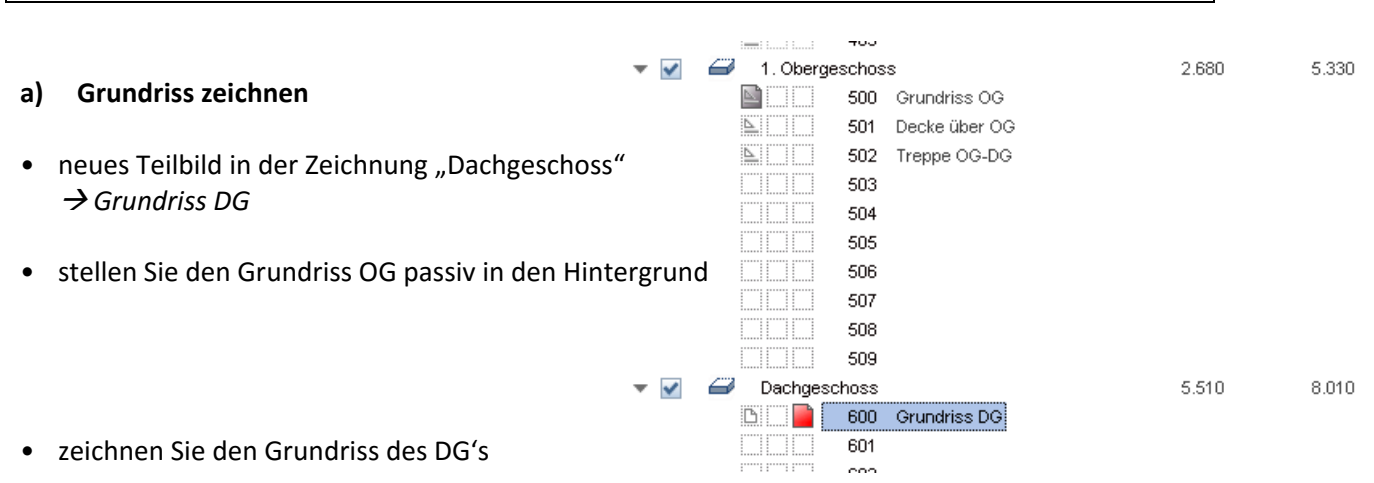

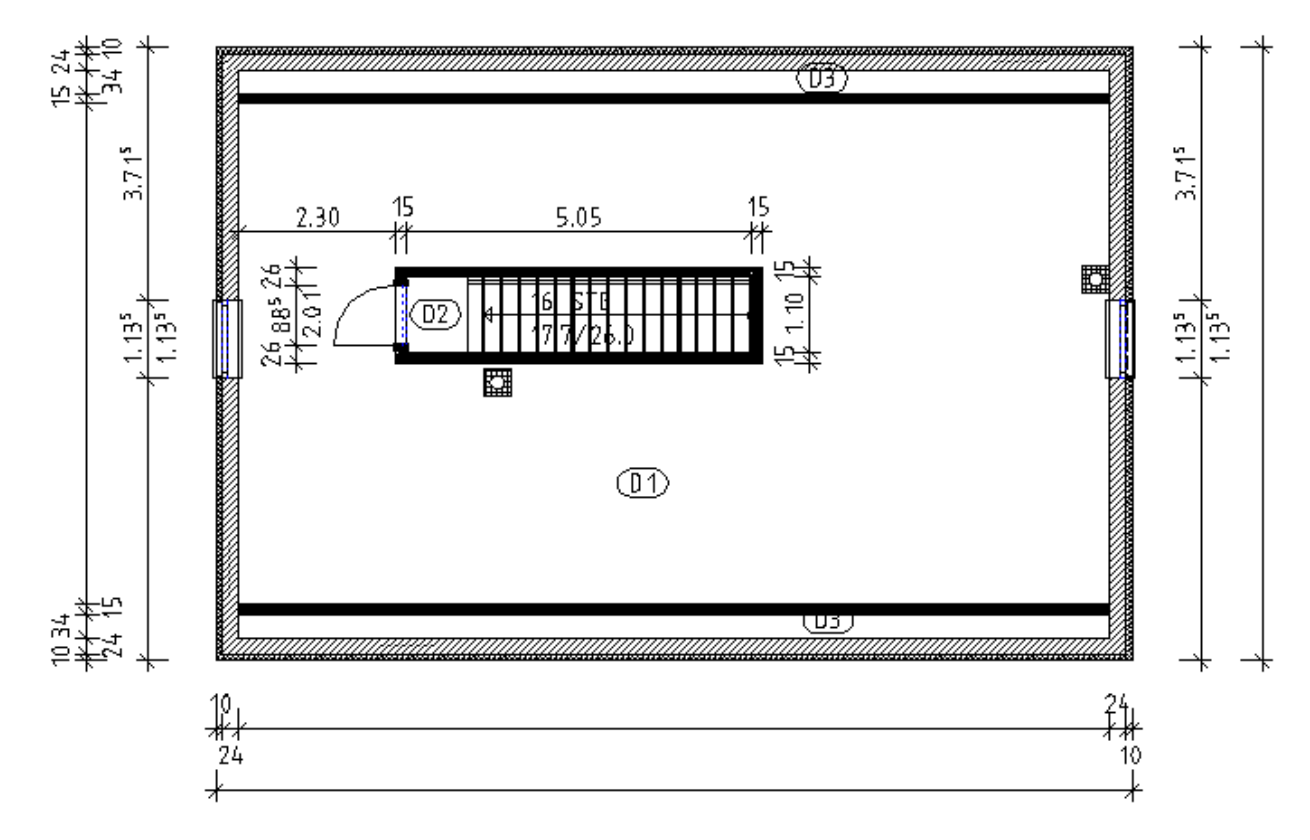

- Außenwand (2‐schichtig)
	- ‐ wie EG und OG
- Innenwände (1-schichtig)
- $\rightarrow$  alle Innenwände

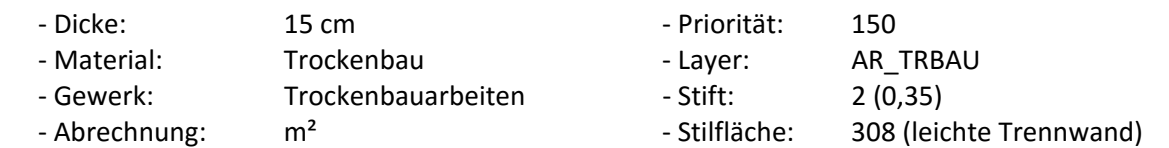

#### • Schornstein

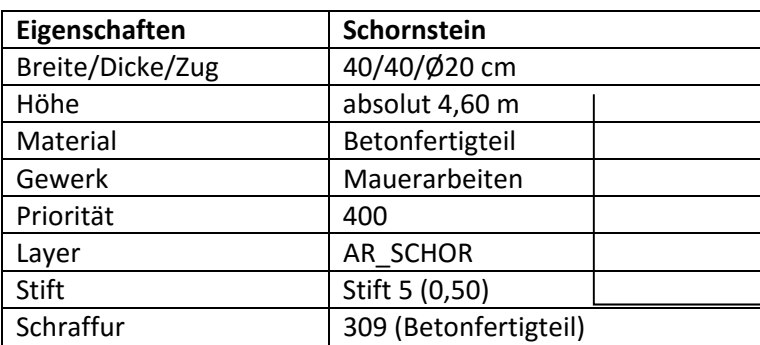

• Türöffnungen

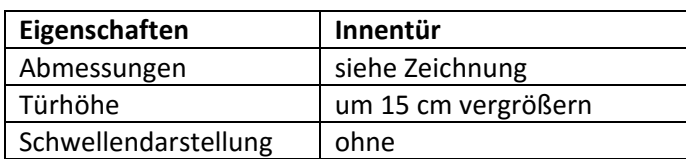

• Fensteröffnungen

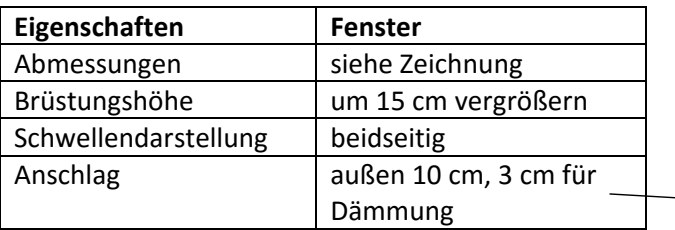

- Fenster‐ und Tür‐SmartParts
- ‐ freie Wahl
- Raumgenerierung und Raumbeschriftung

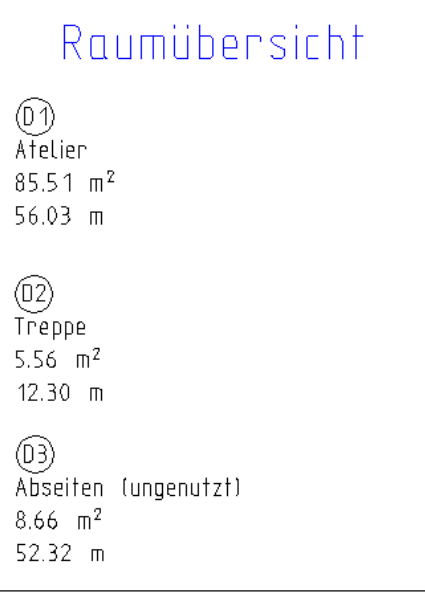

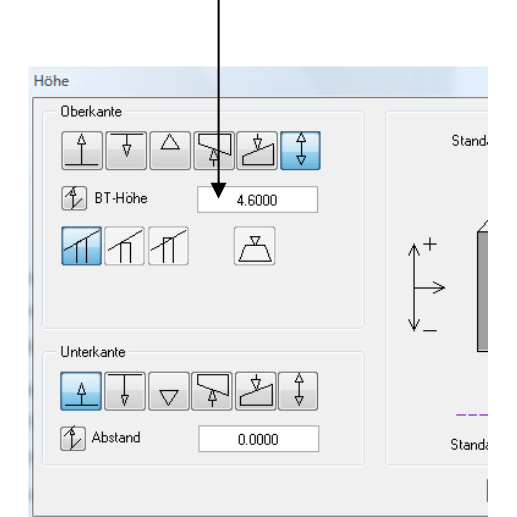

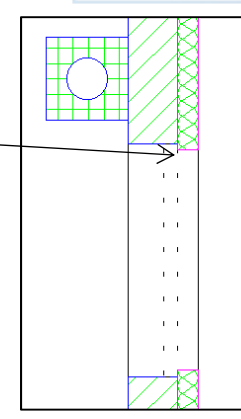

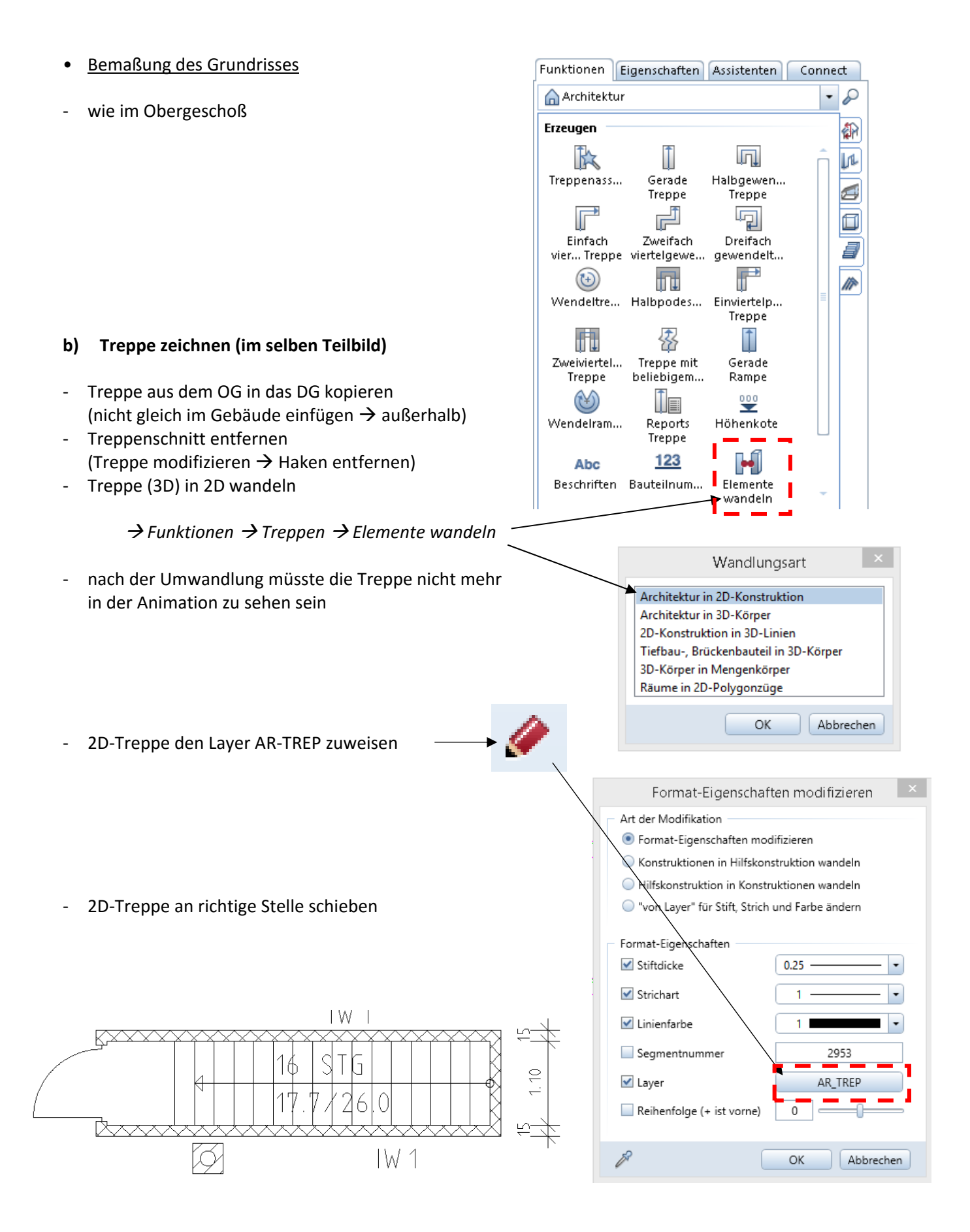

 $\cdot \rho$ 

鄱

Ιm

Ø

 $\overline{\blacksquare}$ 

Ð

 $\mathbb{R}$ 

# **Übung 16 – Dachkonstruktion**

### **Aufgabe**

#### **a) Dachebene erstellen**

- kein neues Teilbild wählen, die Dachkonstruktion **muss** im gleichen Teilbild der Wände (DG) gezeichnet werden Funktionen Eigenschaften Assistenten Connect
- das Anlegen einer Dachebene setzt die vereinbarten Standardebenen außer Kraft

 $\rightarrow$  Funktion  $\rightarrow$  Dächer, Ebenen...  $\rightarrow$  Dachebene

#### Einstellungen

Layer: AR\_DACH

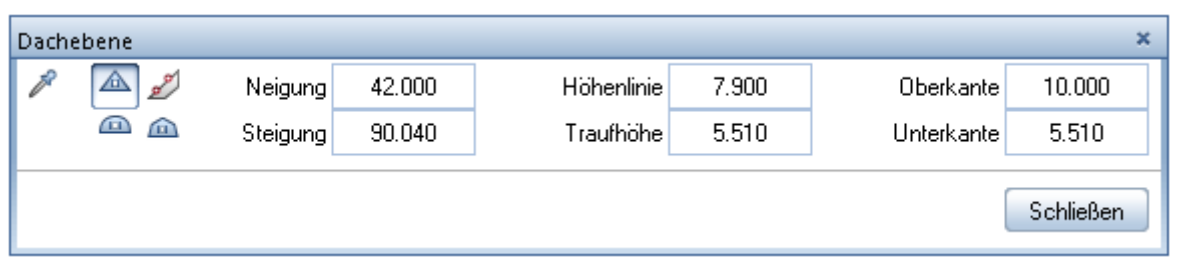

- Außenecken im Uhrzeigersinn abklicken
- Schräg an Kante  $\rightarrow$  die beiden Längsseiten anklicken

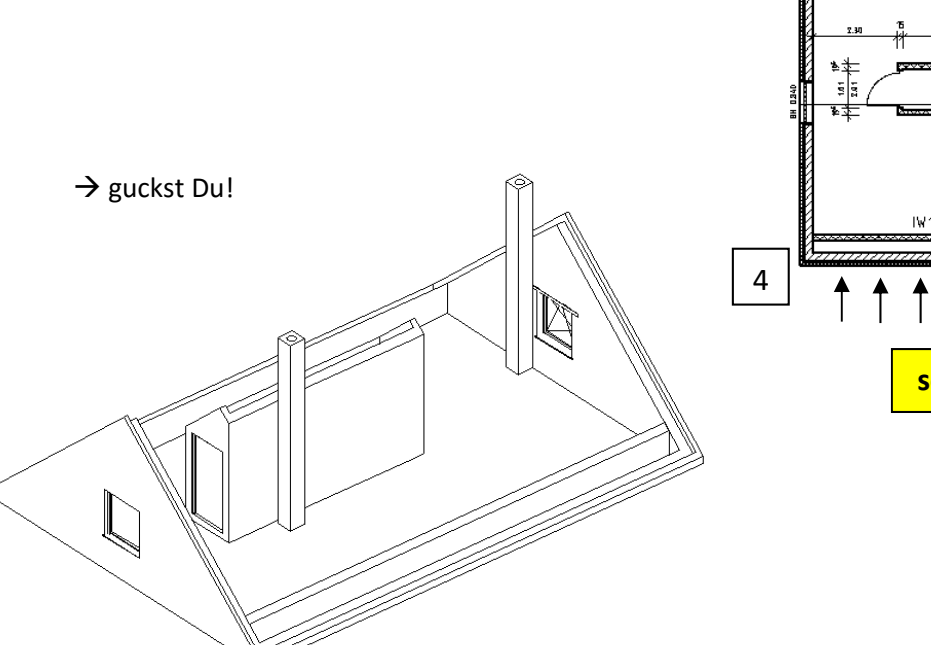

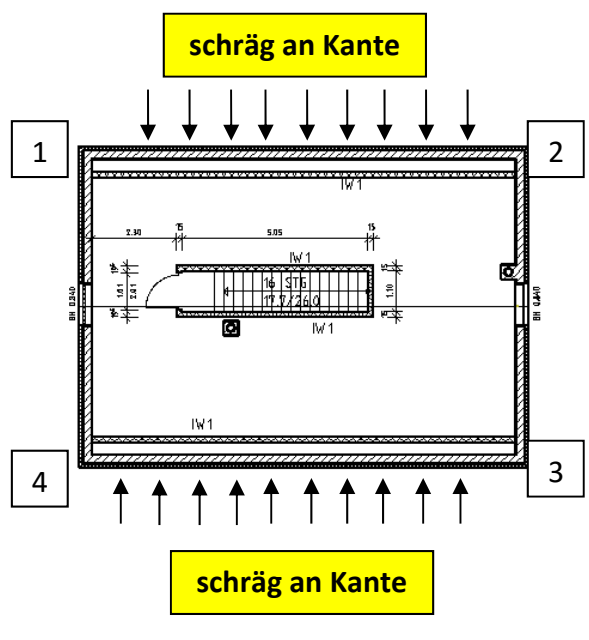

Architektur

Æ

Standarde...

listen

 $\mathbb{Q}$ 

Gaube

H

Sichtfilter-E... Schnittführ...

Freies

Ebenenpaa

A

Dachhaut

 $\frac{a}{a}$ 

Dachebene

R

Dachfläche...

₩

Höhenkote

Erzeugen

#### **b) Sparrenkonstruktion zeichnen**

 $\rightarrow$  Funktion  $\rightarrow$  Sparren, Pfetten...  $\rightarrow$  Sparren

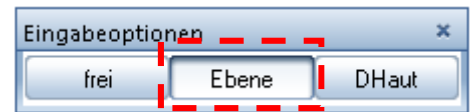

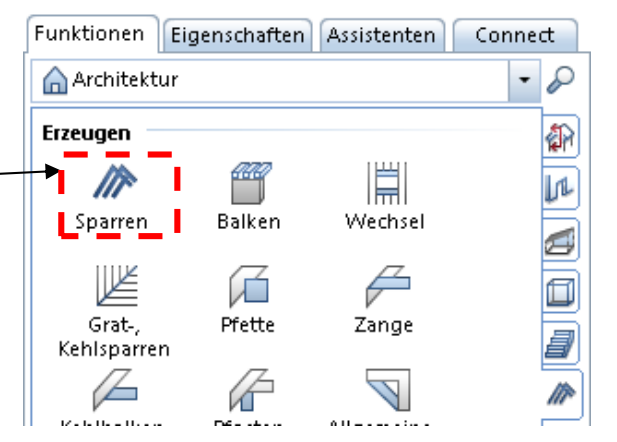

- In welcher Ebene?  $\rightarrow$  eine Seite der Dachebene anklicken
- Verlegeanfangspunkt  $\rightarrow$  z.B. linke innere Ecke
- Verlegeendpunkt  $\rightarrow$  z.B. rechte innere Ecke

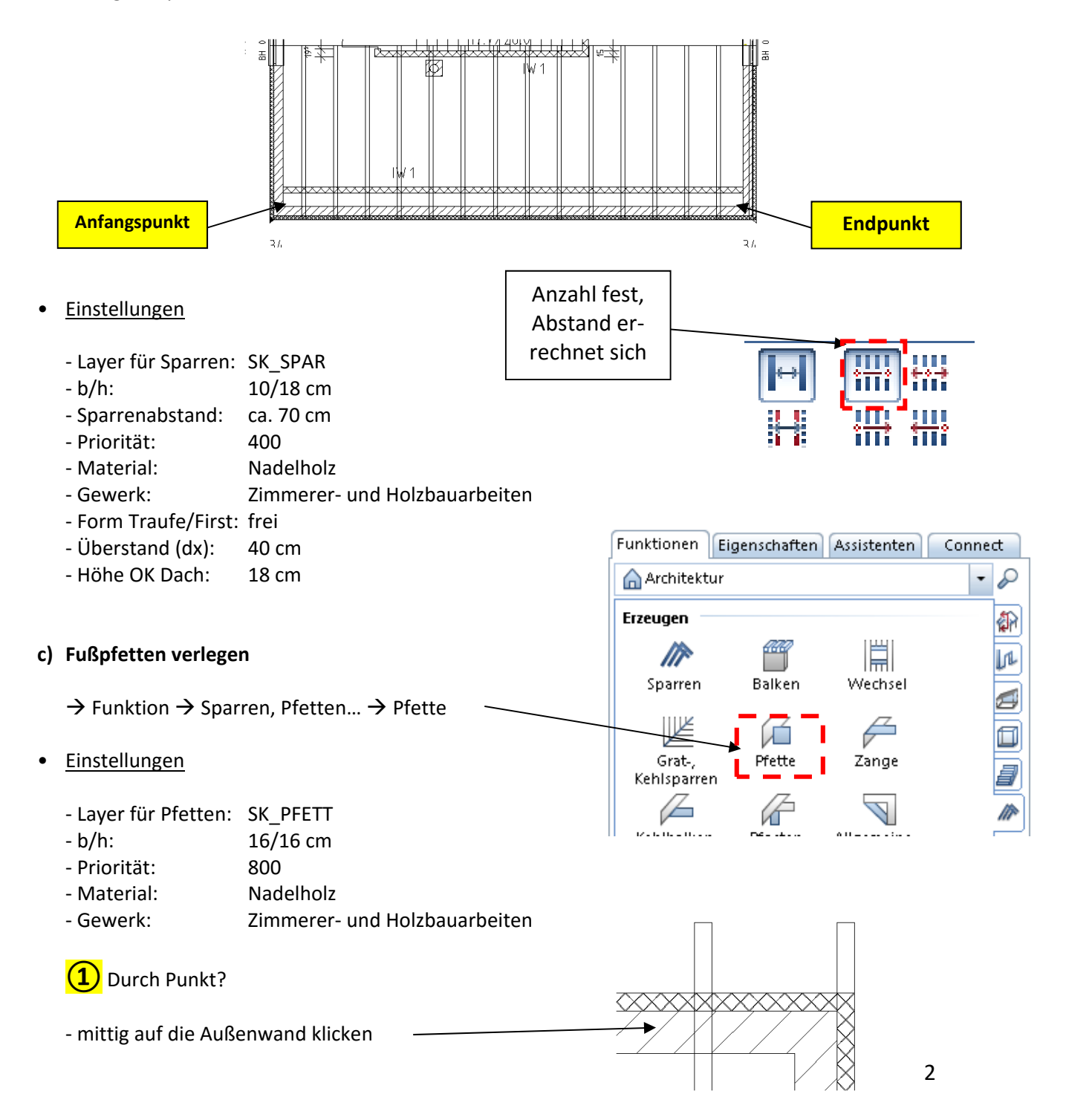

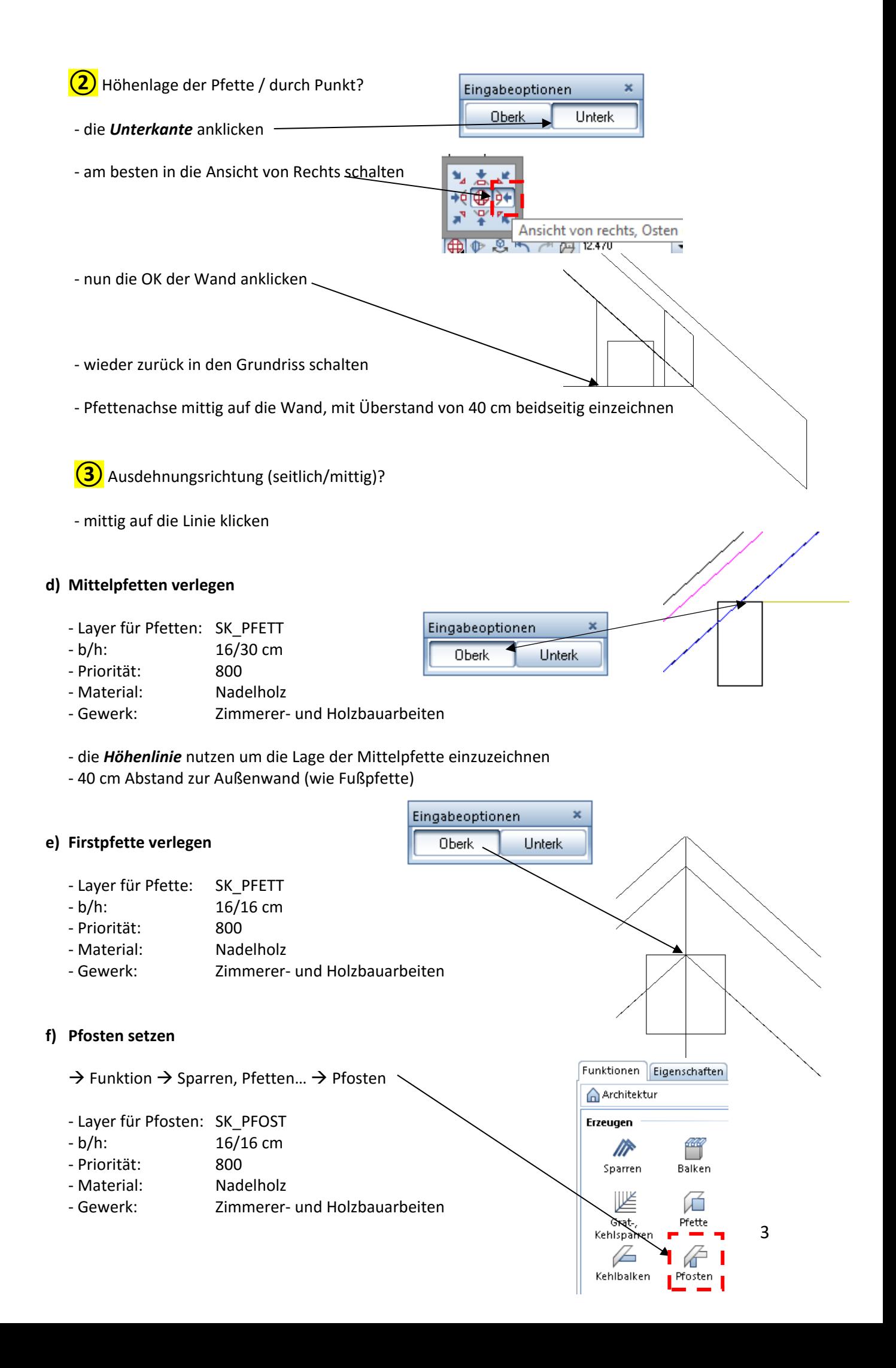

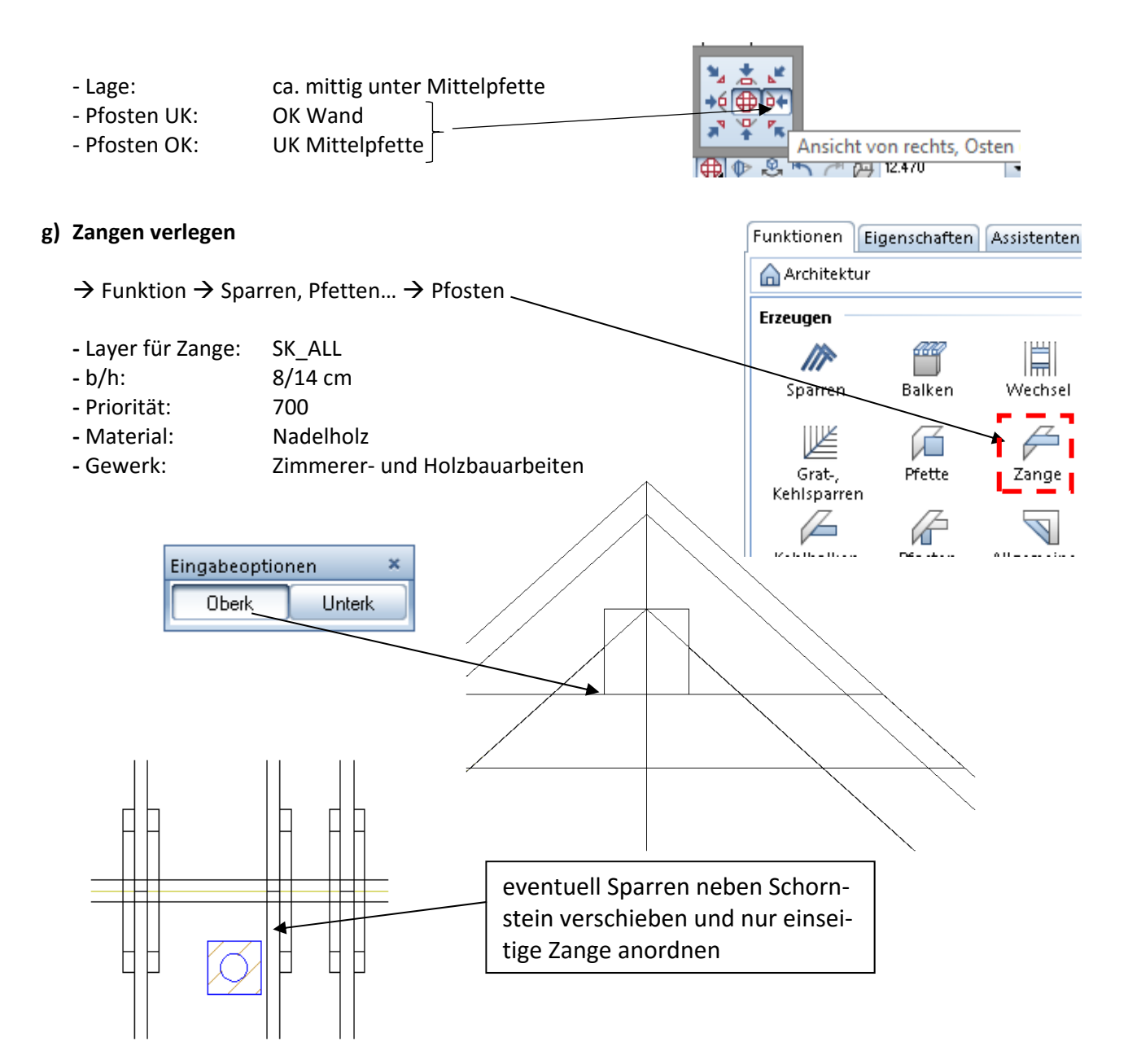

#### **h) Wechsel für Dachflächenfenster und Schornstein einziehen**

**•**  insgesamt werden drei Dachflächenfenster auf der Nordseite eingezeichnet

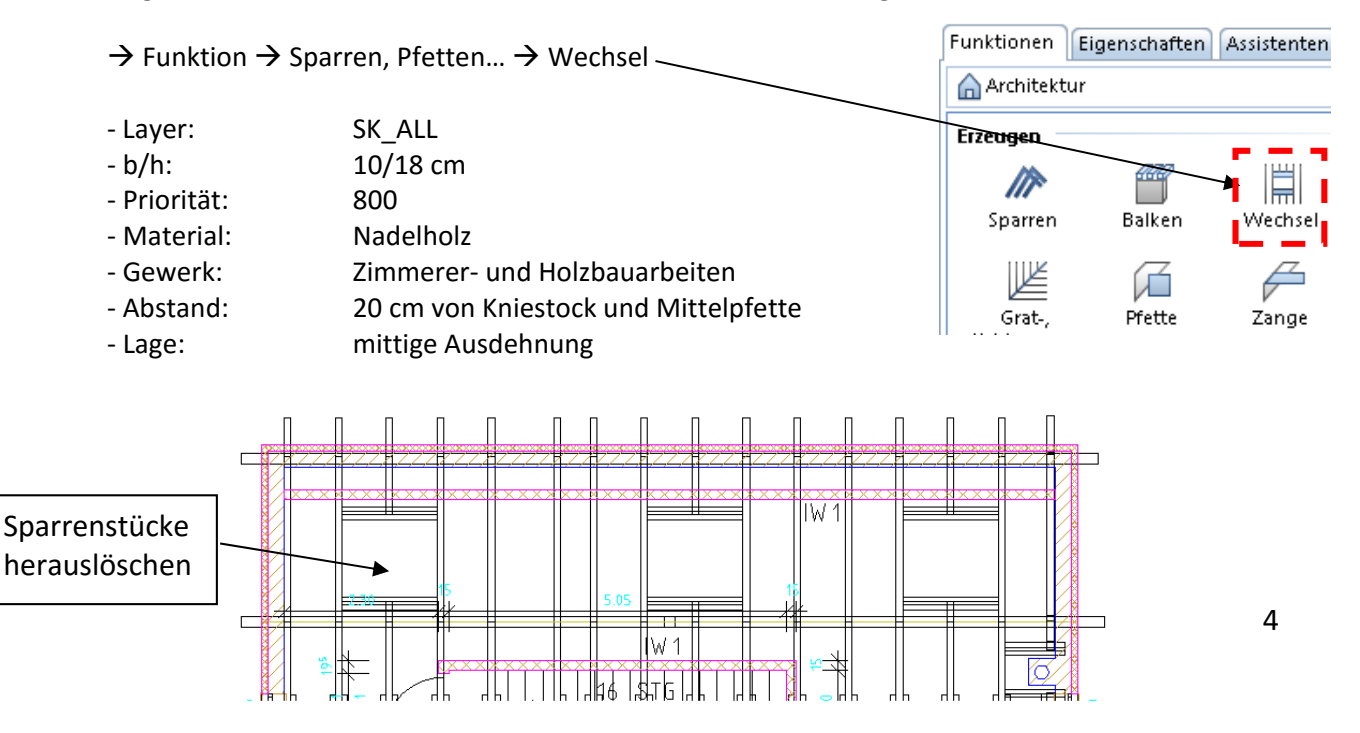

- → Wechsel für Schornstein
- ‐ ein Wechsel benötigt immer zwei Sparren
- ‐ deshalb den Randsparren kopieren und auf die Wand legen
- ‐ Wechsel zeichnen, Hilfssparren löschen, Sparrenschnippel löschen

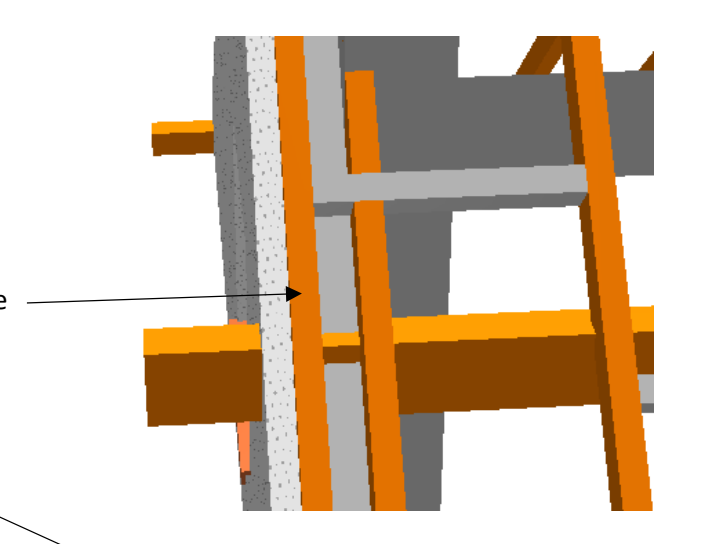

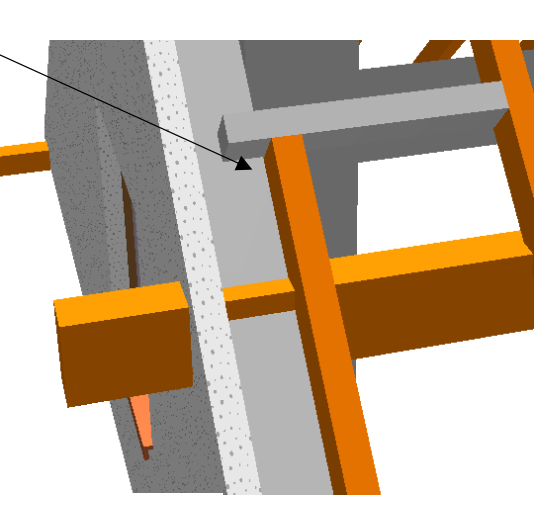

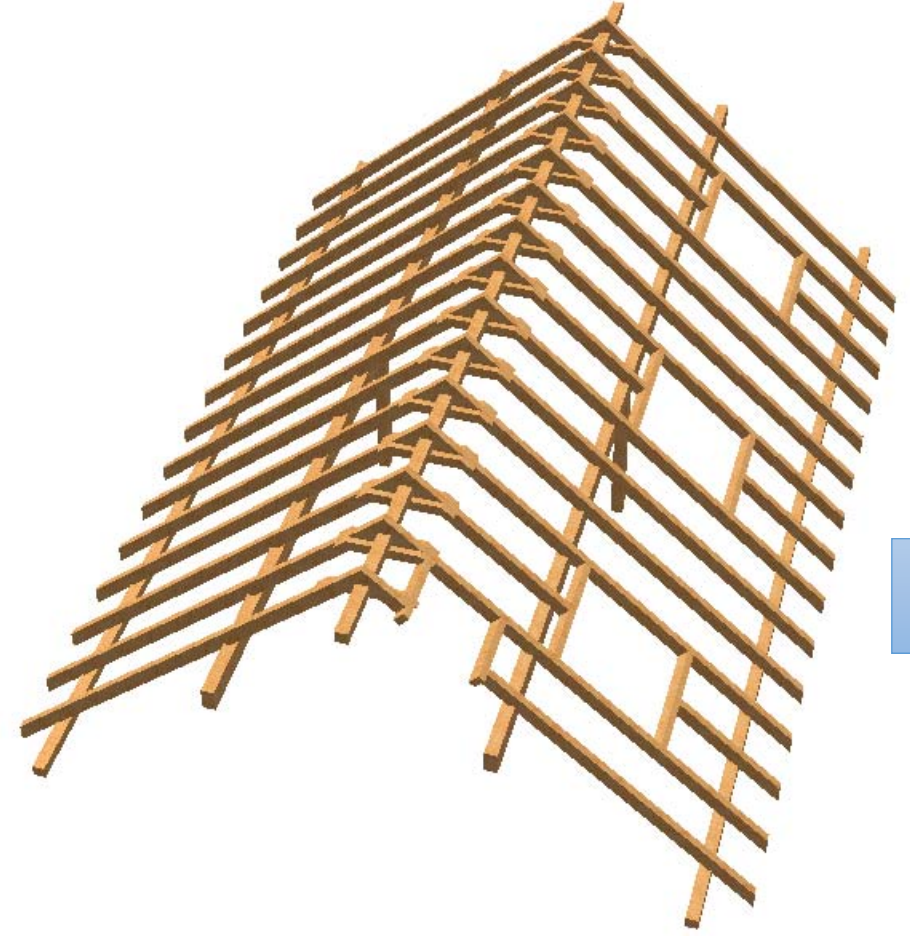

so könnte die Sparren‐ konstruktion aussehen

# **Übung 17 – Gaube, Dachfenster, Dachhaut**

### **Aufgabe**

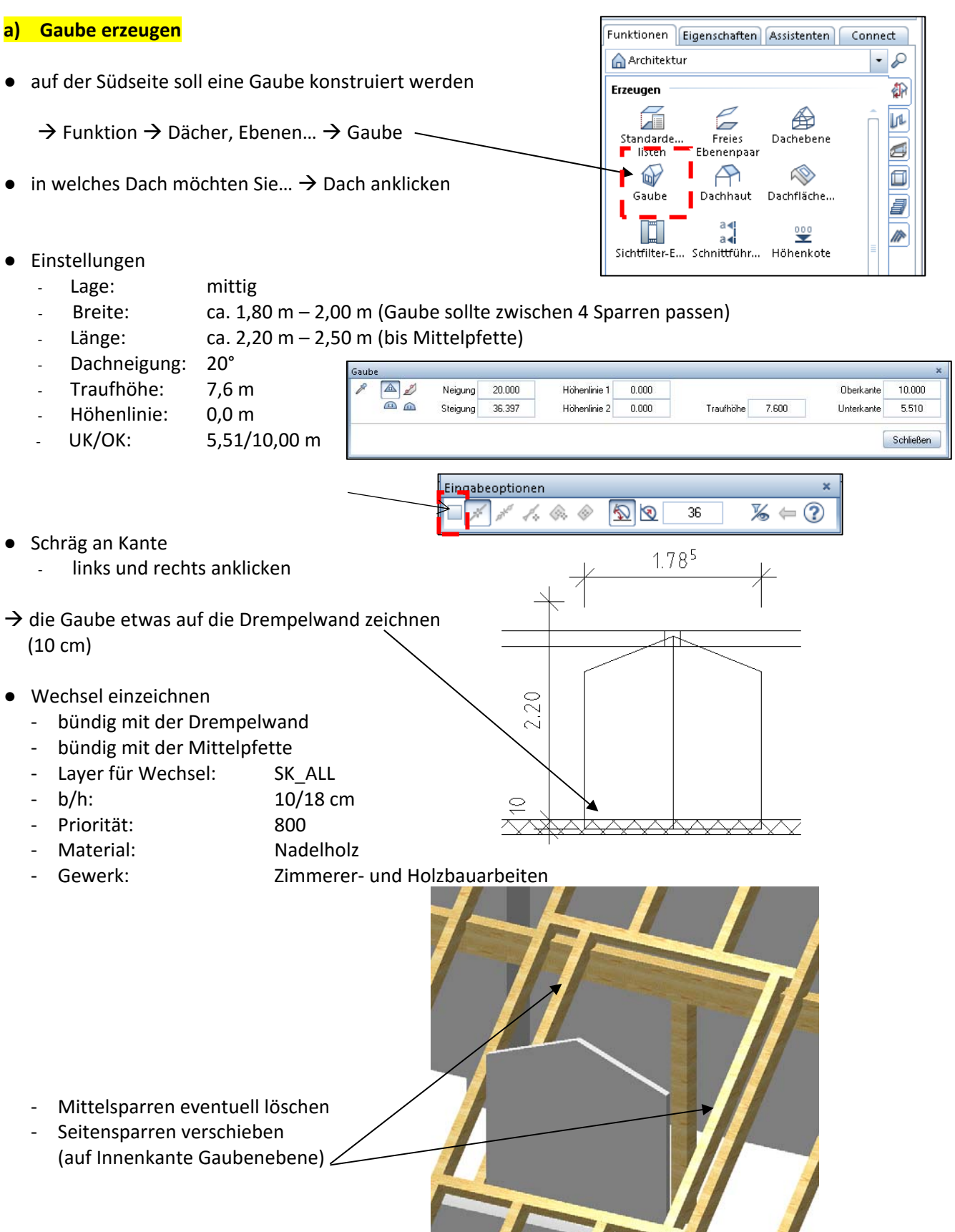

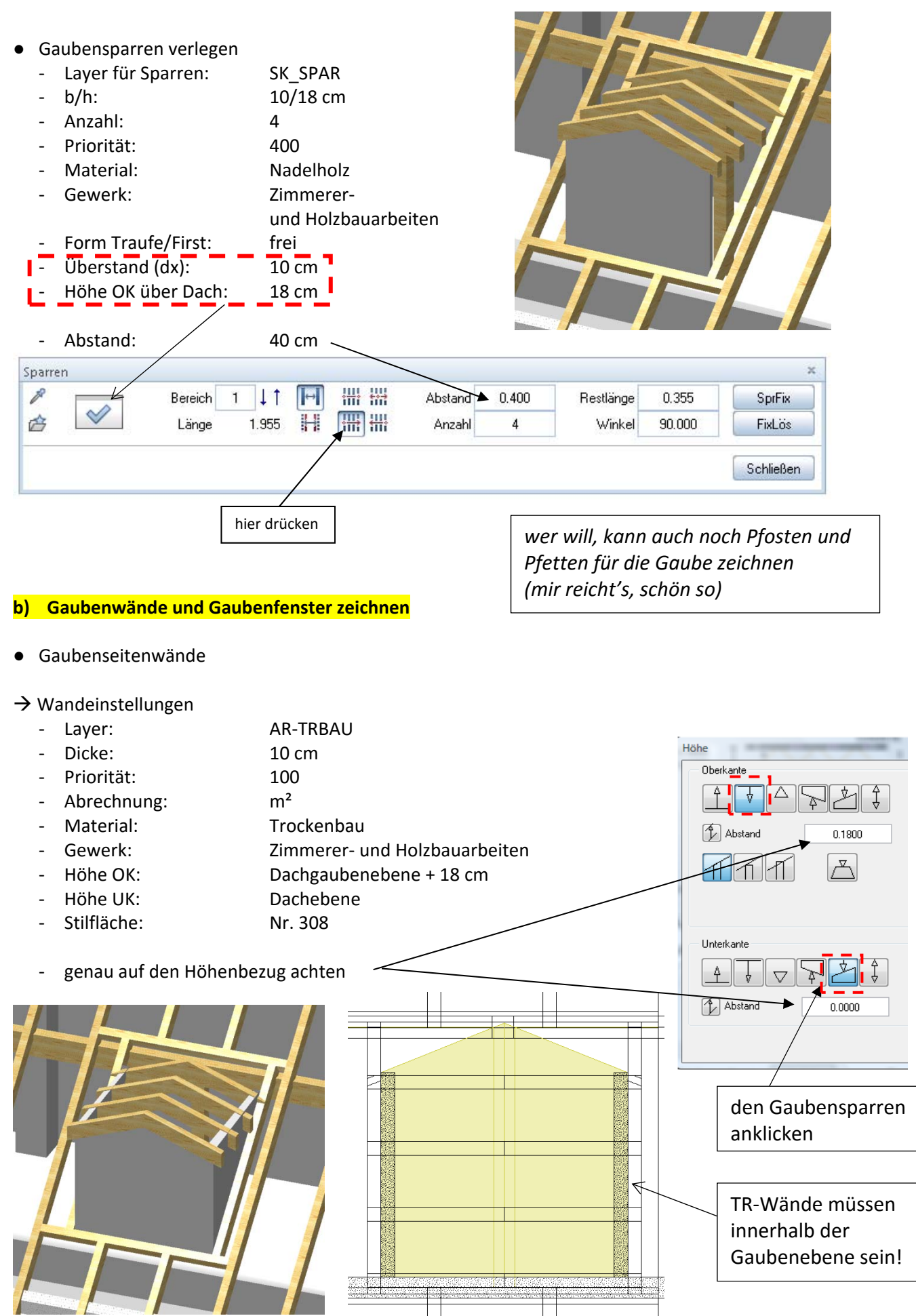

- Gaubenfenster
	- Abmessungen:  $b = 1,135$  h = 1,01 m
	- ‐ Brüstungshöhe: 0,90 + 0,15
	-

Lage: mittig (von Innen positionieren)

- Schwellendarstellung: beidseitig
- 
- 
- ‐ Anschlag: 0,0 m von außen
- Fenster‐SmartPart
	- das ganze Programm eben!

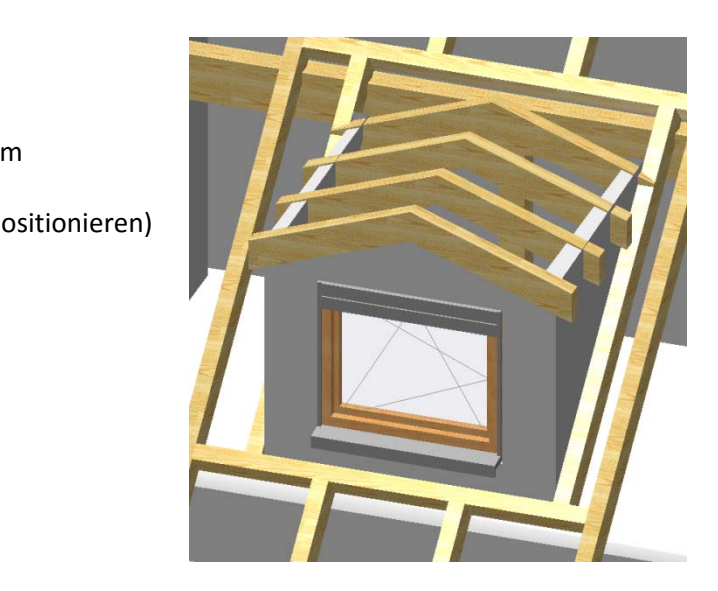

#### Funktionen Eigenschaften Assistenten Connect **c) Dachhaut erzeugen**  Architektur  $\cdot \circ$ Erzeugen की  $\rightarrow$  Funktion  $\rightarrow$  Dächer, Ebenen...  $\rightarrow$  Dachhaut Æ Ιm Standarde.. Freies Dachebene  $\overline{\mathbf{d}}$ **Histen** Ebenenpaal  $\rightarrow \rightarrow$ A 偘 o **Gaubendach** Gaube Dachhaut Dachfläche... ð  $\frac{a}{a}$ ● Einstellungen M ❤ ₩ Sichtfilter-E... Schnittführ... Höhenkote - Layer: AR DACHH Höhe OK über Dachebene: 0,18 m - Eingabetyp: 3 ‐ Dicke: 5 cm ‐ Material: Dachziegel ‐ Oberfläche: frei wählen Gewerk: Gewerk: Dachdeckungsarbeiten ‐ Abstand: 20 cm (Dachüberstand) (beim Hauptdach 0 cm Überstand)  $\rightarrow$  die Außenecken der Gaubenwände abklicken und oben die Gaubenspitze **Hauptdach**  ● Einstellungen - Layer: **AR\_DACHH ‐**  Höhe OK über Dachebene: 0,18 m - Eingabetyp: 2 (eventuell 1 probieren)  **‐**  Dicke: 5 cm  **‐**  Material: Dachziegel Oberfläche: **comparent in the Contract Contract Contract Contract Contract Contract Contract Contract Contract Contract Contract Contract Contract Contract Contract Contract Contract Contract Contract Contract Contract Co** Gewerk: Contract Contract Contract Contract Contract Contract Contract Contract Contract Contract Contract Contract Contract Contract Contract Contract Contract Contract Contract Contract Contract Contract Contract Contrac Abstand: 50 cm (Dachüberstand)

Beachte: Eingabe der Eckpunkte gegen Uhrzeigersinn.

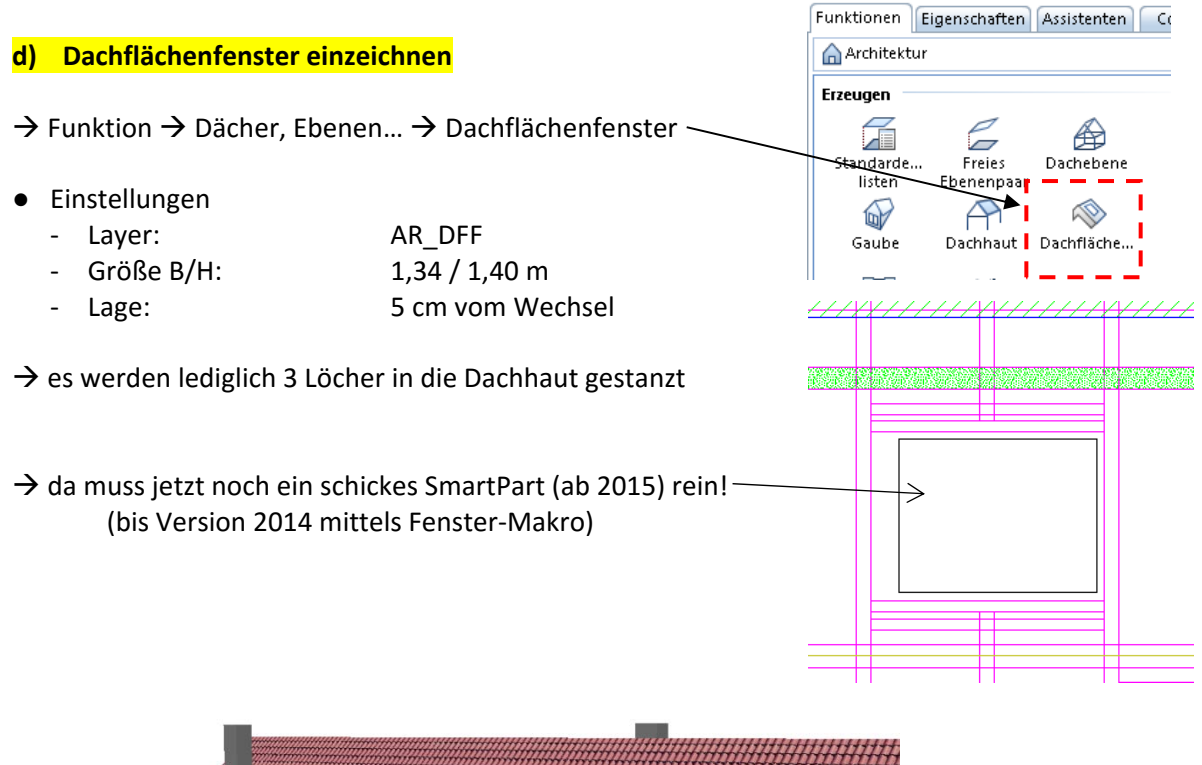

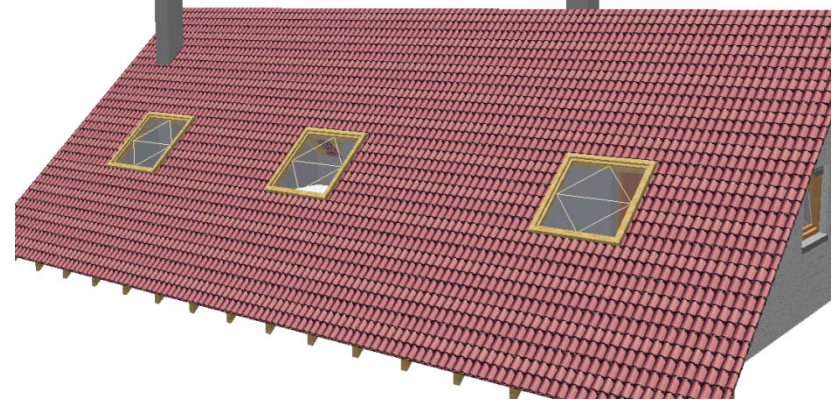

Fertig!!! (beinahe, nur noch Schnittchen und Ansichten)

so könnte unser Häuschen jetzt schon aussehen!

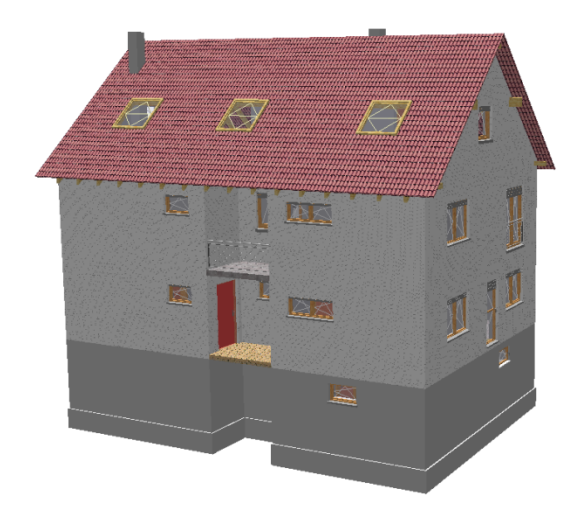

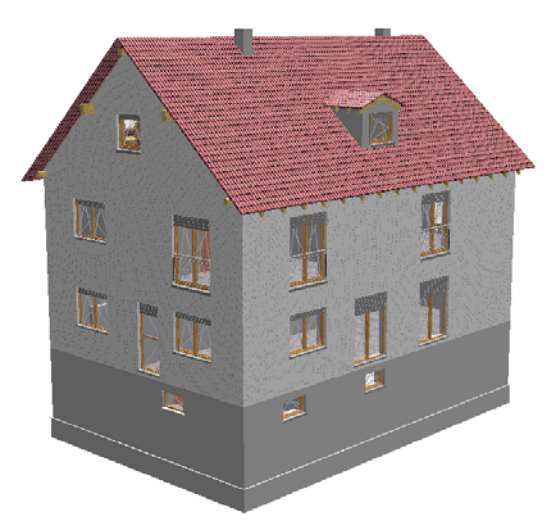

# **Übung 17.1 – Schacht KG und DG**

### **Aufgabe**

- wie sicherlich schon bemerkt, muss der Installationsschacht auch im KG und DG gezeichnet  **werden**
- **1. Schacht KG**

Kellergeschoss

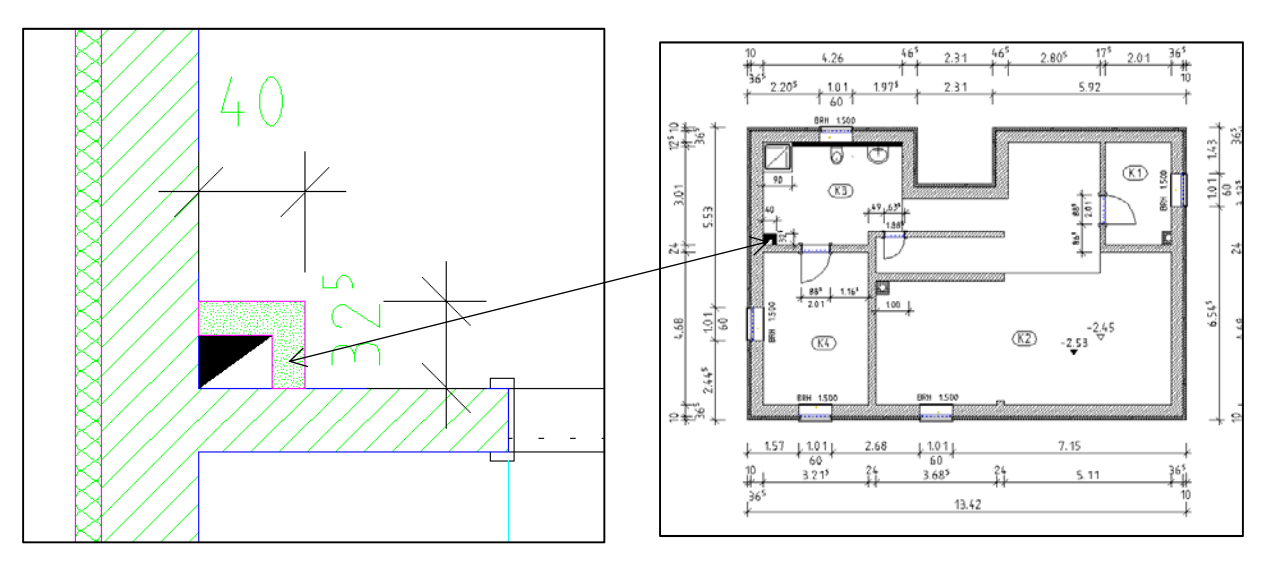

2. Schacht DG

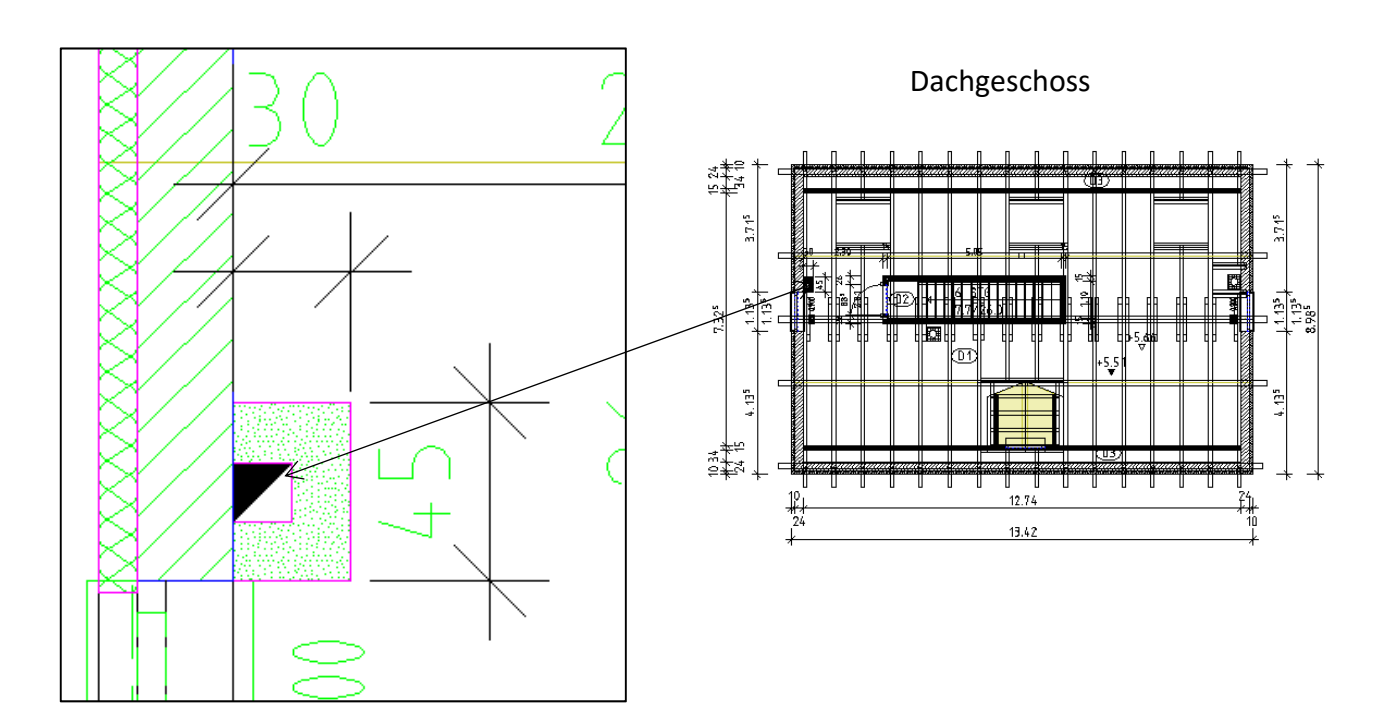

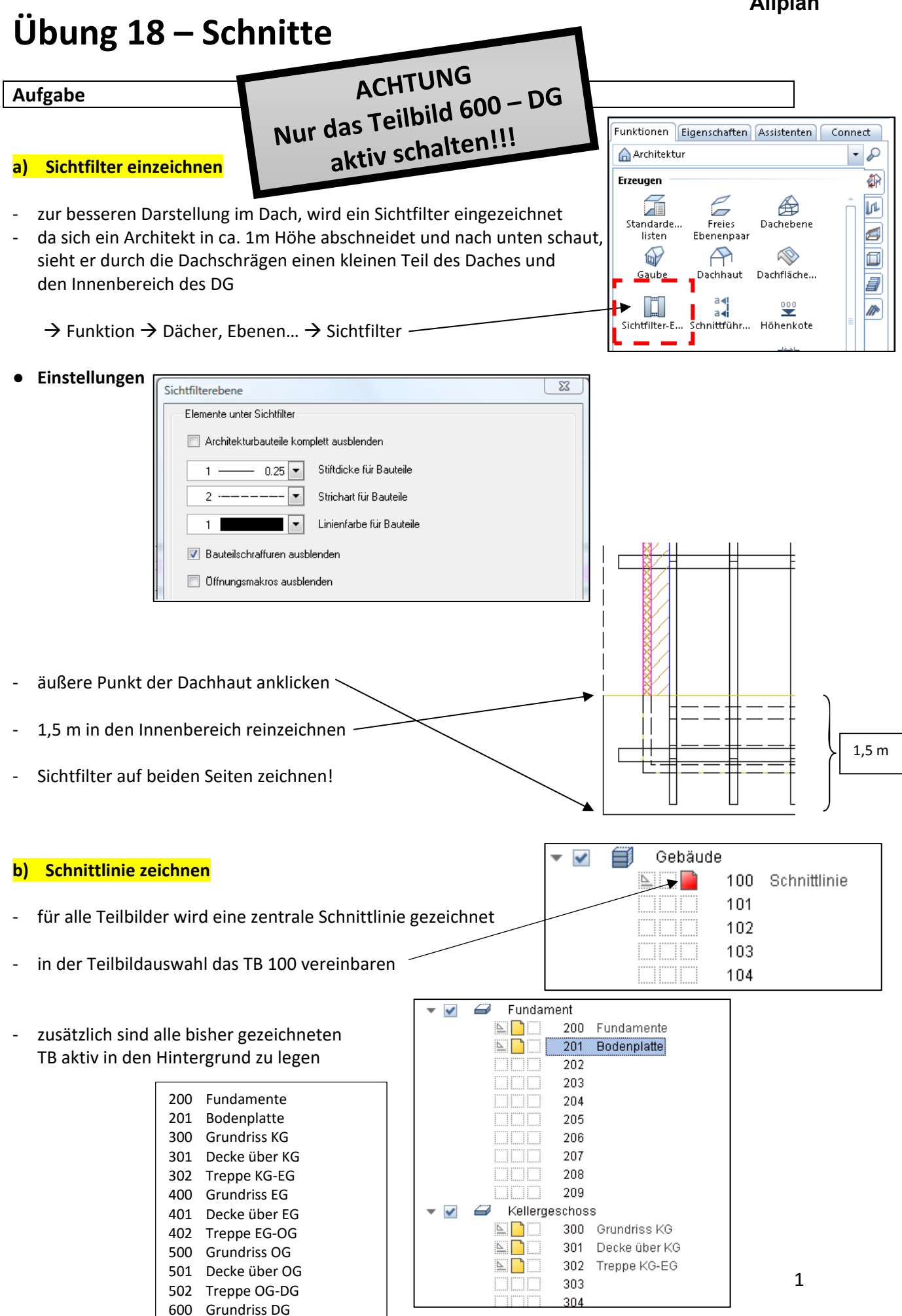

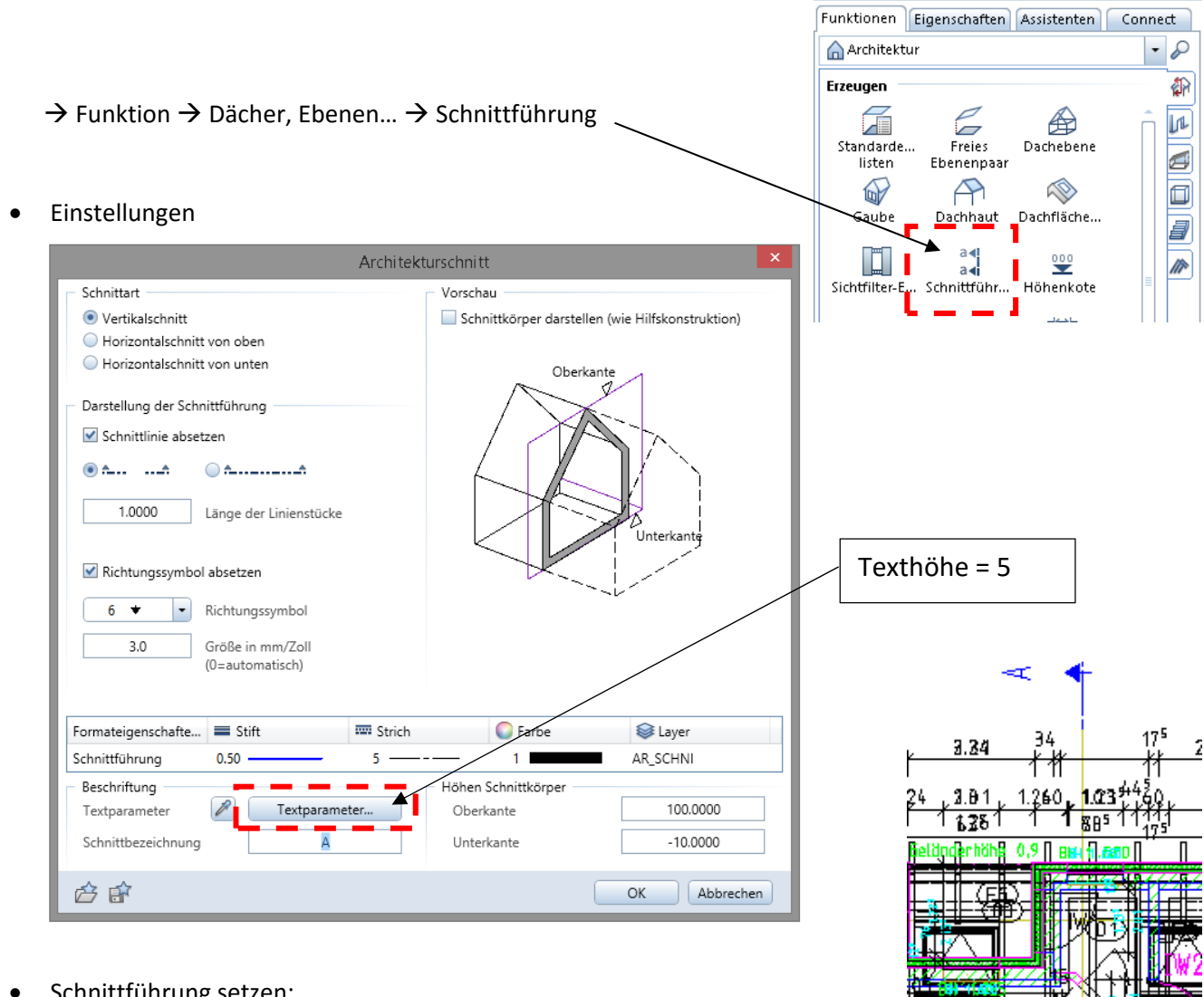

- Schnittführung setzen:
	- ‐ es wird eine ockerfarbene Linie gezeichnet nur in Y‐Richtung
	- ‐ ca. 1 m von äußerer Maßlinie
	- ‐ mittig im Flur zwischen Treppenhaus und Gäste‐WC
	- Tiefe Blickrichtung  $\rightarrow$  bis ca. Ende Treppenhaus (nach links)
	- Schnittbezeichnung  $\rightarrow$  A

### **c) Schnitt generieren**

- ‐ Teilbildauswahl öffnen
- ‐ linke Seite alle Teilbilder deaktivieren
- rechte Seite TB 2000 aktivieren

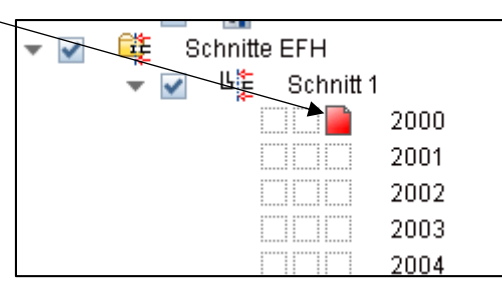

UGettingerhäne 0,

 $1.63<sup>5</sup>$  $2.38^{5}$ 

Ш

 $1.47$ 

1.6 1% 0 ||

<u>1,713.5</u>#

189 3.6F

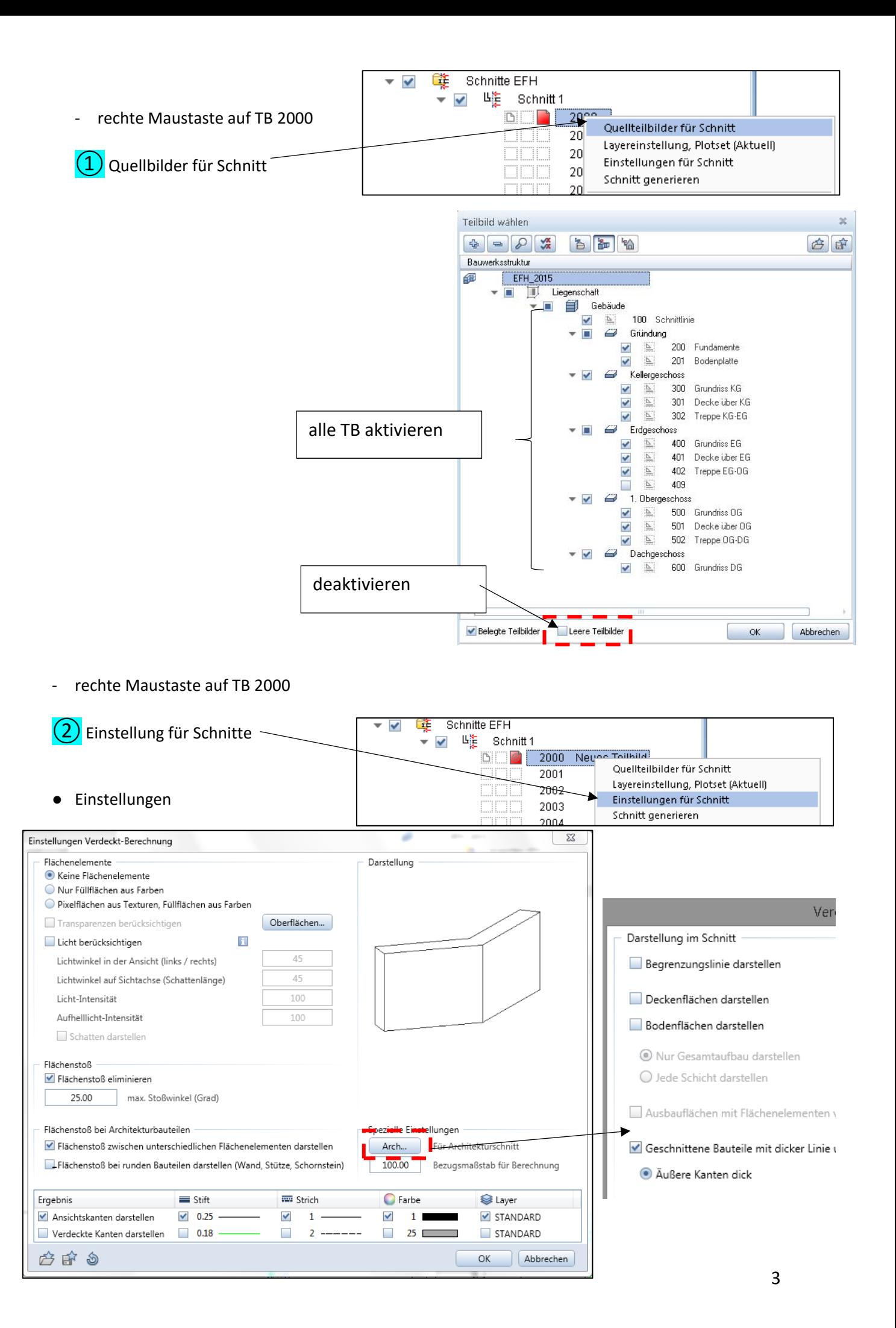

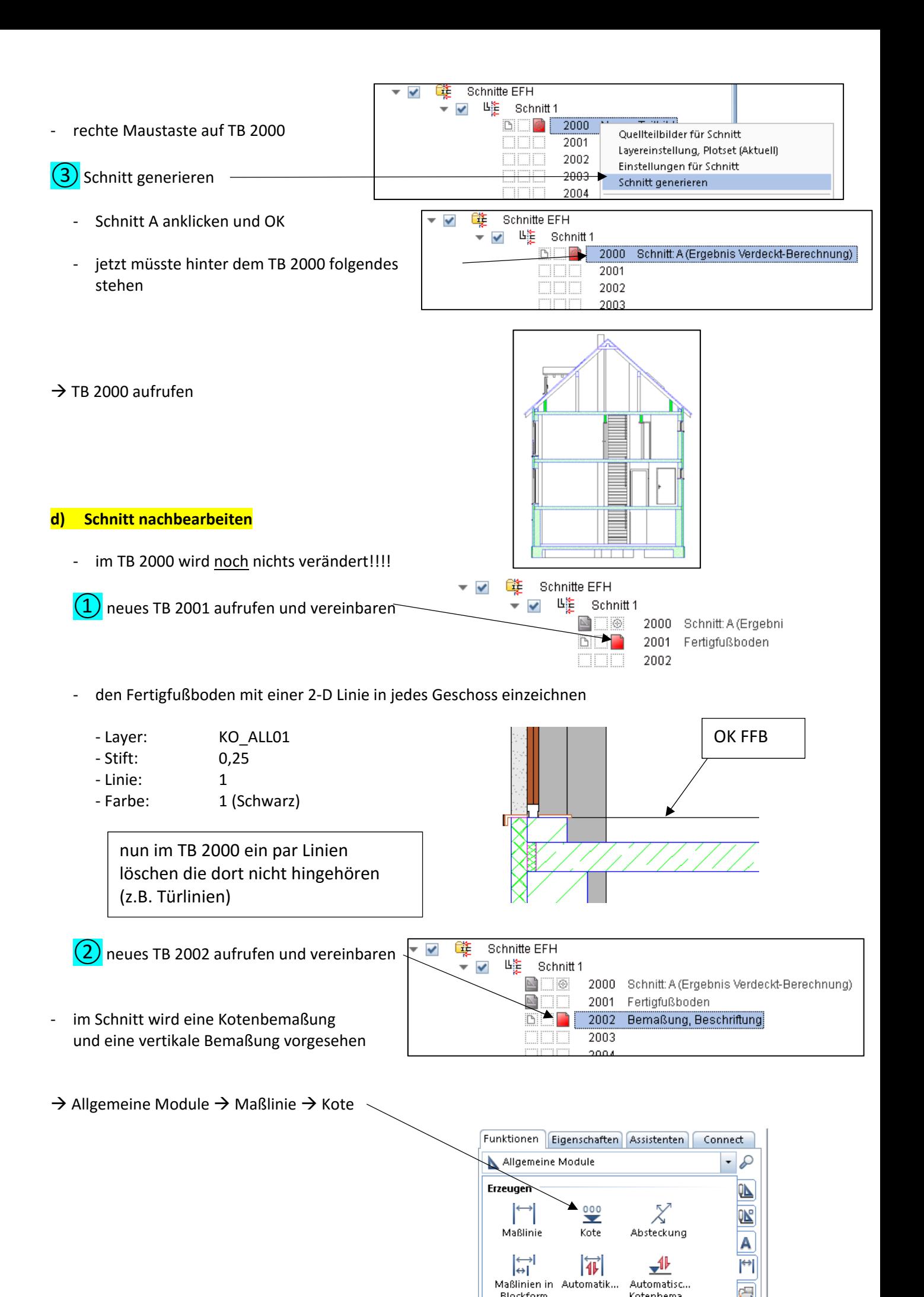

and the control of the control of the control of the control of the control of the control of the control of the Kote Begrenzungssymbol  $+1.555$  $3.0$ Größe in mm/Zoll ● Einstellungen  $\circ$  $\overline{\phantom{a}}$  Rohkote ober Begrenzungssymbol  $+0.00$  $\circ$ Extras Rohkote und Maßlinie darstellen Absolutwerte  $-150$ Fertigkote wählen ം Symbol an Referenzpunkt  $\sqrt{\frac{1}{2}}$  Layer gleich bei allen Elementen  $\Box$  Stift Strich  $\Box$  Farbe Film Strich Element Stift **C** Farbe Layer  $\begin{array}{r} 0.25 \\ 0.25 \\ 0.25 \\ 0.25 \end{array}$ STANDARD<br>STANDARD Maßlinie<br>Maßhilfslinie Ŧ ‐ vertikale Bemaßung siehe Mabhinsime<br>Symbol<br>Zahlen/Texte STANDARD<br>STANDARD umseitiges Beispiel Text Zahl Eingabeoptionen Layer: ML\_100 **A** 8 ISONORM DIN 6776  $\vert - \vert$  2.50  $\vert - \vert$ Maßzahl ‐ die einzelnen Geschosse sind Position zu beschriften Maßzahl mit Füllfläche unterlegen (Schriftgröße = 3,5; Layer: TX\_100) Abstand der Beschriftung<br>von der Maßlinie in mm  $1.00$ ‐ der Schnitt ist zu beschriften ○ 日  $\left\vert \mathbf{v}\right\vert$ ⋇  $OK$ Abbrechen (Schriftgröße = 5,0; Layer TX\_100)

**(3)** neues TB 2003 aufrufen und vereinbaren

- ‐ auf Höhe ± 0,00 ist ein Gelände anzudeuten
	- es können Personen, Autos, Bäume usw. platzier werden (Bitte sparsam verwenden)

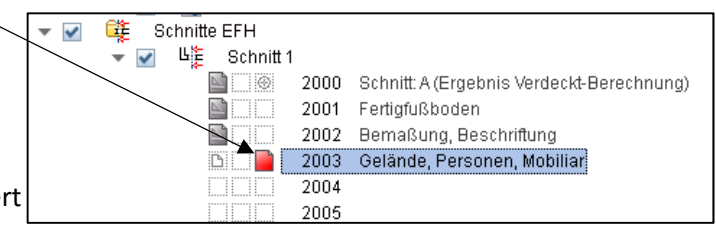

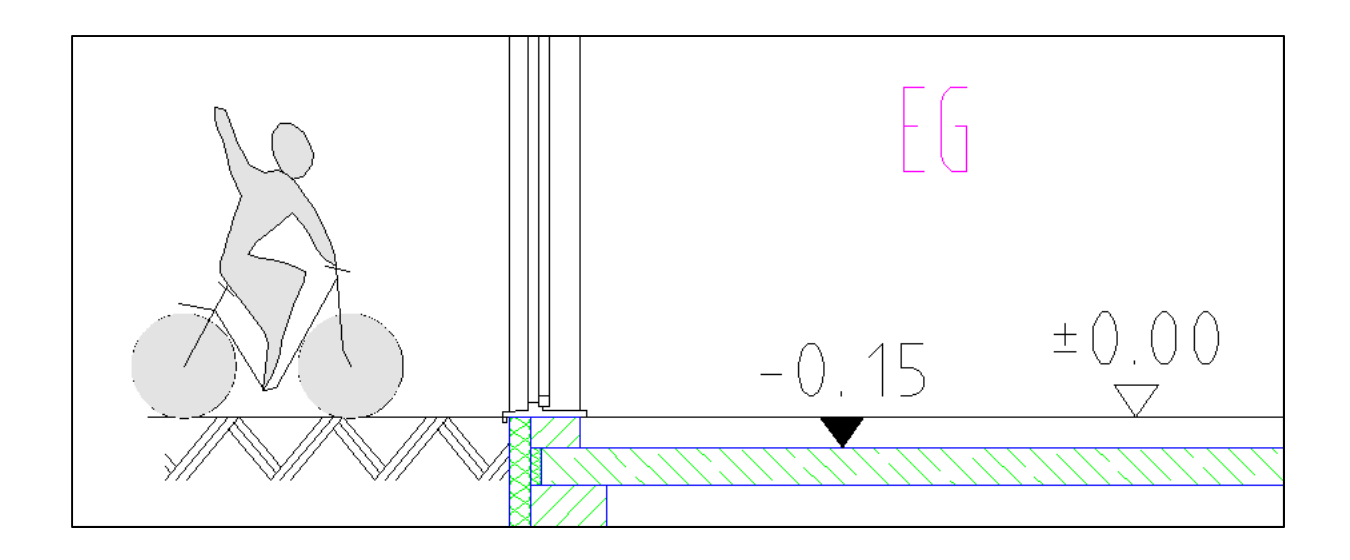

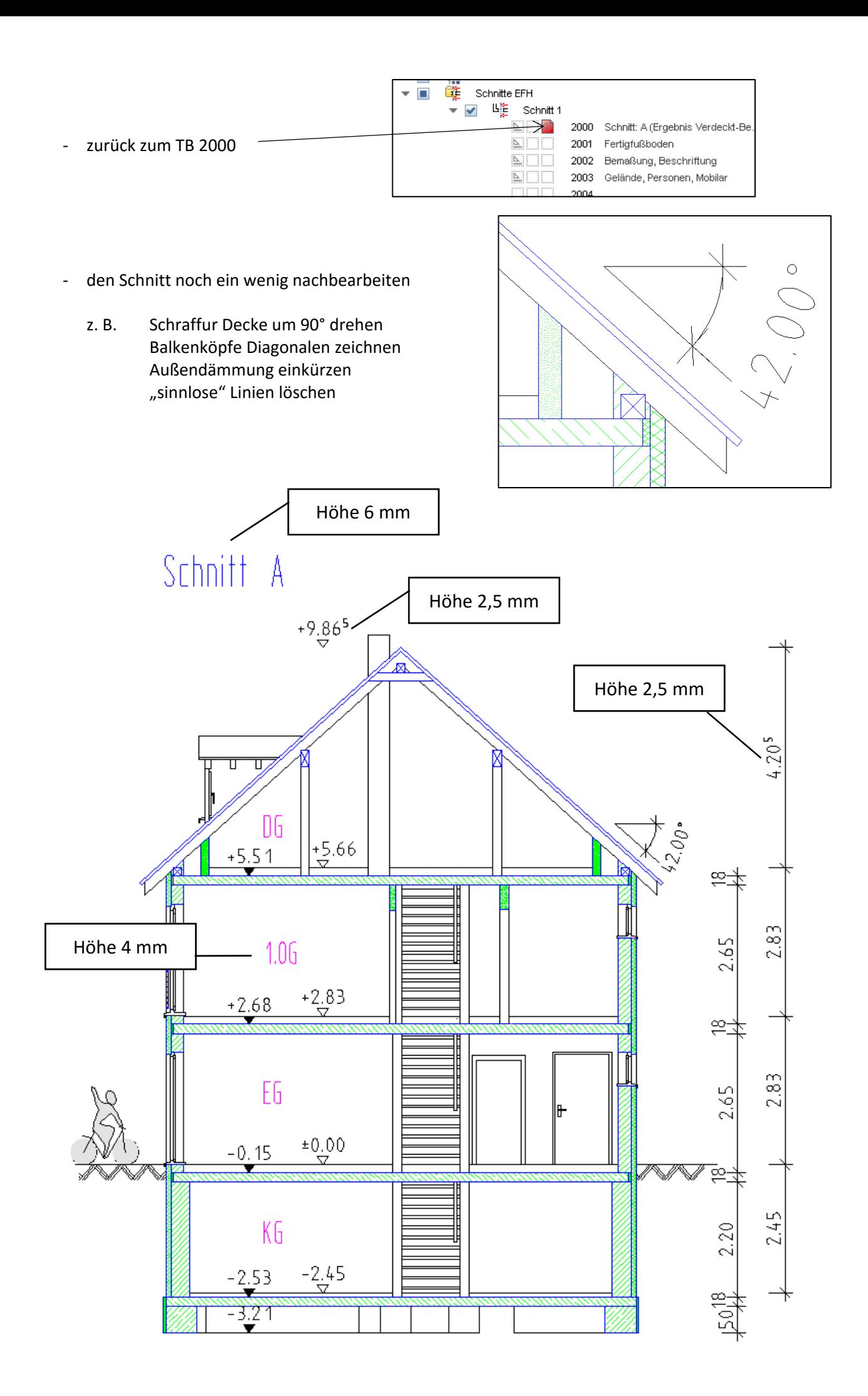

# **Übung 19 – Ansichten**

### **Aufgabe**

#### **a) Ansicht 1 ‐ Nord**

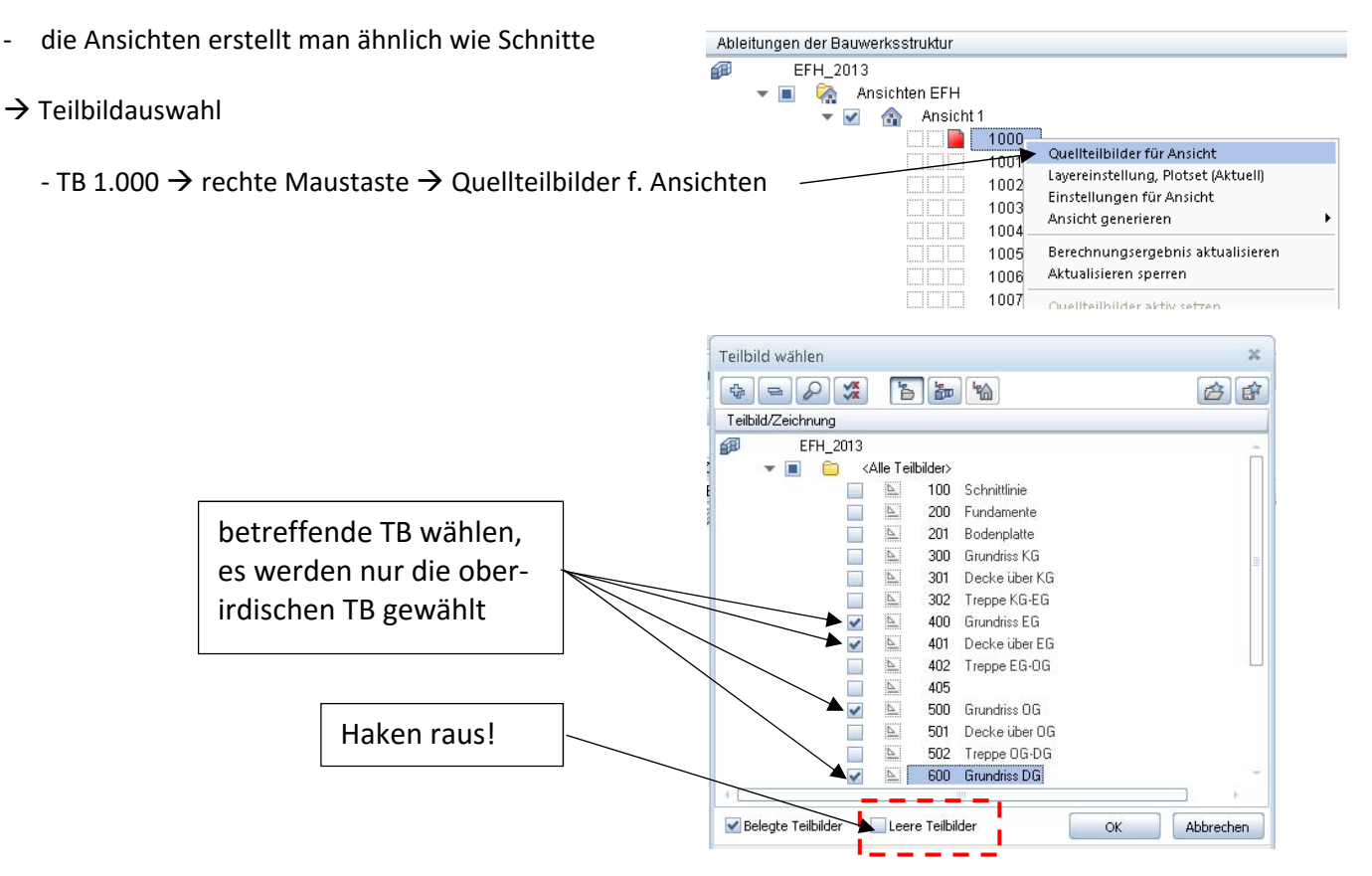

- TB 1.000  $\rightarrow$  rechte Maustaste  $\rightarrow$  Einstellungen f. Ansichten

#### • Einstellungen

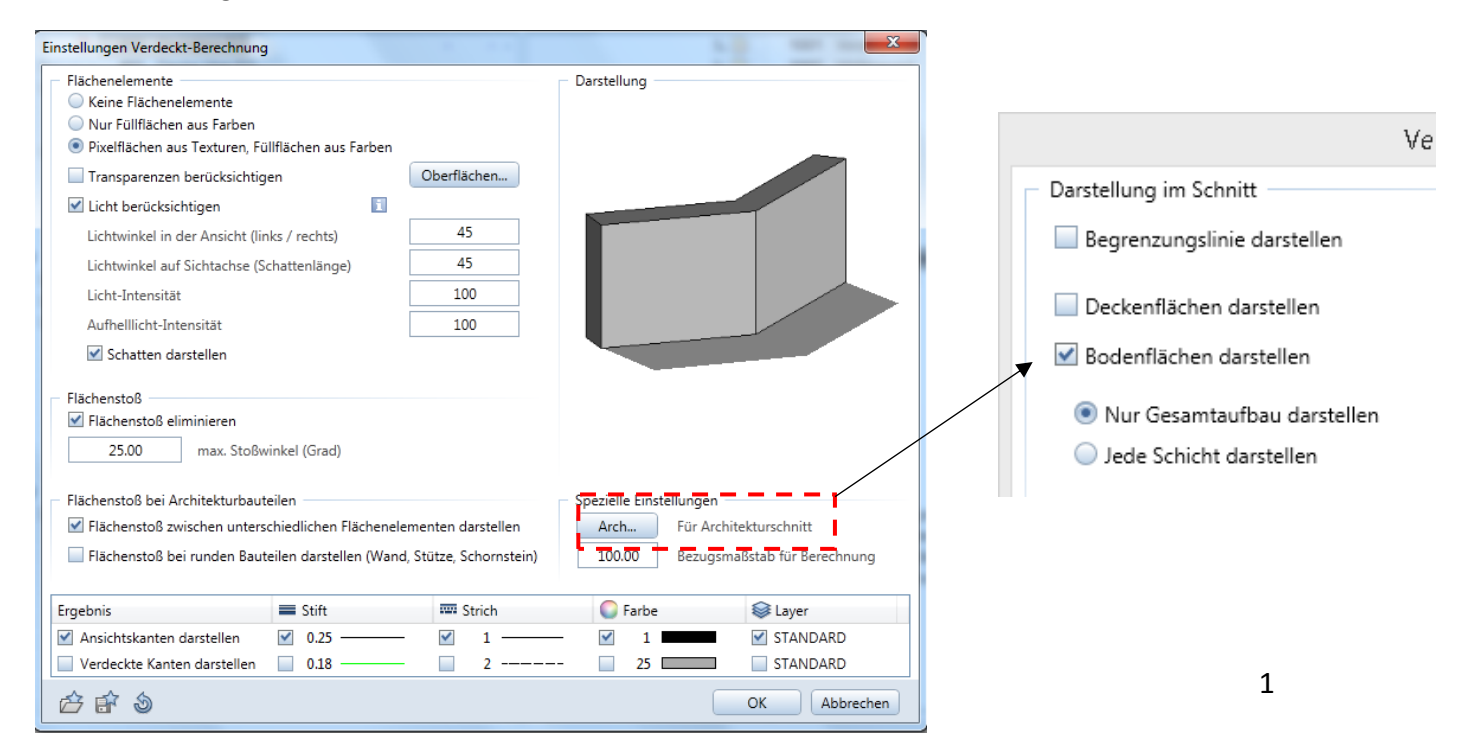

#### - TB 1.000  $\rightarrow$  rechte Maustaste  $\rightarrow$  Ansicht generieren  $\rightarrow$  Ansicht Nord

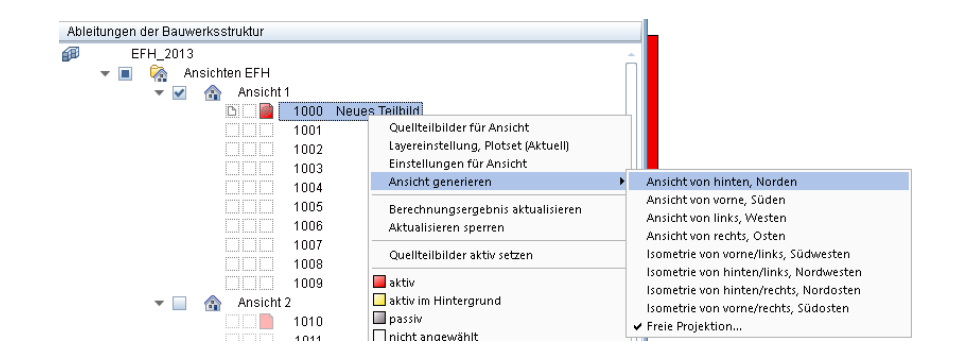

#### ‐ Ansicht könnte jetzt so aussehen

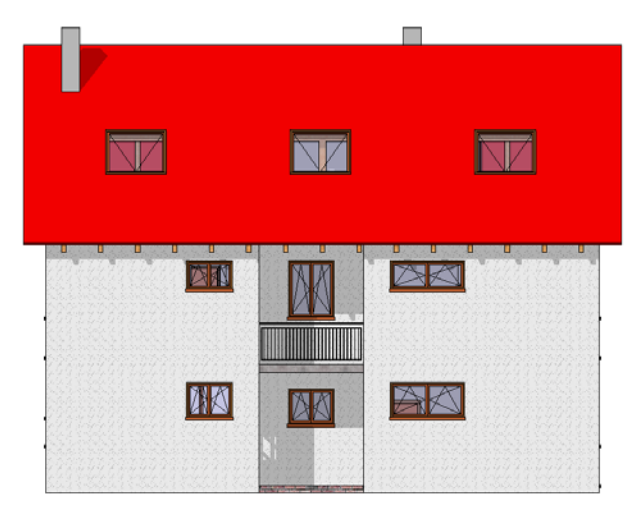

#### **Vordergrund / Hintergrund**

auf den Ansichten sind neben dem eigentlichen Gebäude auch andere Objekte zu platzieren

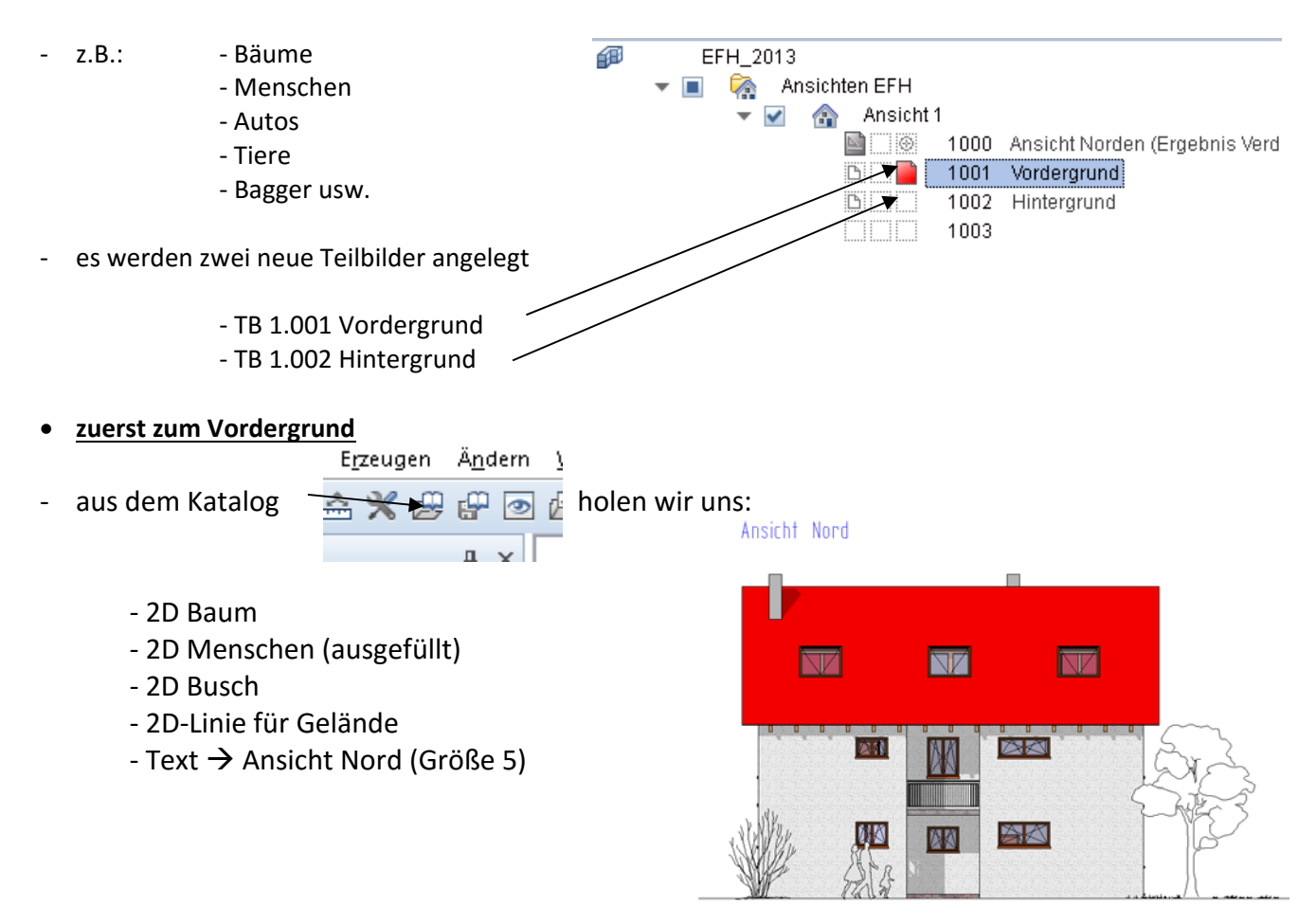

#### **nun zum Hintergrund**

‐ hier gibt's einen fetten Mercedes für die junge Familie

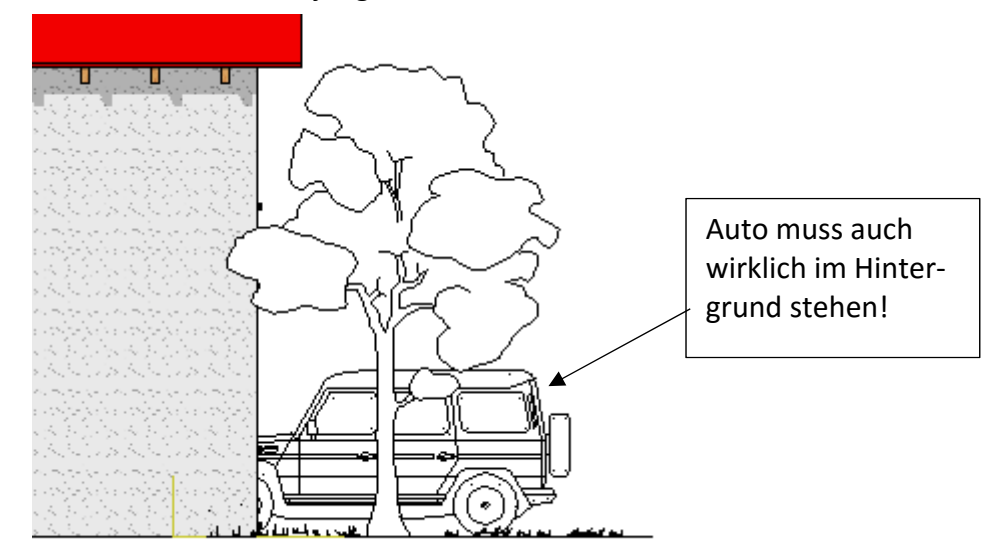

 $\blacktriangledown$ 

#### **b) Ansicht 2 ‐ West**

‐ die Reihenfolge ist wie bei Ansicht 1 ‐ Nord

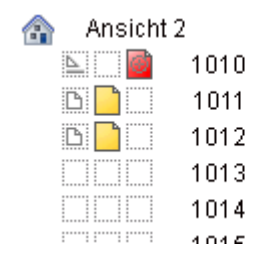

- 1010 Ansicht Westen (Ergebnis Verd
- 1011 Vordergrund
- 1012 Hintergrund
- 
- ‐ Ansicht West könnte so aussehen

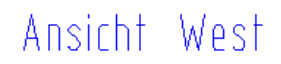

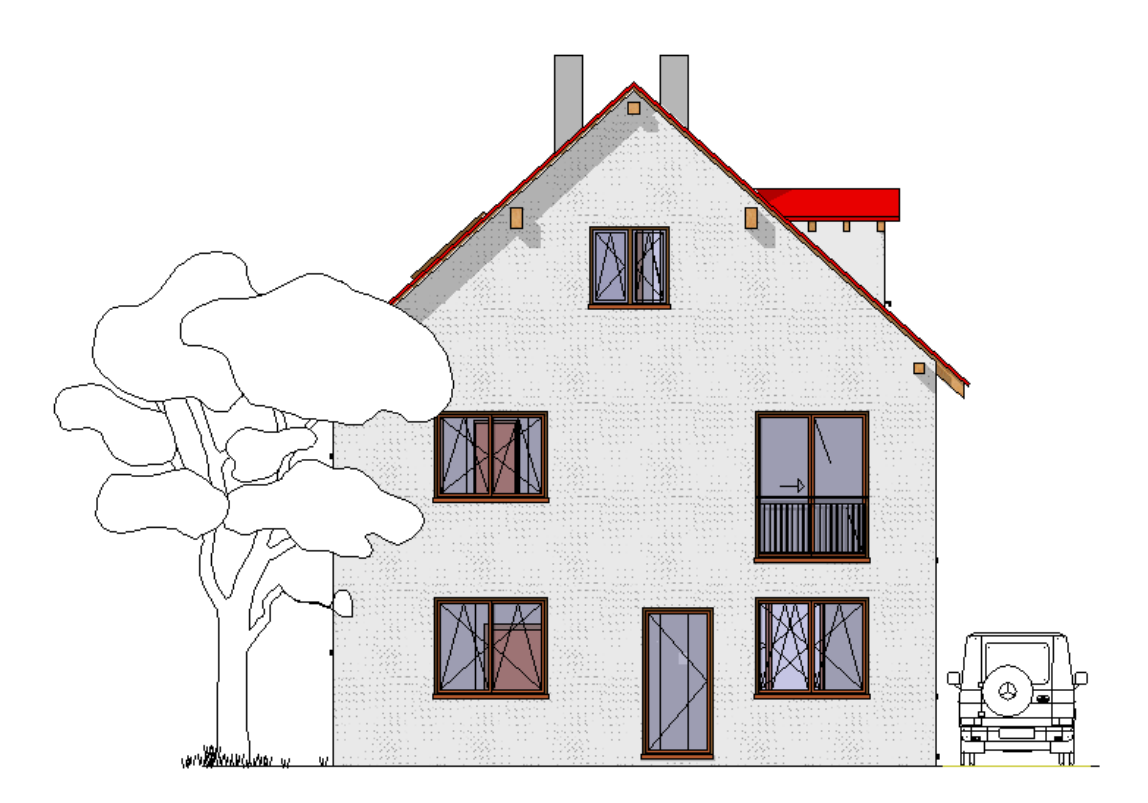

## **Übung 20 – Schriftfeld**

#### **Aufgabe**

- 1. Wählen Sie das erste Teilbild (??0) unter der Zeichnung Gründung
- 2. Konstruieren Sie nachstehendes Schriftfeld

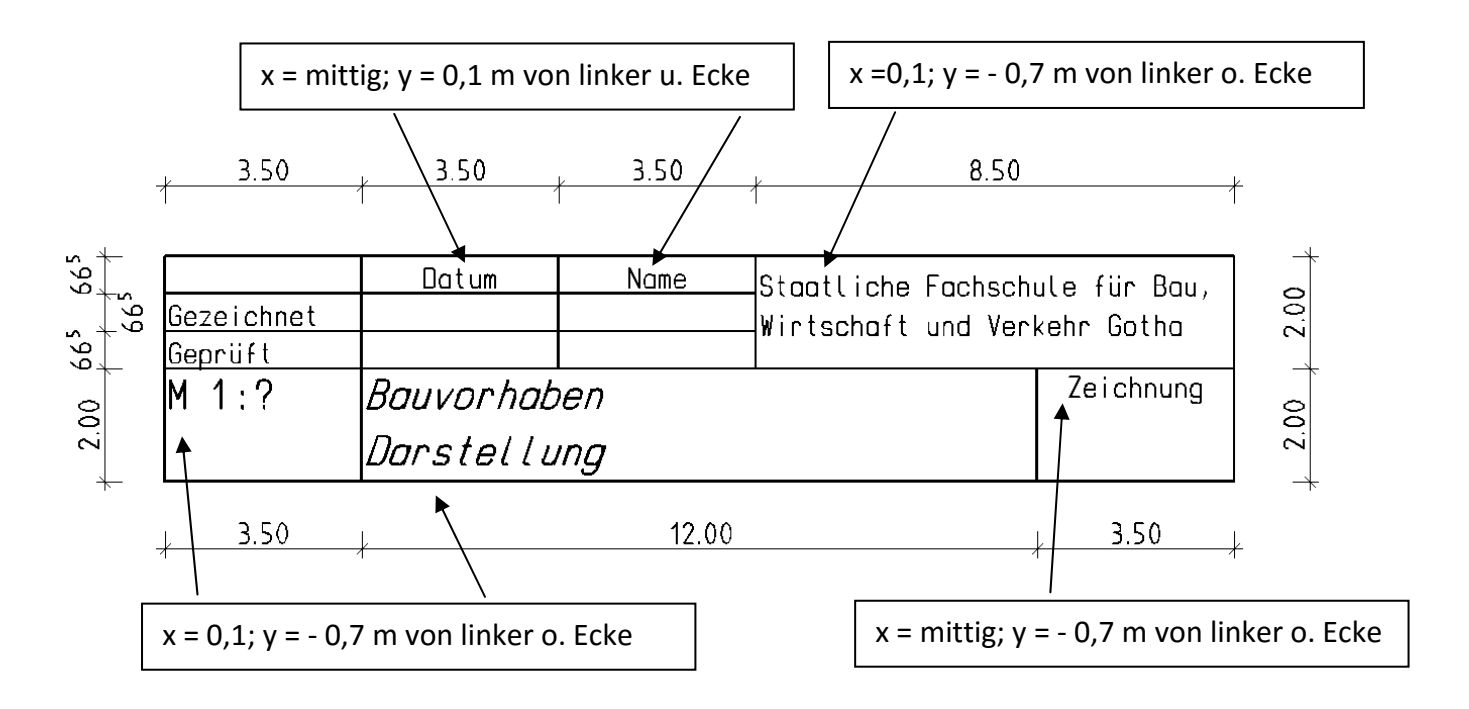

#### *Einstellungen:*

- Maßstab *1:100*
- Rahmen *Layer: KO\_All04 Stiftstärke: 0,5 mm*
- Text "Staatliche Fachschule für Bau, Wirtschaft und Verkehr" "Datum", "Name", "Gezeichnet", "Geprüft", "Zeichnung"  *Layer: TX\_100 Schriftart: Isonorm DIN 6776 Schrifthöhe: 3,5 mm*
- Text: "Bauvorhaben"; "Darstellung"; "M 1:?"  *Layer: TX\_100 Schriftart: Isonorm DIN 6776 Schrifthöhe: 5,0 mm*

# **Übung 21 – Planzusammenstellung**

## **Aufgabe**

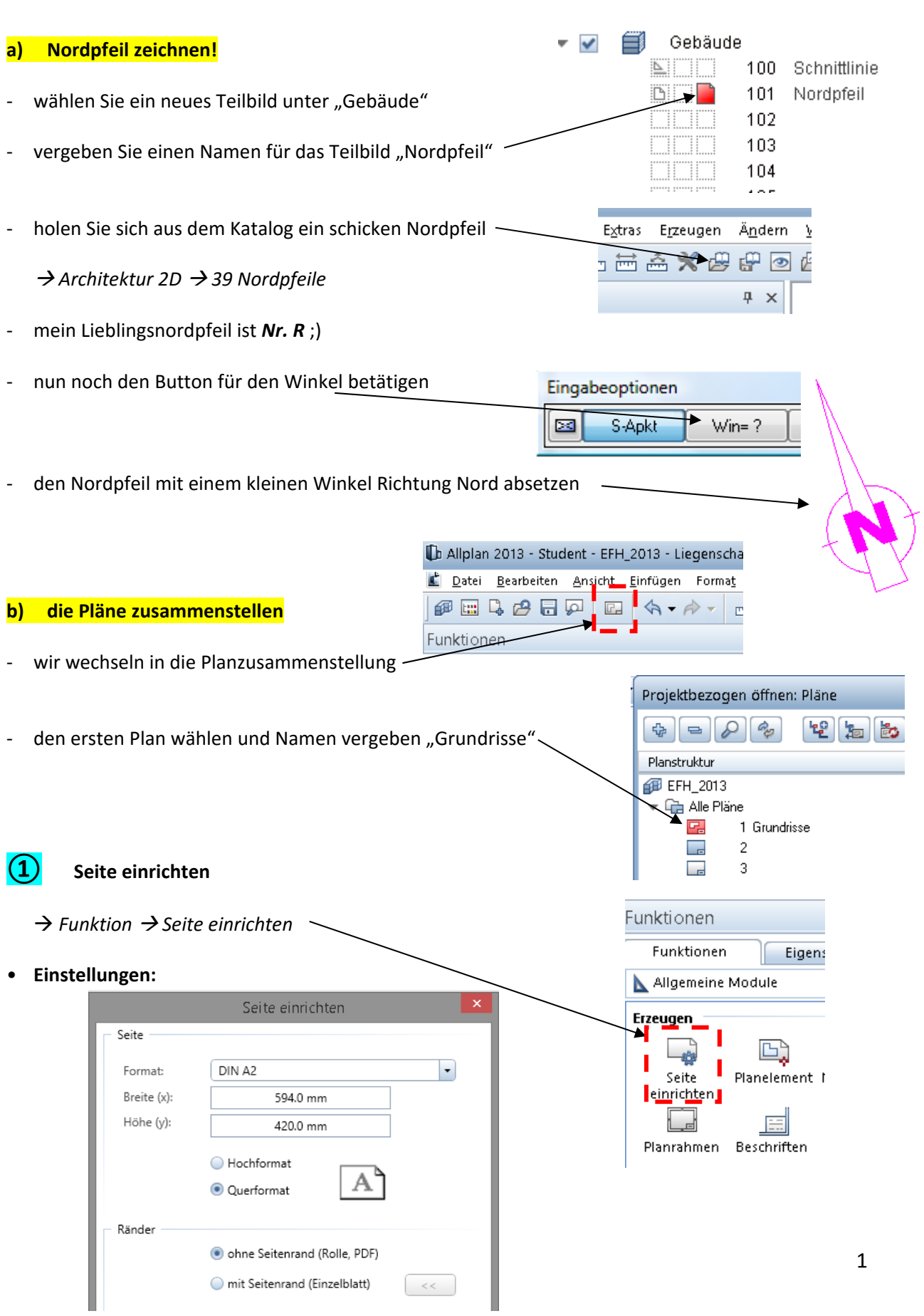

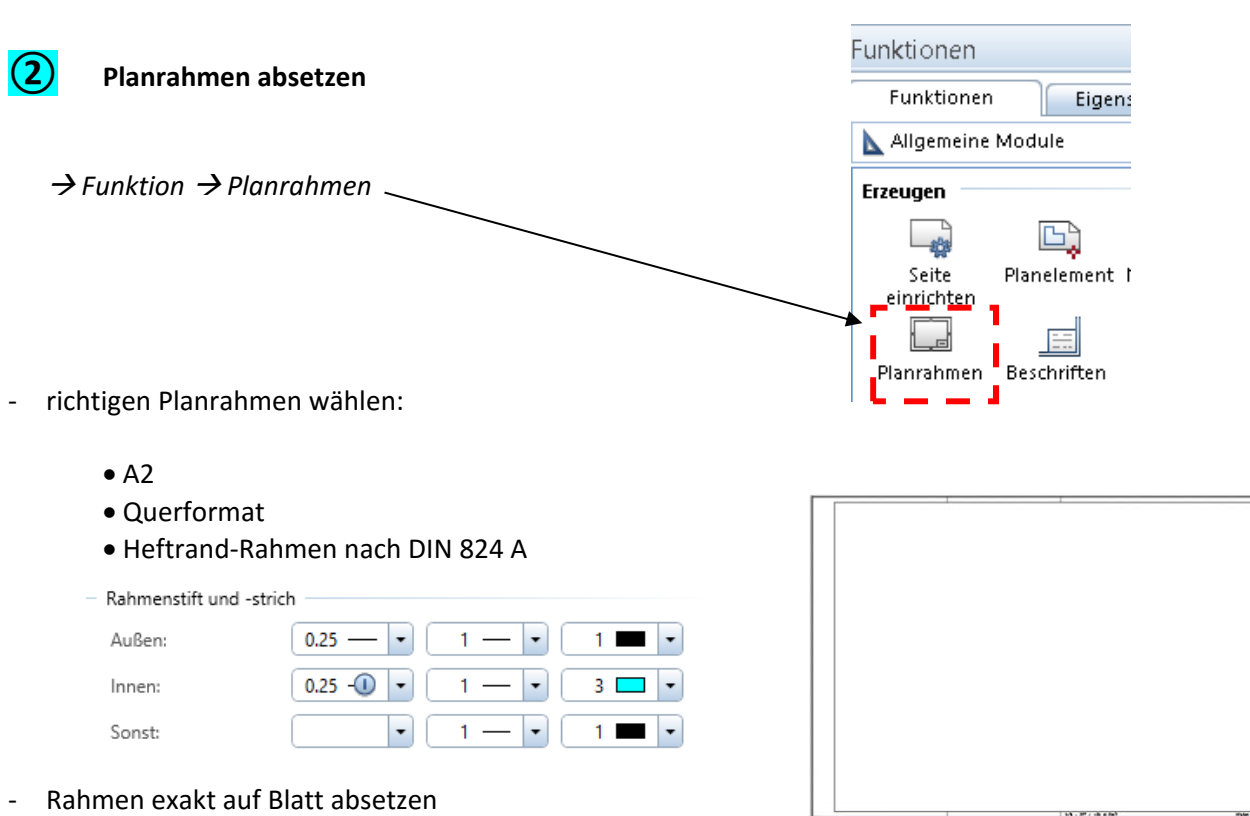

### **③ Schriftfeld absetzen**

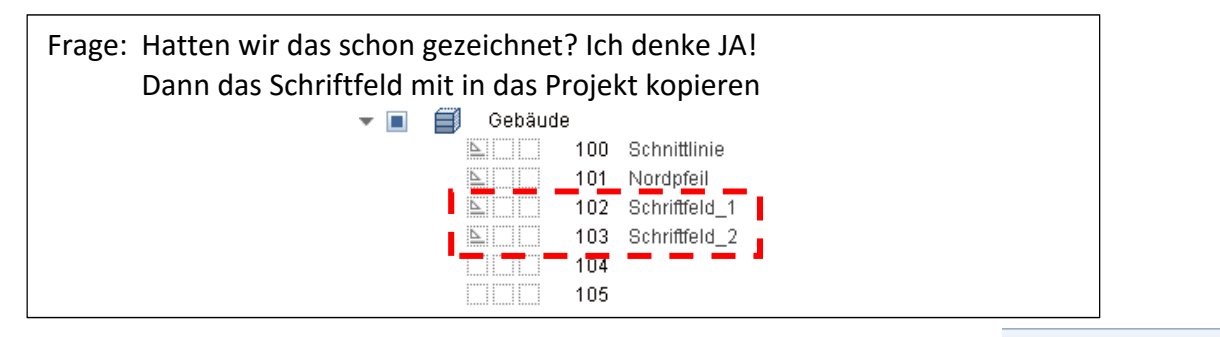

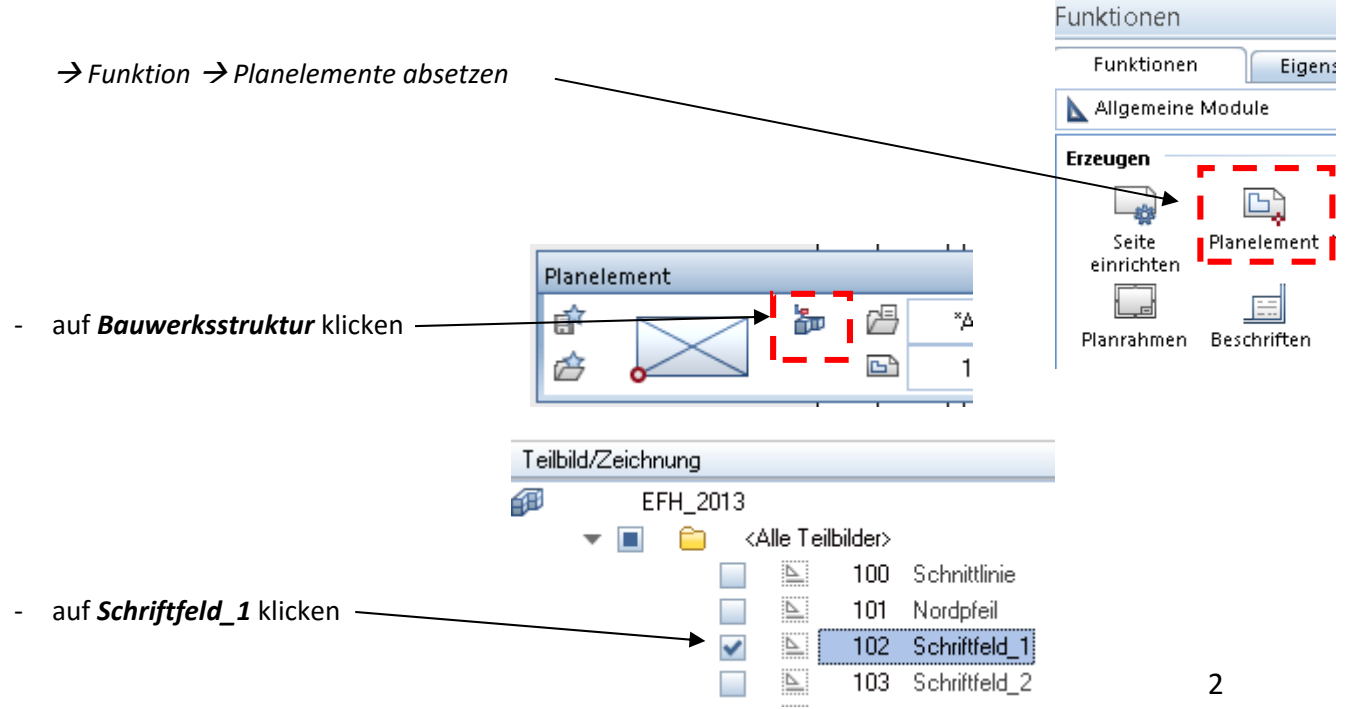

Schriftfeld an der richtigen Stelle absetzen

## **④ weiter Planelemente absetzen**

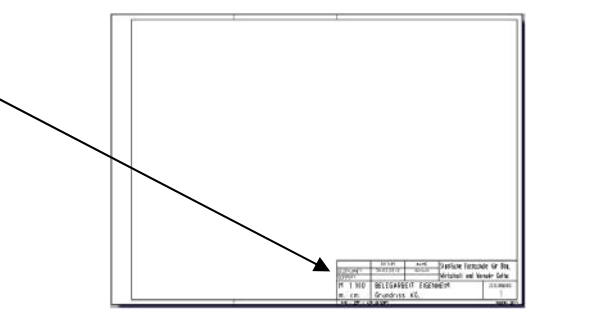

- ‐ nun die einzelnen Grundrisse absetzen
- ‐ gleiche Schrittfolge wie beim Schriftfeld, Ausnahme… andere Teilbilder anwählen

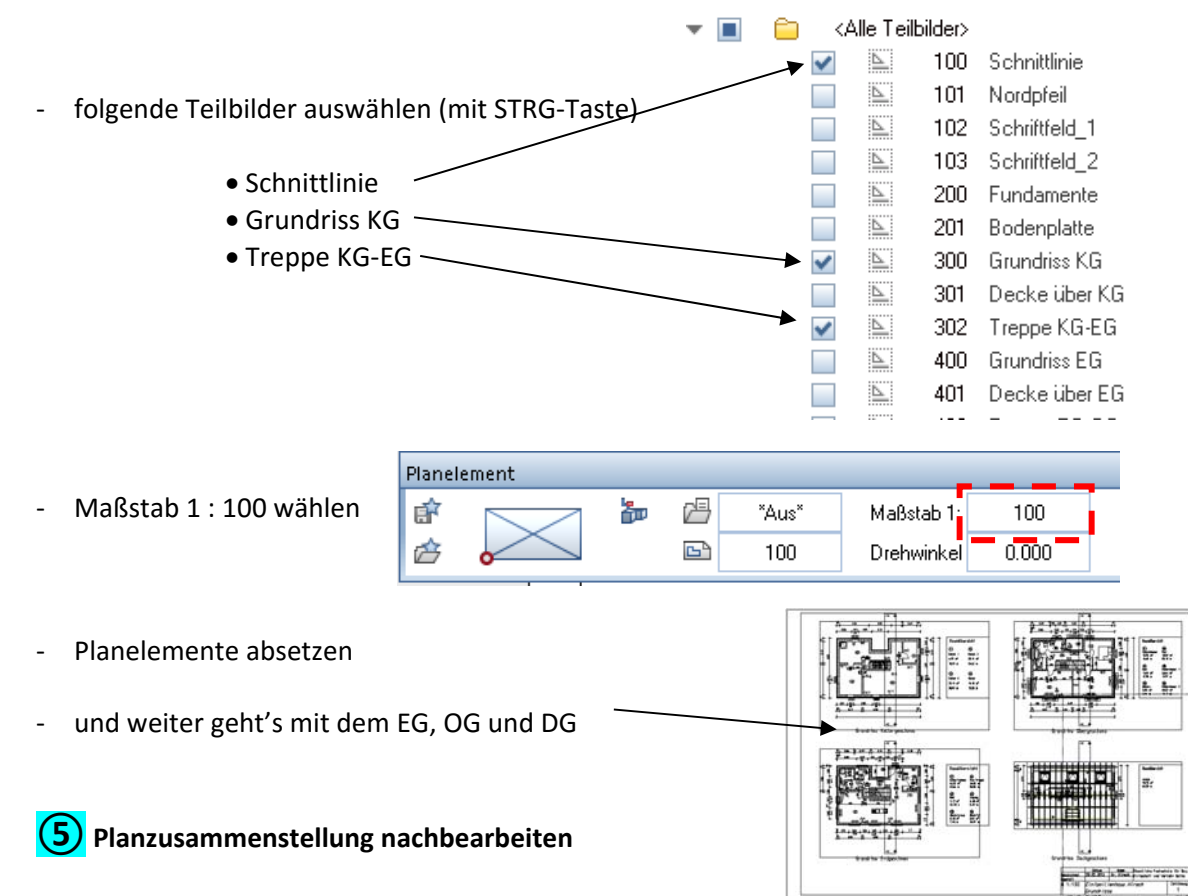

- Planelemente ausrichten
	- ‐ die einzelnen Planelemente sind untereinander auszurichten, d.h., die Wände horizontal und vertikal fluchten zueinander

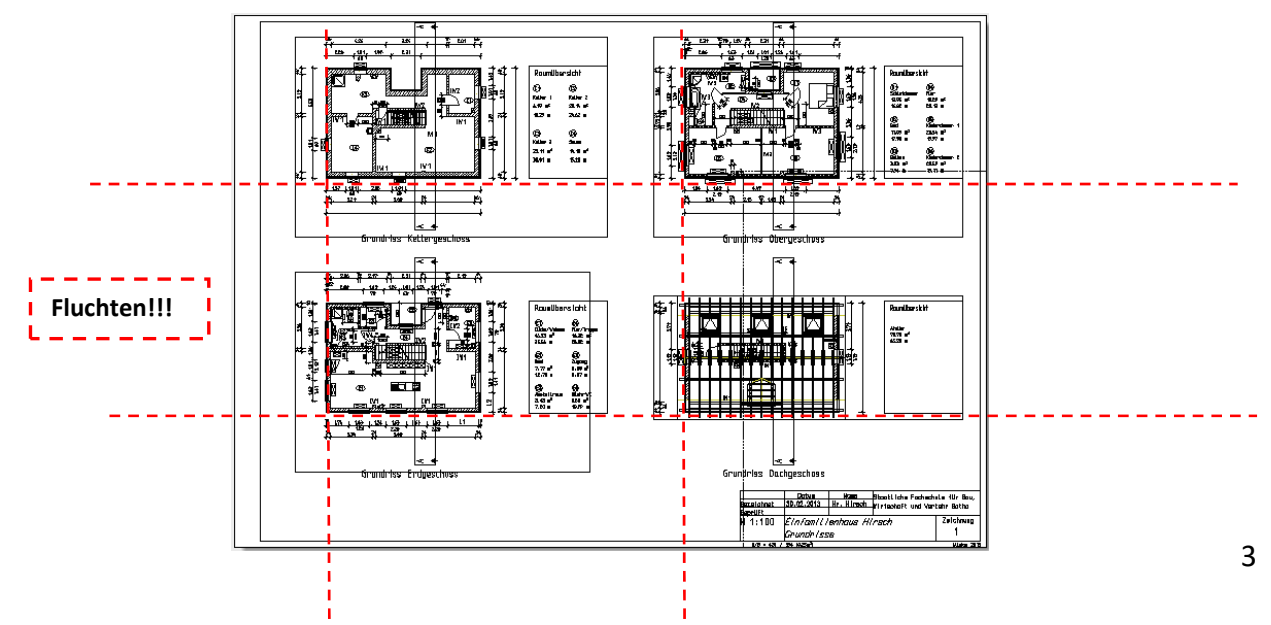

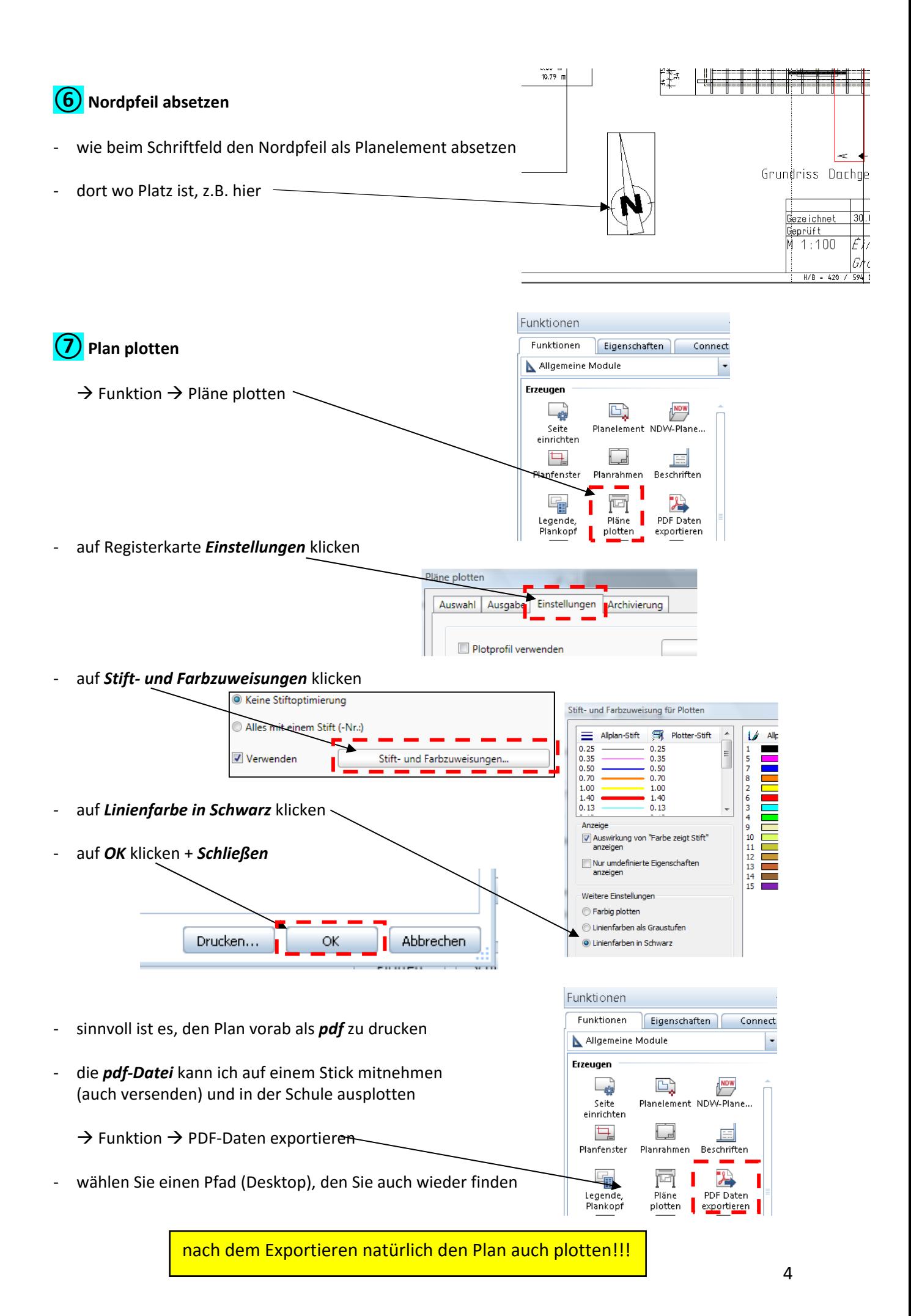

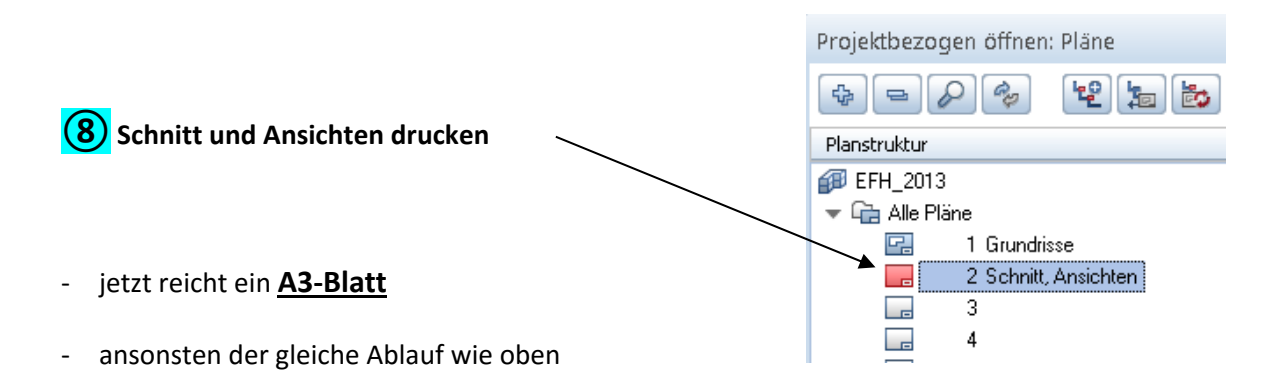

![](_page_60_Figure_1.jpeg)

### *Schriftfelder*

![](_page_60_Picture_69.jpeg)

![](_page_60_Picture_70.jpeg)

**Allplan** 

画

 $A - A -$ 

# **Übung 22 – Assistenten in Allplan BIM**

### *1. Allgemeines*

- ‐ oftmals verwendet man bei Zeichnungen / Planungen immer dieselben Bauteile mit denselben Eigenschaften (Layer, Farbe. Strichstärken usw.)
- ‐ mithilfe von *Assistenten* können diese Eigenschaften schnell abgegriffen werden  $\rightarrow$  das Zeichnen geht flotter von der Hand
- ‐ die *Assistenten* findet man in dieser Palette
- in der Studentenversion gibt es nur ein paar Assistenten zum Üben, nichts Dolles
- ‐ *Assistenten* sind vergleichbar mit ndw‐Dateien, also wie einzelne Teilbilder
- ‐ innerhalb der Assistenten ist das Handling wie beim normalen Zeichnen (zoomen, verschieben, markieren, kopieren usw.)

### *2. Assistenten verwenden*

- → mit der Maus auf die Assistenten-Palette fahren
- Doppelklick rechte Maustaste auf das gewünschte Objekt (innerhalb des *Assistenten*)
- $\rightarrow$  auf aktuellem Teilbild loszeichnen

### *3. Eigene Assistenten erstellen*

- ‐ ein neues leeres Teilbild wählen
- ‐ die Objekte des späteren Assistenten zeichnen

![](_page_61_Picture_122.jpeg)

![](_page_61_Picture_123.jpeg)

# B & & 5 A B B

das Teilbild abspeichern als  *Kopie speichern als Assistent und anzeigen…* 

![](_page_62_Picture_1.jpeg)

neuen Gruppenname vergeben Assistentengruppe Bitte bestimmen Sie den Namen der Gruppe in welche der neue Assistent eingefügt werden soll. Die zugehörige Gruppendatei wird im Ordner "Assistent" (unter dem privaten Ordner) gespeichert.  $\overline{\phantom{a}}$ г  $\blacksquare$ Gruppenname Abbrechen  $OK$ 

- $\rightarrow$  den abgespeicherten Assistenten suchen
- $\rightarrow$  voila, da isser

![](_page_62_Picture_133.jpeg)

#### *4. "Geklaute" Assistenten verwenden*

- ‐ es gibt eine Reihe von Anbietern die professionelle *Assistenten* erstellt haben
- z. B. unter www.cad-designcenter.de www.allplan.net www.allbox.info oder einfach mal googlen
- ‐ Assistenten haben die Dateiendung *.nas*
- ‐ die Assistentendateien müssen händisch in einem bestimmten Ordner abgelegt werden
- ‐ diesen Ordner findet man günstiger Weise über das *Allmenu*

 $\rightarrow$  Service  $\rightarrow$  Windows Explorer  $\rightarrow$  Allgemeine Programmdaten (ETC, LIC)

![](_page_62_Picture_134.jpeg)

‐ jetzt den Ordner *ETC* öffnen und den Ordner *Assistent* öffnen.

![](_page_63_Picture_1.jpeg)

- ‐ in den Assistenten‐Ordner alle Dateien mit Endung *.nas* und *.nagd* hineinkopieren
- ‐ nun Neustart von Allplan
- ‐ **voila!!!** die neuen Assistenten müssten nun abrufbar sein

![](_page_63_Picture_5.jpeg)

#### *5. IBD (Intelligente Bau Daten) – Assistenten*

- die volle Breitseite gibt es von IBD (Tochterunternehmen von Nemetschek)
- ‐ mit IBD‐Basic Assistenten kommt man schon ein Stück…

mal bei YouTube als Suchbegriff *IBD allplan* eingeben

**Allplan** 

# **Übung 24 – Kameraweg**

#### **Aufgabe**

- ‐ was immer geht, das Auslesen der 3D‐Daten als PDF
- aber was richtig einen her macht, ist das Erstellen eines kleinen Filmchens vom Objekt
- ‐ hierzu muss voarb ein Kameraweg gesetzt werden

![](_page_64_Picture_115.jpeg)

#### *a) Szene ausstaffieren*

- ‐ die Umgebung des Gebäudes mit Bäumen, Menschen, Autos, Wegflächen usw. ausstaffieren
- ‐ das Gelände sollte begrenzt werden
	- $\rightarrow$  Zaun
	- $\rightarrow$  Bäume
	- $\rightarrow$  Mauer

![](_page_64_Picture_13.jpeg)

![](_page_64_Figure_14.jpeg)

![](_page_65_Figure_0.jpeg)

#### Welche Schatten wirft mein Haus? Sitze ich 15,00 Uhr auf der Terasse in der Sonne? Verschatten die umliegenden Bäume mein Haus?

- $\rightarrow$  die Animation in eine treffende Ansicht drehen
- 
- $\rightarrow$  rechte Maustaste  $\rightarrow$  Film aufzeichnen

![](_page_65_Picture_5.jpeg)

![](_page_65_Figure_6.jpeg)

![](_page_65_Picture_133.jpeg)

#### *d) Kameraweg setzen*

‐ günstigerweise teilt man den Bildschirm in zwei Bereiche

![](_page_66_Figure_2.jpeg)

- ‐ die Kamera entweder in Grundriss oder in der Animation absetzen
- !!! Blickrichtung der Kamera !!! definieren → zweiter Klick
- ‐ nach dem Absetzen hängt schon die nächste Kamera dran

jetzt einmal schön rund rum wenn fertig, dann ESC drücken

#### *e) Kameras verändern*

‐ die gesetzten Kameras müssen / können in ihren Eigenschaften verändert werden

![](_page_67_Figure_3.jpeg)

Zielpunkt

 $\mathbf{x}$ 

+++ Kamera verschieben < Kamera drehen X Kamera löschen

Auswählen 0.7980

> 14.0658 0.0000

OK Abbrechen

Augpunkt und Zielpunkt nur unwesentlich verändern, sonst wird dem Zuschauer schlecht ;)

![](_page_67_Figure_5.jpeg)

![](_page_68_Figure_0.jpeg)

wer richtig Langeweile hat und ein richtig fetten Rechner, der darf den Film auch mal rendern

![](_page_68_Picture_126.jpeg)